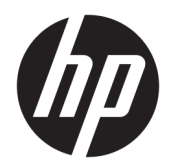

Benutzerhandbuch

© Copyright 2017 HP Development Company, L.P.

Adobe Photoshop und Illustrator sind Marken oder eingetragene Marken von Adobe Systems Incorporated in den USA und/oder anderen Ländern. Bluetooth ist eine Marke ihres Inhabers und wird von HP Inc. in Lizenz verwendet. Intel und Thunderbolt sind Marken der Intel Corporation in den USA und anderen Ländern. Microsoft und Windows sind entweder Marken oder eingetragene Marken der Microsoft Corporation in den USA und/oder anderen Ländern.

HP haftet nicht für technische oder redaktionelle Fehler oder Auslassungen in diesem Dokument. Ferner übernimmt sie keine Haftung für Schäden, die direkt oder indirekt auf die Bereitstellung, Leistung und Nutzung dieses Materials zurückzuführen sind. HP haftet – ausgenommen für die Verletzung des Lebens, des Körpers, der Gesundheit oder nach dem Produkthaftungsgesetz – nicht für Schäden, die fahrlässig von HP, einem gesetzlichen Vertreter oder einem Erfüllungsgehilfen verursacht wurden. Die Haftung für grobe Fahrlässigkeit und Vorsatz bleibt hiervon unberührt.

Inhaltliche Änderungen dieses Dokuments behalten wir uns ohne Ankündigung vor. Die Informationen in dieser Veröffentlichung werden ohne Gewähr für ihre Richtigkeit zur Verfügung gestellt. Insbesondere enthalten diese Informationen keinerlei zugesicherte Eigenschaften. Alle sich aus der Verwendung dieser Informationen ergebenden Risiken trägt der Benutzer.

Die Herstellergarantie für HP Produkte wird ausschließlich in der entsprechenden, zum Produkt gehörigen Garantieerklärung beschrieben. Aus dem vorliegenden Dokument sind keine weiter reichenden Garantieansprüche abzuleiten.

Erste Ausgabe: Juli 2017

Dokumentennummer: 913263-041

#### **Produkthinweis**

In diesem Benutzerhandbuch werden die Funktionen beschrieben, die von den meisten Modellen unterstützt werden. Einige der Funktionen stehen möglicherweise nicht auf Ihrem Computer zur Verfügung.

Nicht alle Funktionen sind in allen Editionen oder Versionen von Windows verfügbar. Einige Systeme benötigen eventuell aktualisierte und/oder separat zu erwerbende Hardware, Treiber, Software oder ein BIOS-Update, um die Funktionalität von Windows in vollem Umfang nutzen zu können. Die automatische Aktualisierung von Windows 10 ist standardmäßig aktiviert. Für zukünftige Updates können Gebühren für einen Internetdienstanbieter anfallen und weitere Anforderungen erforderlich werden. Siehe <http://www.microsoft.com>.

Um auf die neuesten Benutzerhandbücher oder Handbücher für Ihr Produkt zuzugreifen, gehen Sie zu [http://www.hp.com/support.](http://www.hp.com/support) Wählen Sie **Finden Sie Ihr Produkt** und folgen Sie den Anleitungen auf dem Bildschirm.

#### **Bestimmungen zur Verwendung der Software**

Durch das Installieren, Kopieren, Herunterladen oder anderweitige Verwendung der auf diesem Computer vorinstallierten Softwareprodukte erkennen Sie die Bestimmungen des HP Lizenzvertrags für Endbenutzer (EULA) an. Wenn Sie diese Lizenzbedingungen nicht akzeptieren, müssen Sie das unbenutzte Produkt (Hardware und Software) innerhalb von 14 Tagen zurückgeben und können als einzigen Anspruch die Rückerstattung des Kaufpreises fordern. Die Rückerstattung unterliegt der entsprechenden Rückerstattungsregelung des Verkäufers.

Wenn Sie weitere Informationen benötigen oder eine Rückerstattung des Kaufpreises des Computers fordern möchten, wenden Sie sich an den Verkäufer.

Ihr Produkt unterstützt Windows 8 oder Windows 7 nicht. In Übereinstimmung mit den Microsoft-Support-Richtlinien werden das Window 8 oder Windows 7 Betriebssystem auf diesem Produkt von HP nicht unterstützt. Es werden auch keine Windows 8 oder Windows 7 Treiber zur Verfügung gestellt. auf [http://](http://support.hp.com) [support.hp.com](http://support.hp.com).

### **Sicherheitshinweis**

**VORSICHT!** Um eventuelle Verbrennungen oder eine Überhitzung des Computers zu vermeiden, stellen Sie den Computer nicht direkt auf Ihren Schoß, und blockieren Sie die Lüftungsschlitze nicht. Verwenden Sie den Computer nur auf einer festen, ebenen Oberfläche. Vermeiden Sie die Blockierung der Luftzirkulation durch andere feste Objekte, wie beispielsweise einen in unmittelbarer Nähe aufgestellten Drucker, oder durch weiche Objekte, wie Kissen, Teppiche oder Kleidung. Vermeiden Sie während des Betriebs außerdem direkten Kontakt des Netzteils mit der Haut und mit weichen Oberflächen, wie Kissen, Teppichen oder Kleidung. Der Computer und das Netzteil entsprechen den Temperaturgrenzwerten für dem Benutzer zugängliche Oberflächen, die durch den internationalen Standard für die Sicherheit von Einrichtungen der Informationstechnologie (IEC 60950) definiert sind.

# **Inhaltsverzeichnis**

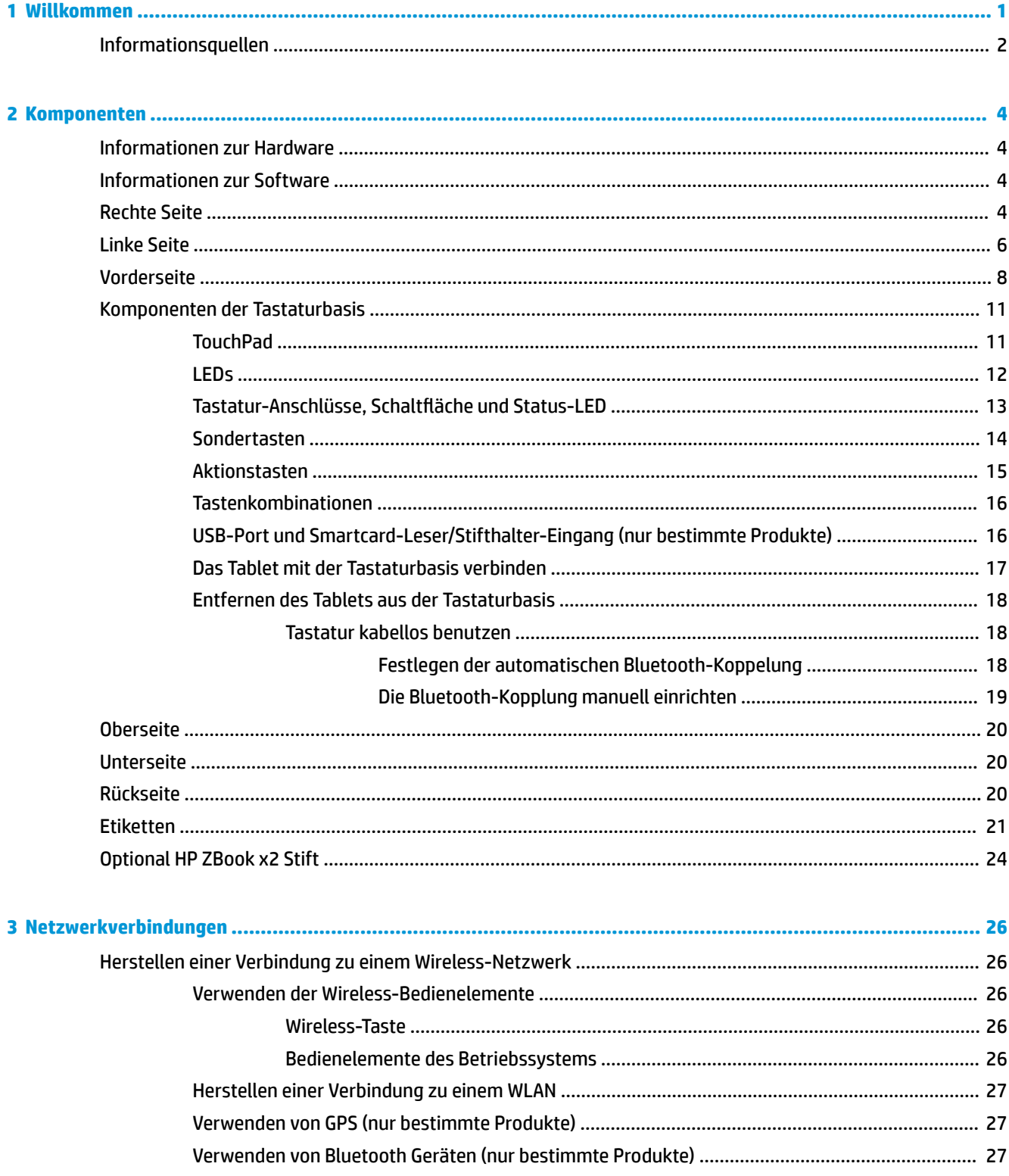

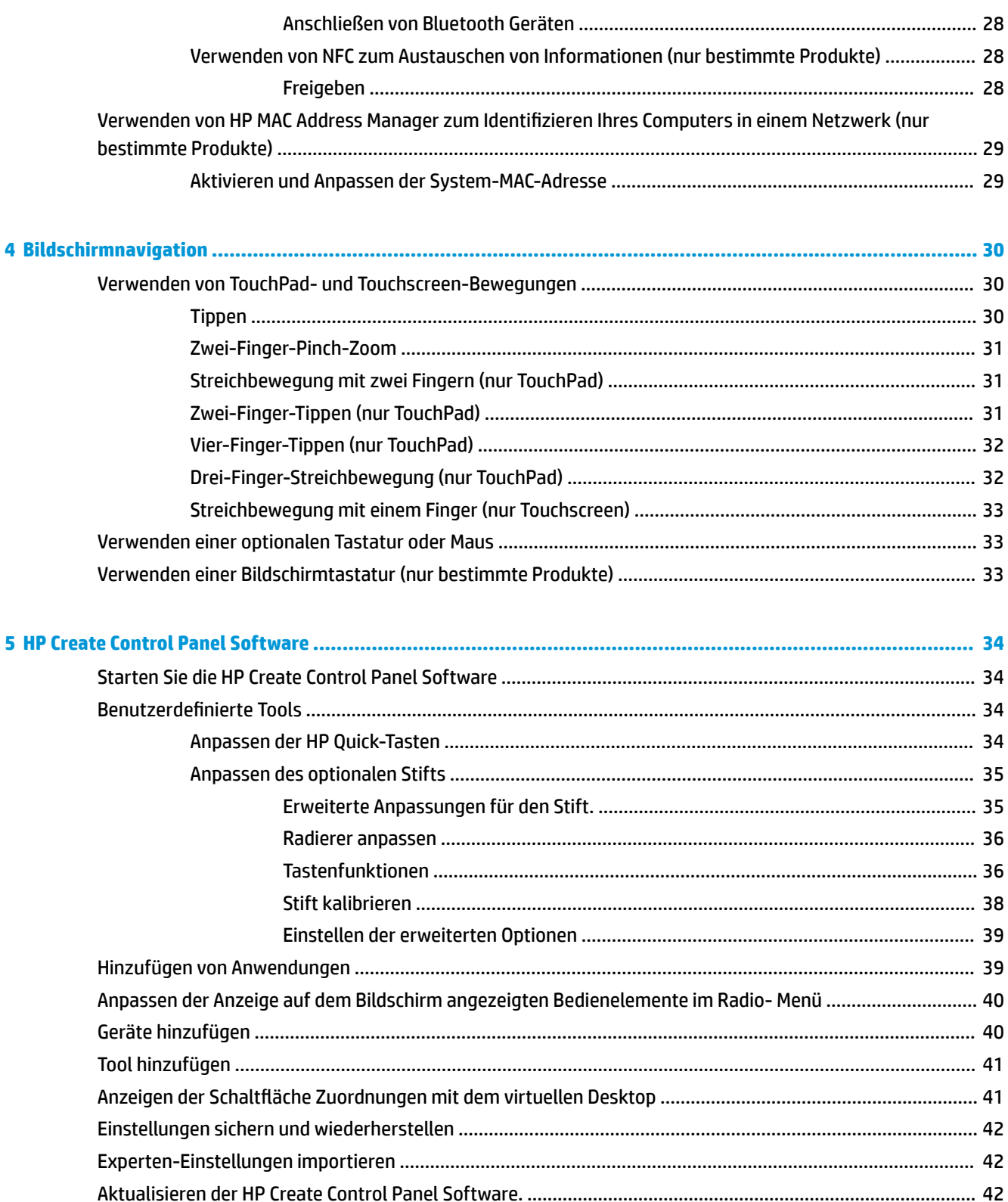

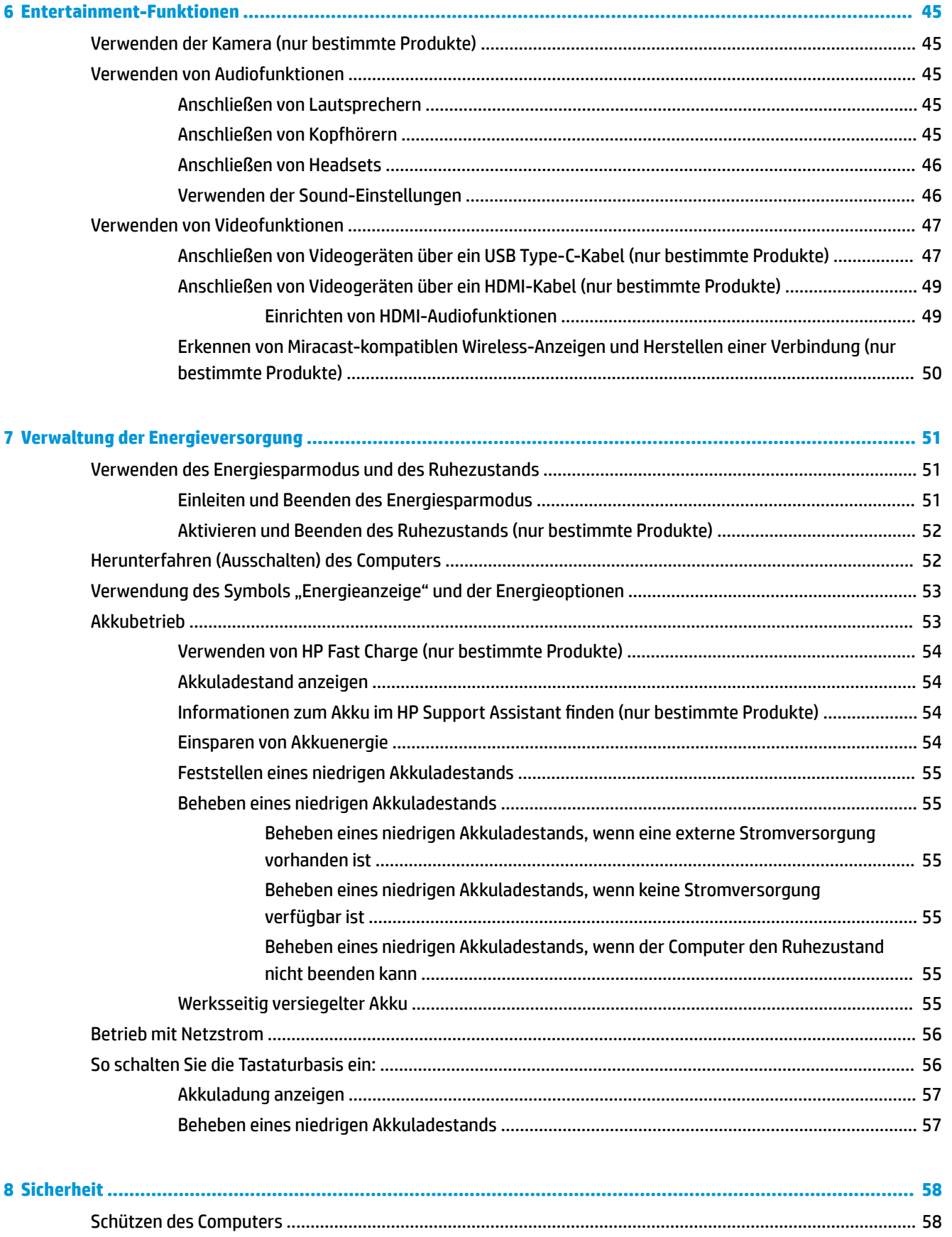

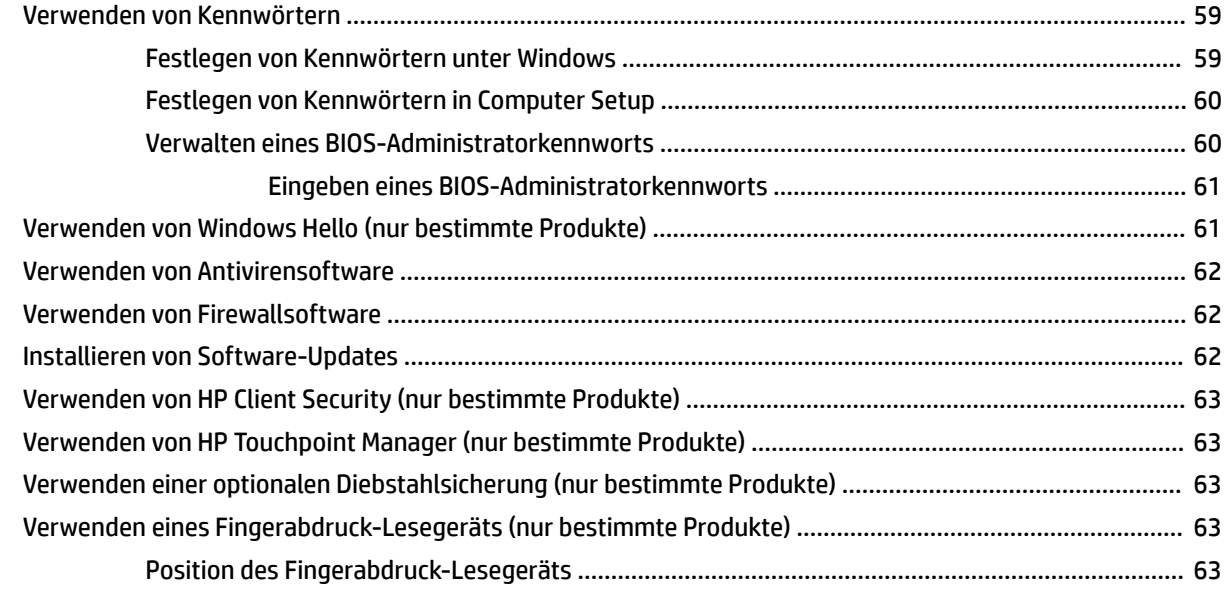

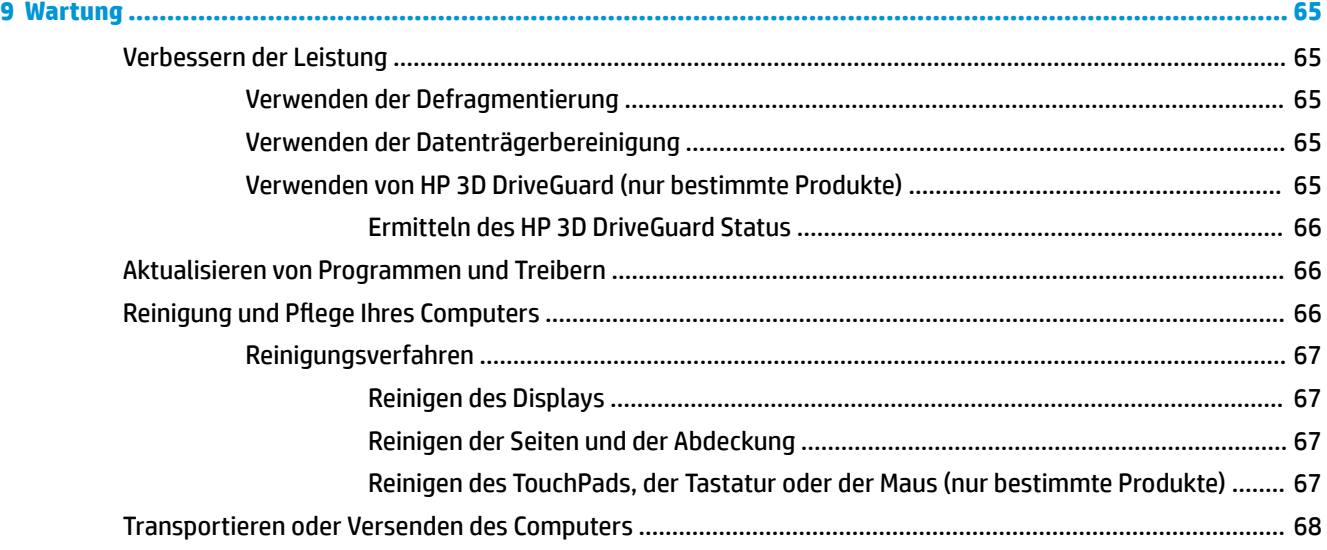

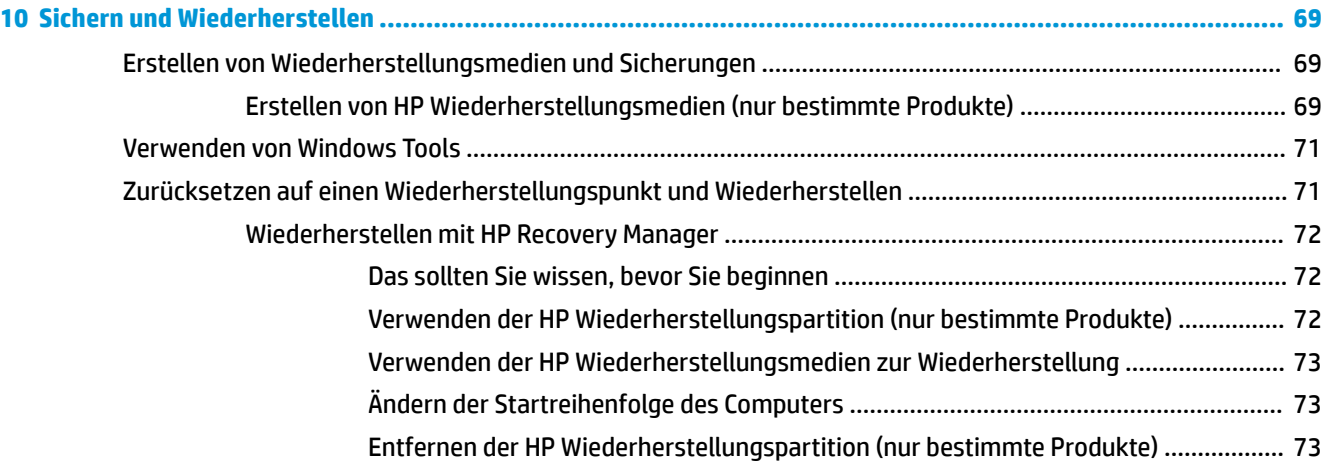

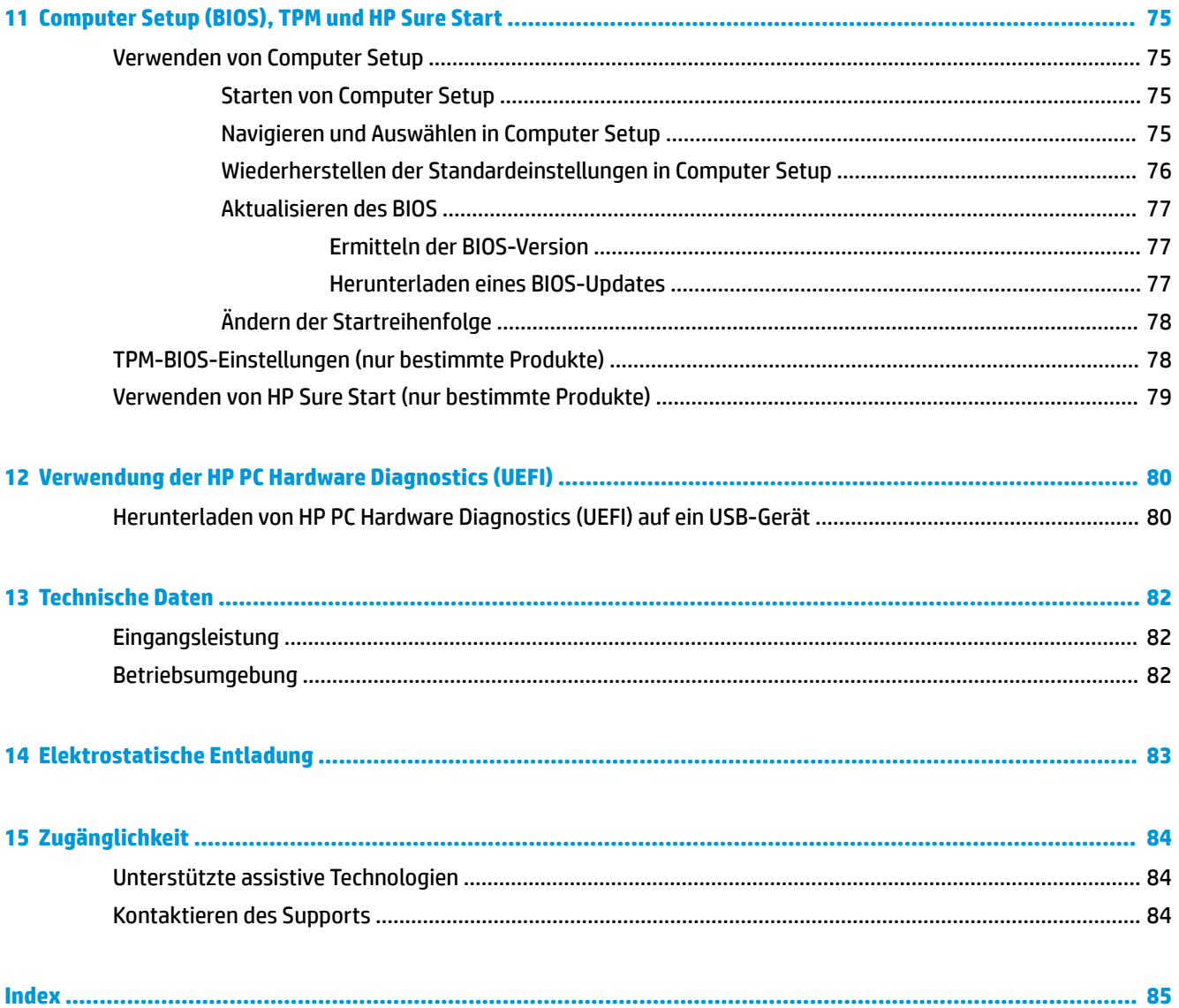

# <span id="page-10-0"></span>**1 Willkommen**

Nach dem Einrichten und Registrieren des Computers empfehlen wir, die folgenden Schritte auszuführen, um das Beste aus Ihrer Investition herauszuholen:

● ※ TIPP: Um von einer geöffneten App oder dem Windows Desktop schnell zum Startbildschirm

zurückzukehren, drücken Sie die Windows Taste **auf der Tastatur. Nochmaliges Drücken der** 

Windows Taste bringt Sie zum vorherigen Bildschirm zurück.

- **Herstellen einer Verbindung zum Internet** Richten Sie Ihr Netzwerk (LAN oder Wireless-Netzwerk) ein, damit Sie eine Verbindung zum Internet herstellen können. Weitere Informationen finden Sie unter ["Netzwerkverbindungen" auf Seite 26](#page-35-0).
- **Aktualisieren der Antivirensoftware** Schützen Sie Ihren Computer vor Schäden, die durch Viren verursacht werden. Die Software ist auf dem Computer vorinstalliert. Weitere Informationen finden Sie unter [Verwenden von Antivirensoftware auf Seite 62.](#page-71-0)
- **Ermitteln der Komponenten und Merkmale des Computers** Informieren Sie sich über die Merkmale Ihres Computers. Weitere Informationen finden Sie unter ["Komponenten" auf Seite 4](#page-13-0) und ["Bildschirmnavigation" auf Seite 30.](#page-39-0)
- **Ermitteln installierter Software** Zeigen Sie eine Liste der bereits auf dem Computer vorinstallierten Software an.

Wählen Sie die Schaltfläche Start.

– oder –

Klicken Sie mit der rechten Maustaste auf die Schaltfläche Start und wählen Sie dann Apps und **Features**.

Sichern Sie Ihre Festplatte, indem Sie Wiederherstellungs-Discs oder ein Wiederherstellungs-Flashlaufwerk erstellen. Siehe ["Sichern und Wiederherstellen" auf Seite 69.](#page-78-0)

## <span id="page-11-0"></span>**Informationsquellen**

Diese Tabelle hilft Ihnen dabei, Produktinformationen, Anleitungen und sonstige Informationen zu finden.

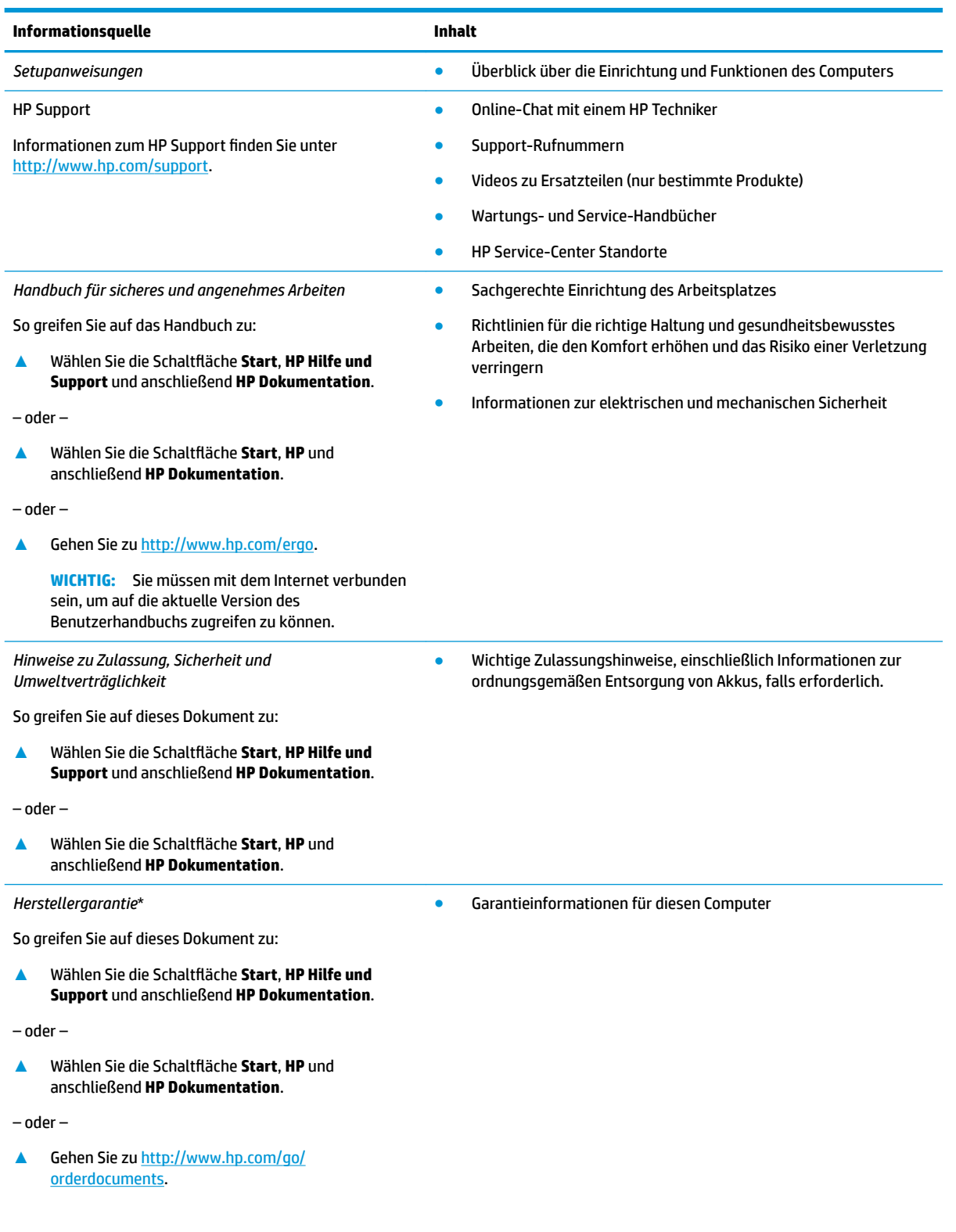

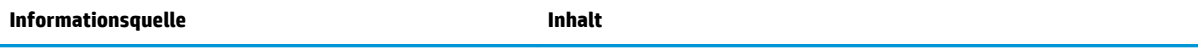

**WICHTIG:** Sie müssen mit dem Internet verbunden sein, um auf die aktuelle Version des Benutzerhandbuchs zugreifen zu können.

\*Ihre HP Herstellergarantie finden Sie zusammen mit den Benutzerhandbüchern auf Ihrem Produkt und/oder auf der CD/DVD im Versandkarton. In einigen Ländern oder Regionen ist möglicherweise eine gedruckte Garantie im Versandkarton enthalten. In einigen Ländern oder Regionen, in denen dies nicht der Fall ist, können Sie eine Version unter <http://www.hp.com/go/orderdocuments> anfordern. Für Produkte, die Sie im asiatisch-pazifischen Raum erworben haben, wenden Sie sich bitte schriftlich an HP unter POD, P.O. Box 161, Kitchener Road Post Office, Singapore 912006. Geben Sie den Produktnamen sowie Ihren Namen, Ihre Telefonnummer und Ihre Postanschrift an.

# <span id="page-13-0"></span>**2 Komponenten**

Ihr Computer verfügt über Top-Komponenten. Dieses Kapitel enthält Informationen zu Ihren Komponenten, dazu, wo sie sich befinden, und wie sie funktionieren.

### **Informationen zur Hardware**

So finden Sie heraus, welche Hardware in Ihrem Computer installiert ist:

**▲** Geben Sie in das Suchfeld der Taskleiste Geräte-Manager ein und wählen Sie dann die **Geräte-Manager**-App.

Eine Liste aller im Computer installierten Geräte wird angezeigt.

Für Informationen über die Hardwarekomponenten und die BIOS-Versionsnummer des Systems drücken Sie fn+esc (nur bestimmte Produkte).

### **Informationen zur Software**

So finden Sie heraus, welche Software auf Ihrem Computer installiert ist:

▲ Wählen Sie die Schaltfläche Start.

– oder –

Klicken Sie mit der rechten Maustaste auf die Schaltfläche Start und wählen Sie dann Apps und **Features**.

### **Rechte Seite**

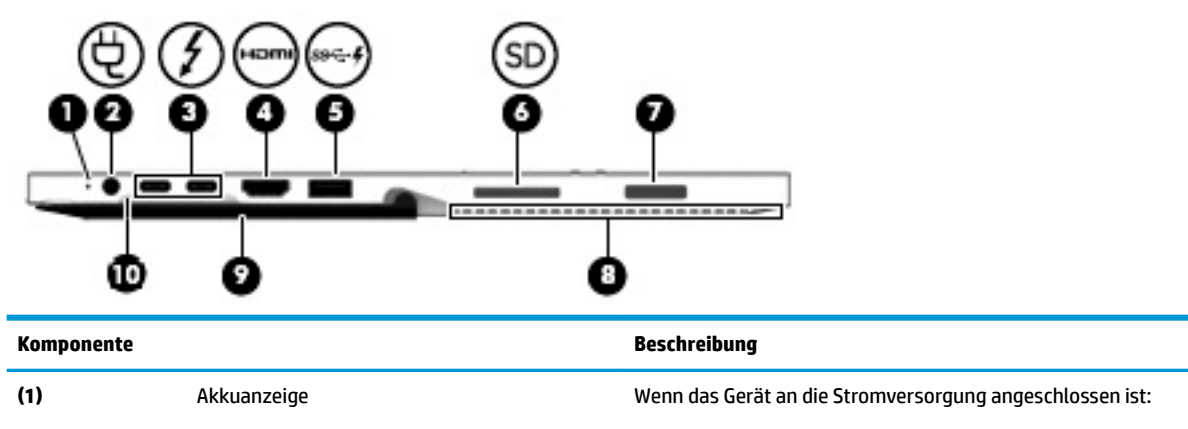

- Leuchtet weiß: Der Akkuladestand beträgt mehr als 90 Prozent.
- Leuchtet gelb: Der Akkuladestand liegt zwischen 0 und 90 Prozent.
- Aus: Der Akku wird nicht geladen.

Wenn das Gerät von der Stromversorgung getrennt ist (Akku wird nicht aufgeladen):

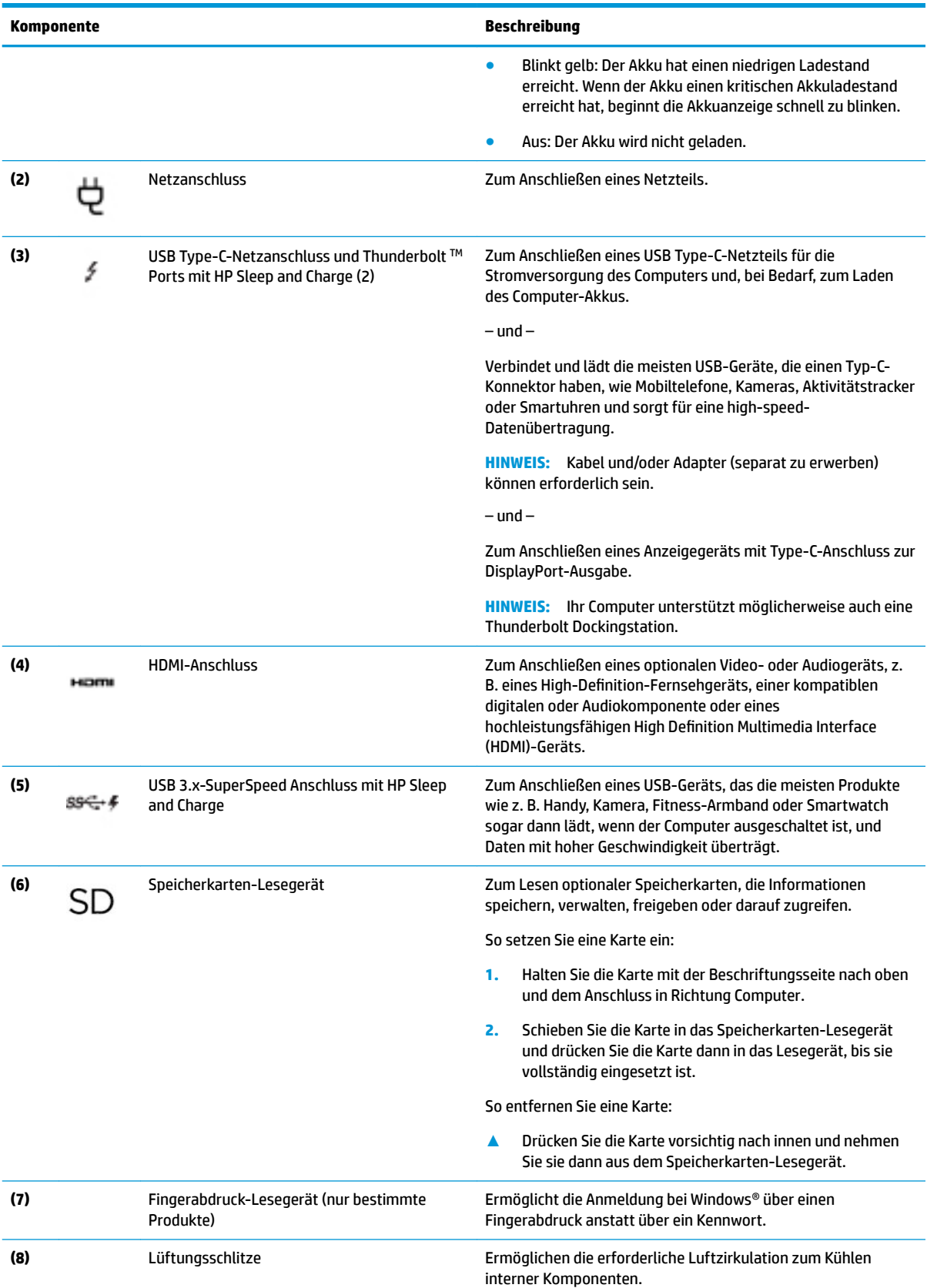

<span id="page-15-0"></span>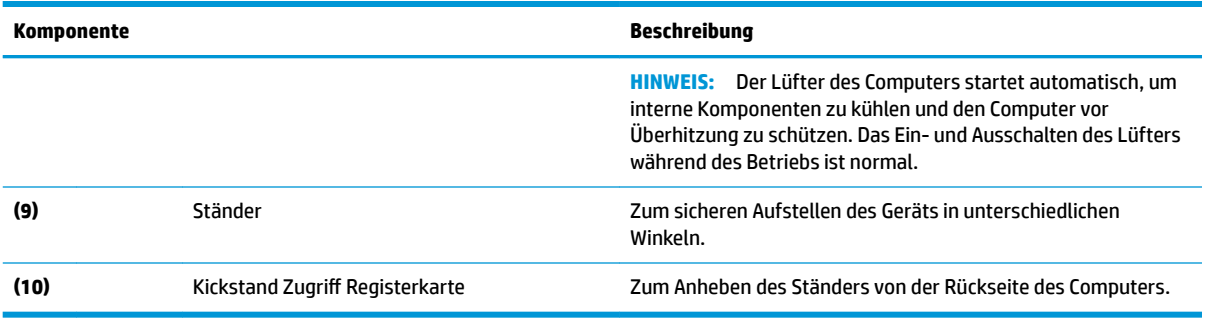

## **Linke Seite**

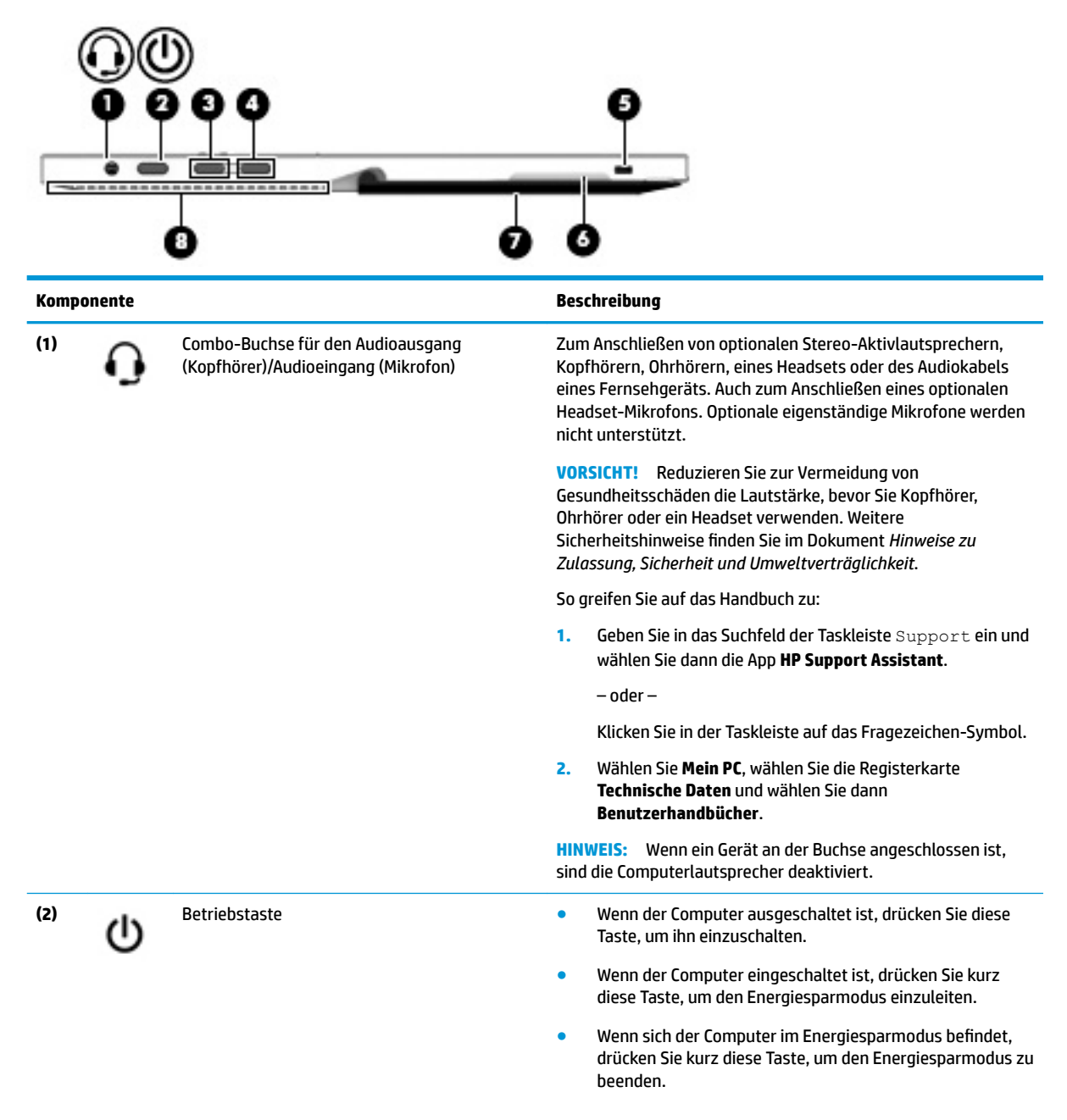

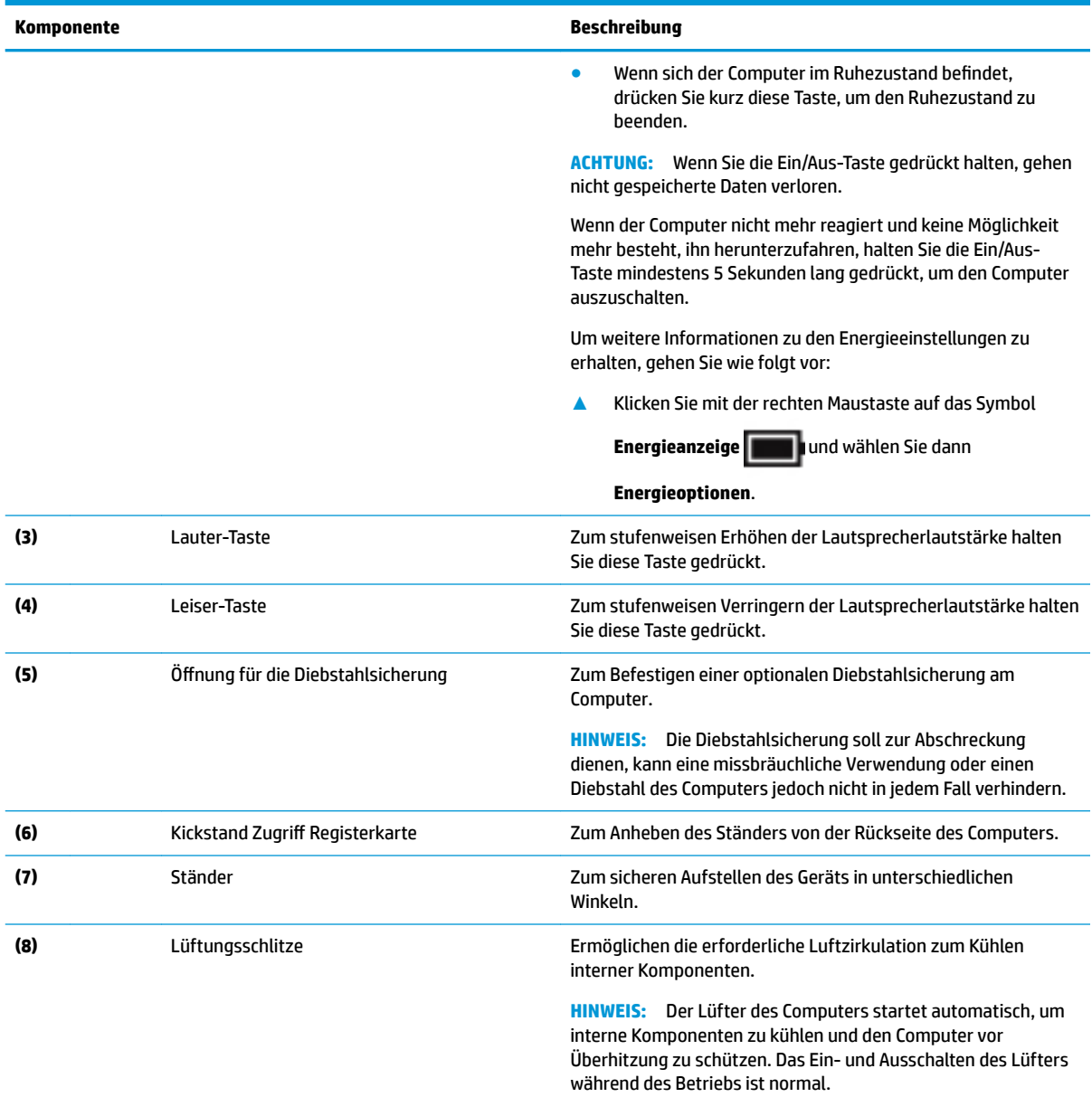

## <span id="page-17-0"></span>**Vorderseite**

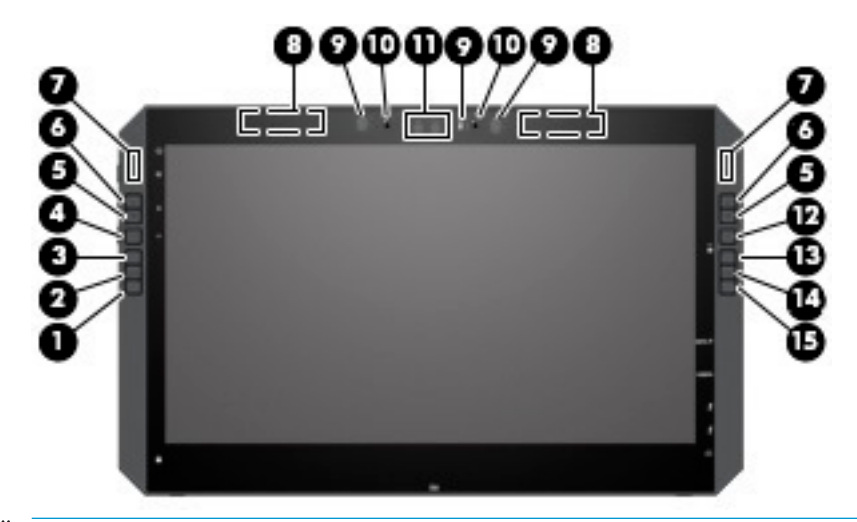

**HINWEIS:** Dieser Computer verfügt über eine LAN-Verbindung. Diese Tasten bieten schnellen Zugriff auf App-Verknüpfungen, und sie können zur Durchführung der am häufigsten verwendeten Tastenbefehle mit Push mit einer einzigen Berührung angepasst.

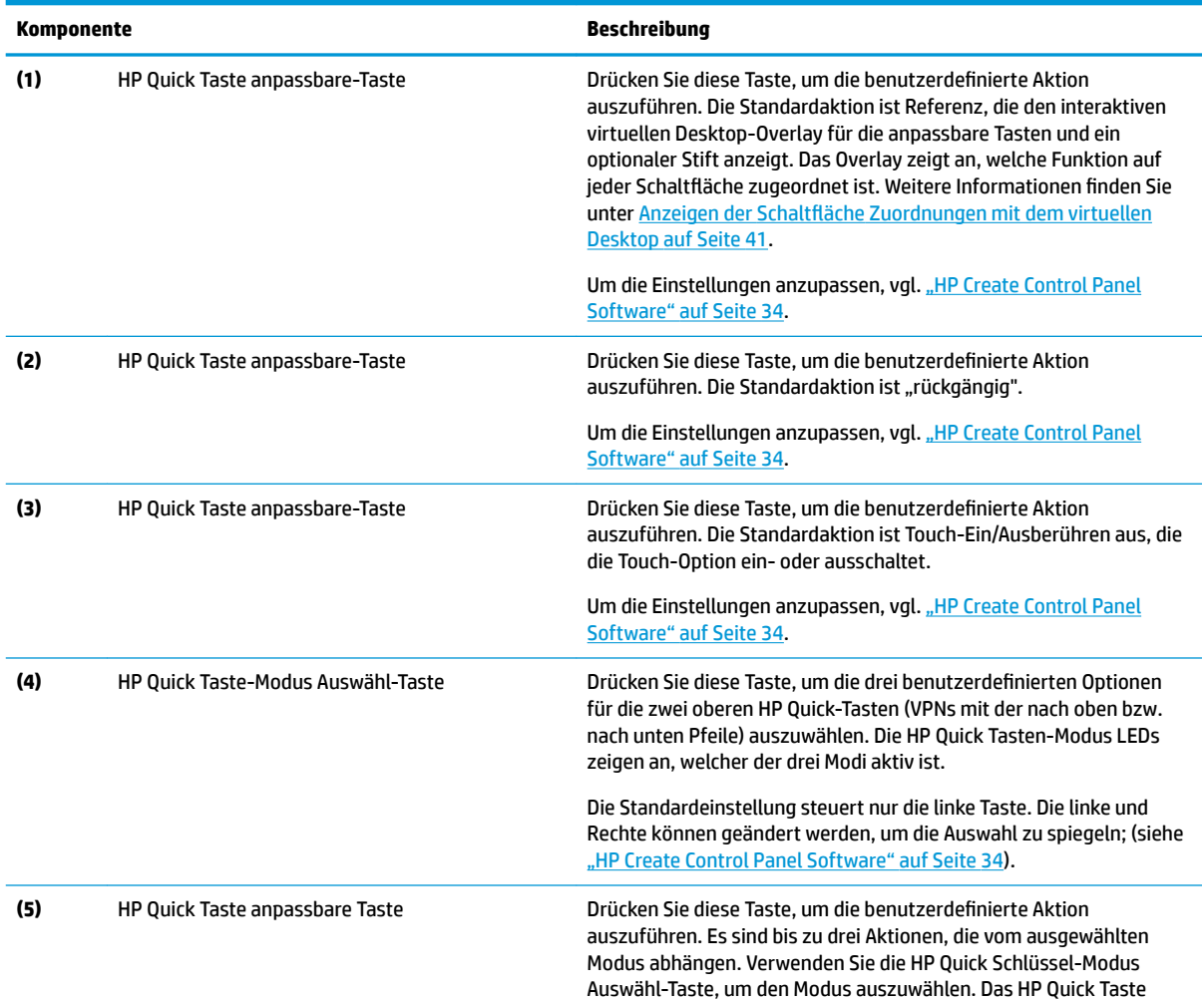

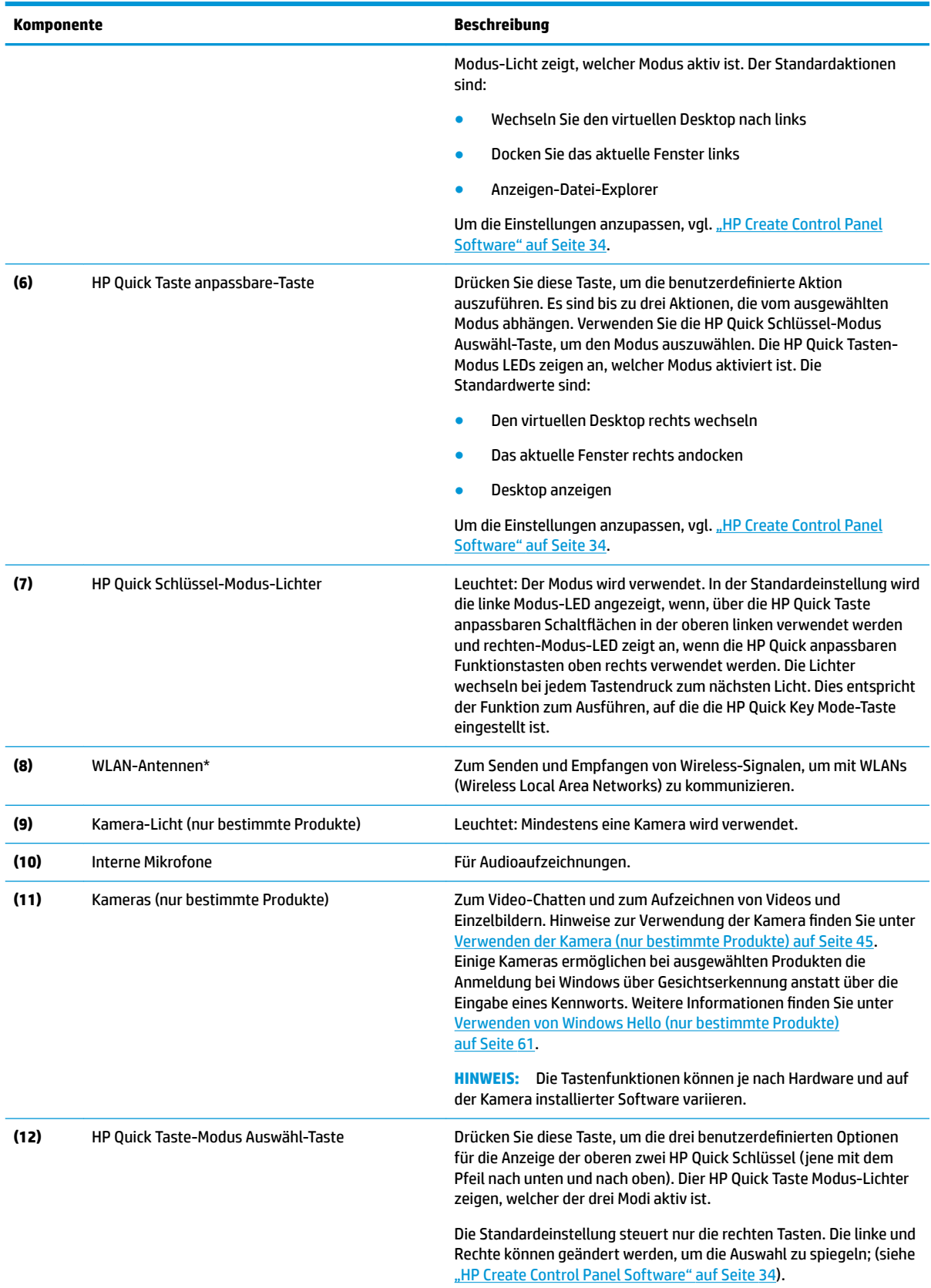

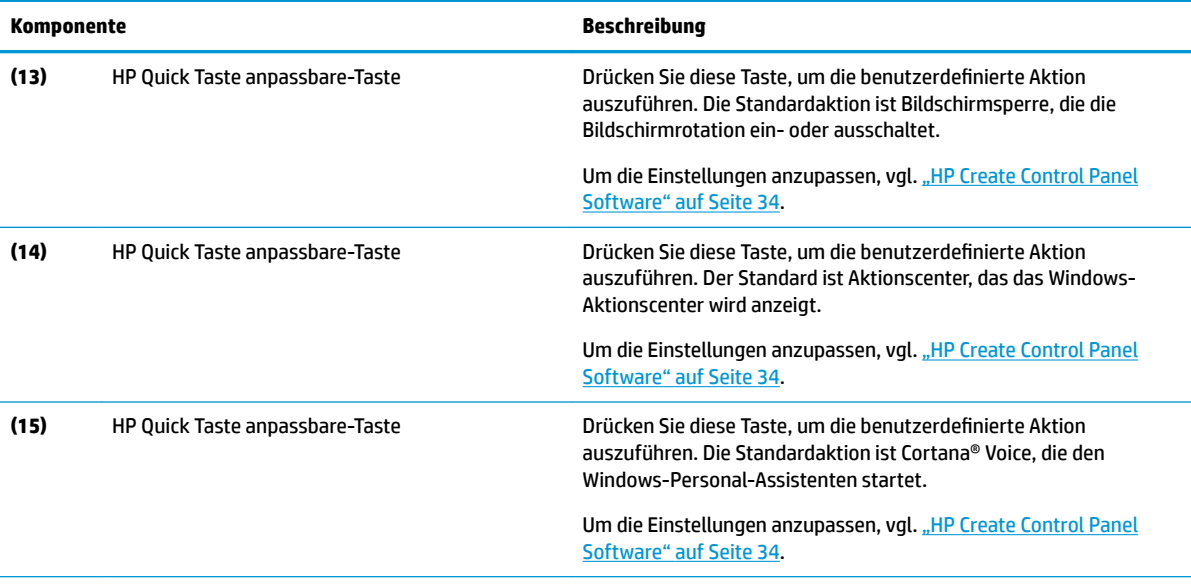

\*Die Antennen sind außen am Computer nicht sichtbar und die Position der Antenne variiert. Achten Sie im Sinne einer optimalen Übertragung darauf, dass sich keine Gegenstände in unmittelbarer Umgebung der Antennen befinden.

Zulassungshinweise für Wireless-Geräte finden Sie im Dokument *Hinweise zu Zulassung, Sicherheit und Umweltverträglichkeit* im entsprechenden Abschnitt für Ihr Land bzw. Ihre Region.

So greifen Sie auf das Handbuch zu:

**▲** Wählen Sie die SchaltƮ¿che **Start**, **Alle Apps** (bei einigen Produkten erforderlich), **HP Hilfe und Support** und anschließend **HP Dokumentation**.

## <span id="page-20-0"></span>**Komponenten der Tastaturbasis**

Ihr Tablet unterstützt eine Tastatur. Dieser Abschnitt enthält Informationen zu den Funktionen der Tastatur.

#### **TouchPad**

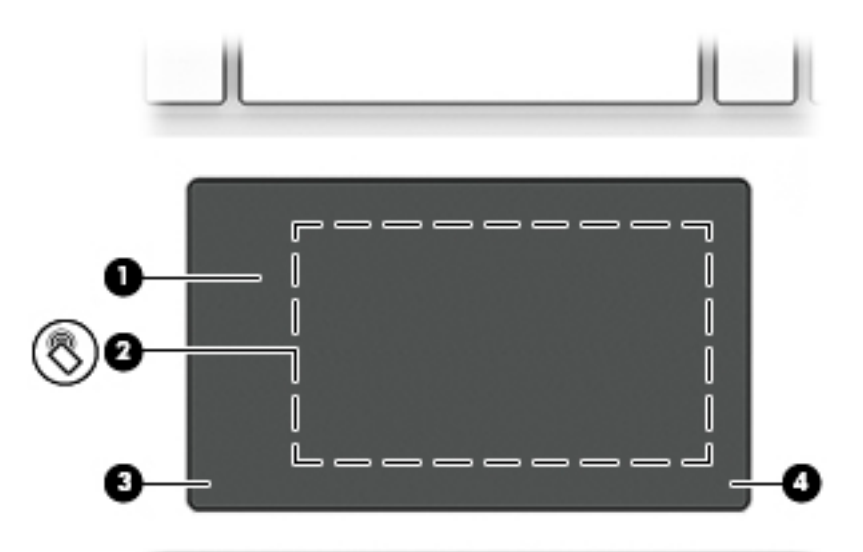

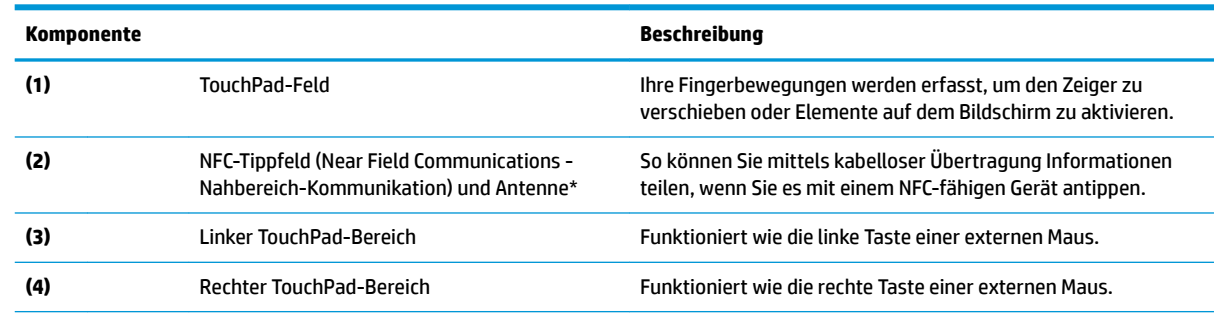

\*Die Antenne ist außen am Computer nicht sichtbar. Achten Sie im Sinne einer optimalen Übertragung darauf, dass sich keine Gegenstände in unmittelbarer Umgebung der Antenne befinden.

Zulassungshinweise für Wireless-Geräte finden Sie im Dokument *Hinweise zu Zulassung, Sicherheit und Umweltverträglichkeit* im entsprechenden Abschnitt für Ihr Land bzw. Ihre Region.

So greifen Sie auf das Handbuch zu:

**1.** Geben Sie in das Suchfeld der Taskleiste Support ein und wählen Sie dann die App **HP Support Assistant**.

– oder –

Klicken Sie in der Taskleiste auf das Fragezeichen-Symbol.

**2.** Wählen Sie **Mein PC**, wählen Sie die Registerkarte **Technische Daten** und wählen Sie dann **Benutzerhandbücher**.

### <span id="page-21-0"></span>**LEDs**

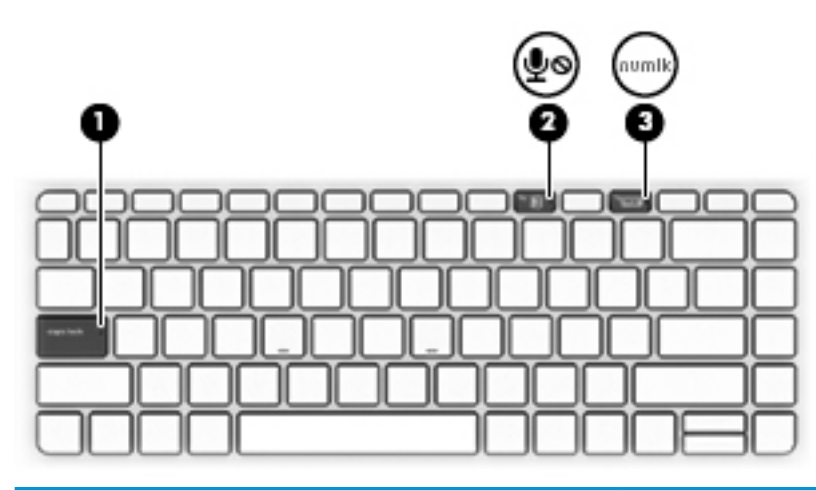

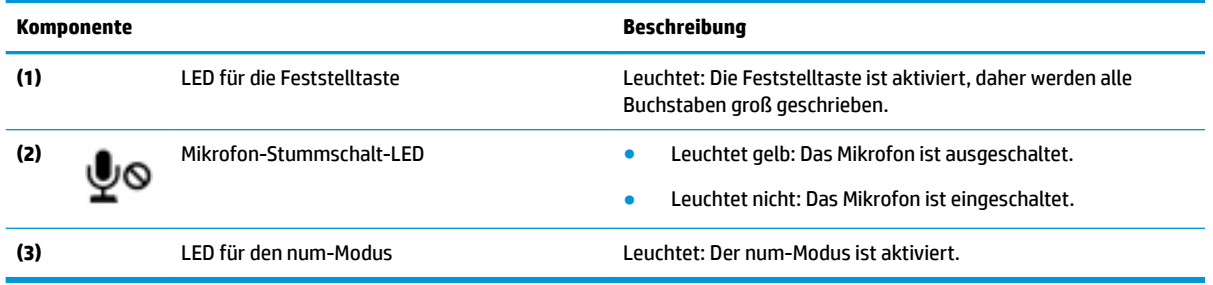

## <span id="page-22-0"></span>**Tastatur-Anschlüsse, 6chaltƮ¿che und Status-LED**

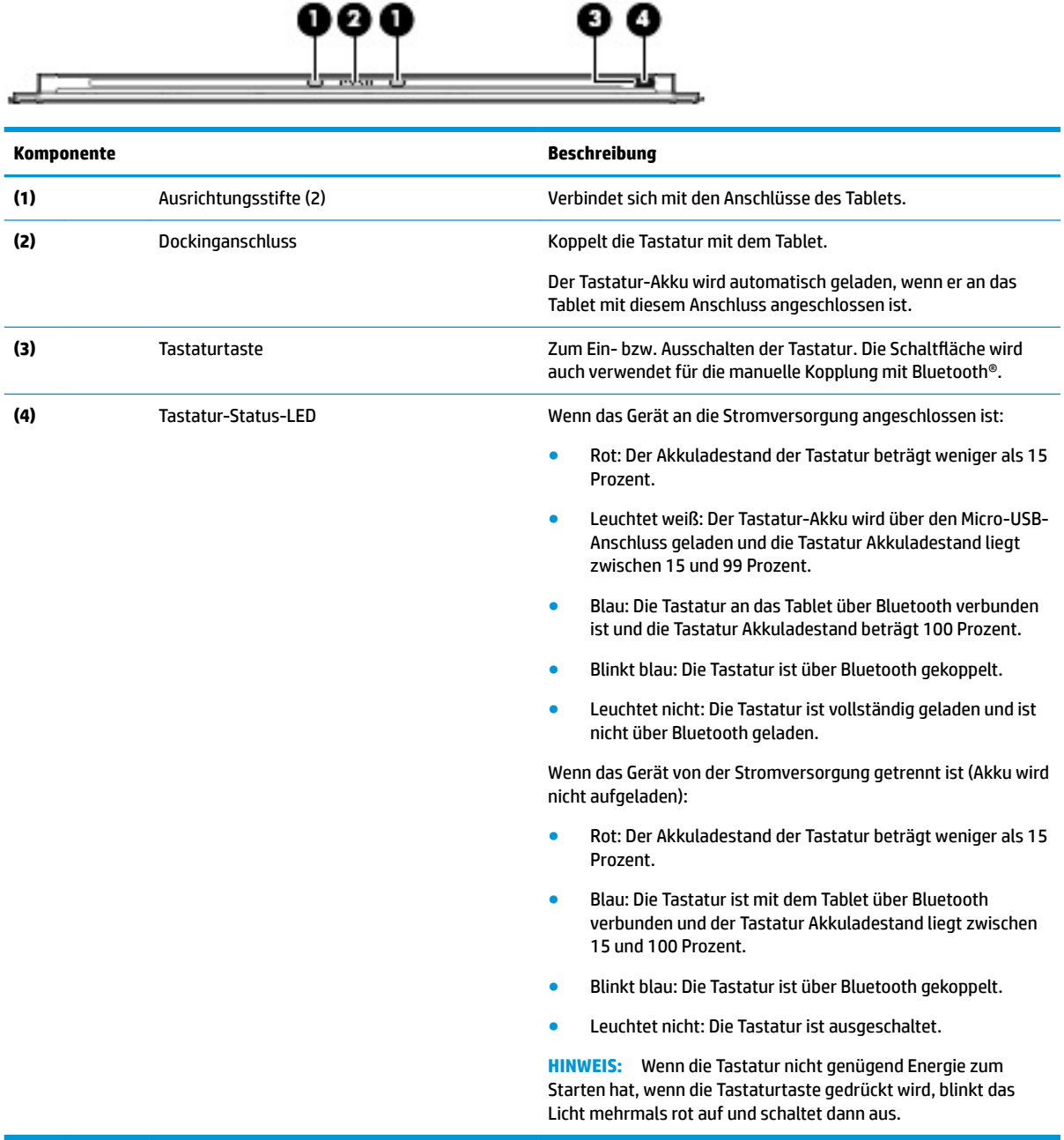

### <span id="page-23-0"></span>**Sondertasten**

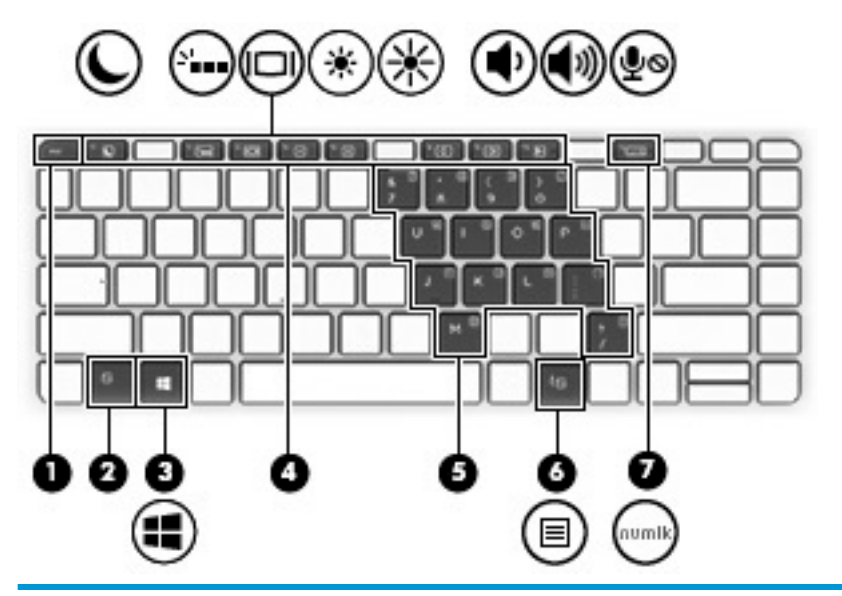

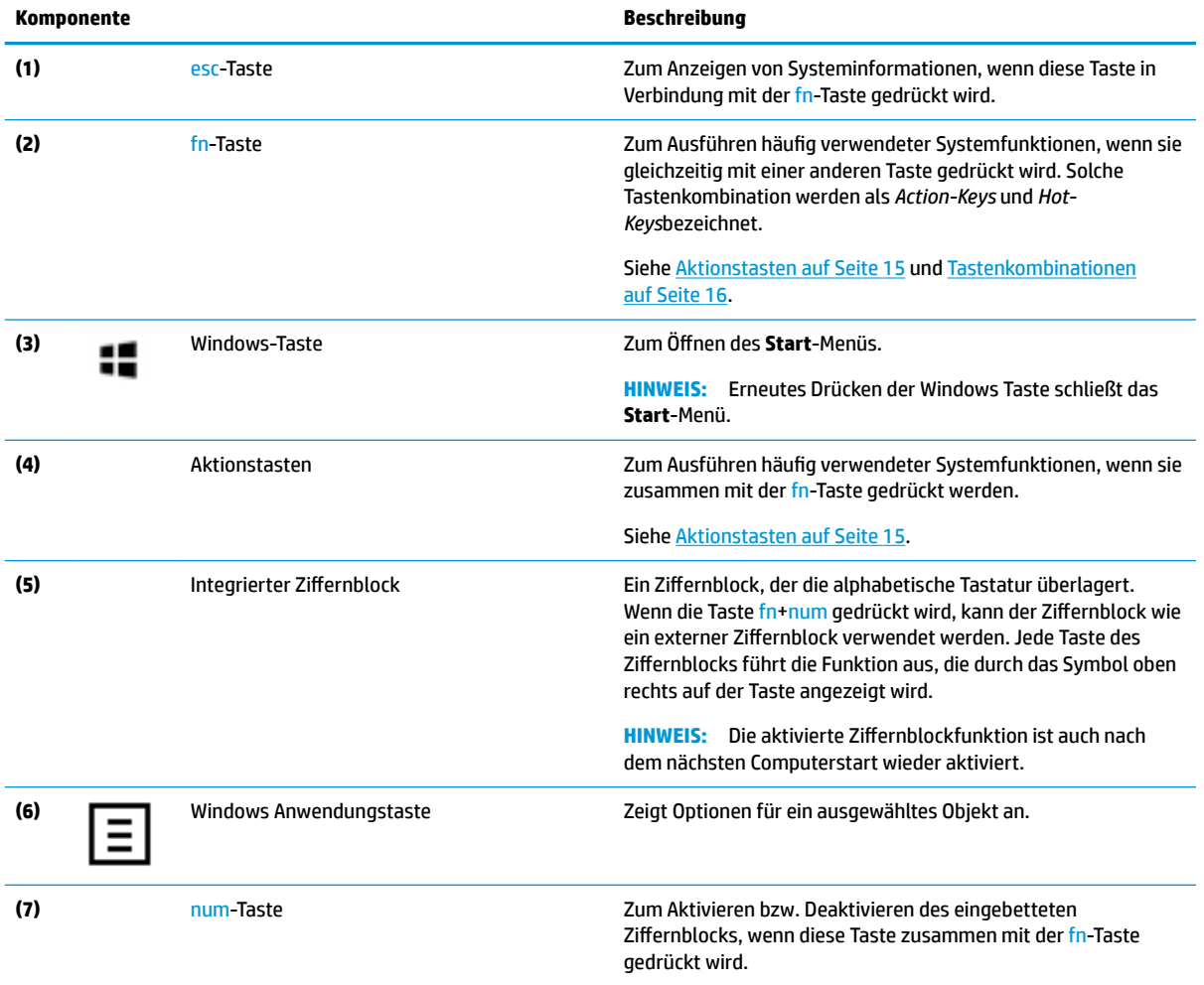

### <span id="page-24-0"></span>**Aktionstasten**

Jede Aktionstaste führt die Funktion aus, die durch das Symbol auf der Taste angezeigt wird. Um festzustellen, welche Tasten sich auf Ihrem Produkt befinden, siehe [Sondertasten auf Seite 14](#page-23-0).

**▲** Um einen Action-Keys zu verwenden, drücken und halten Sie die fn-Taste und drücken danach den Action-Key.

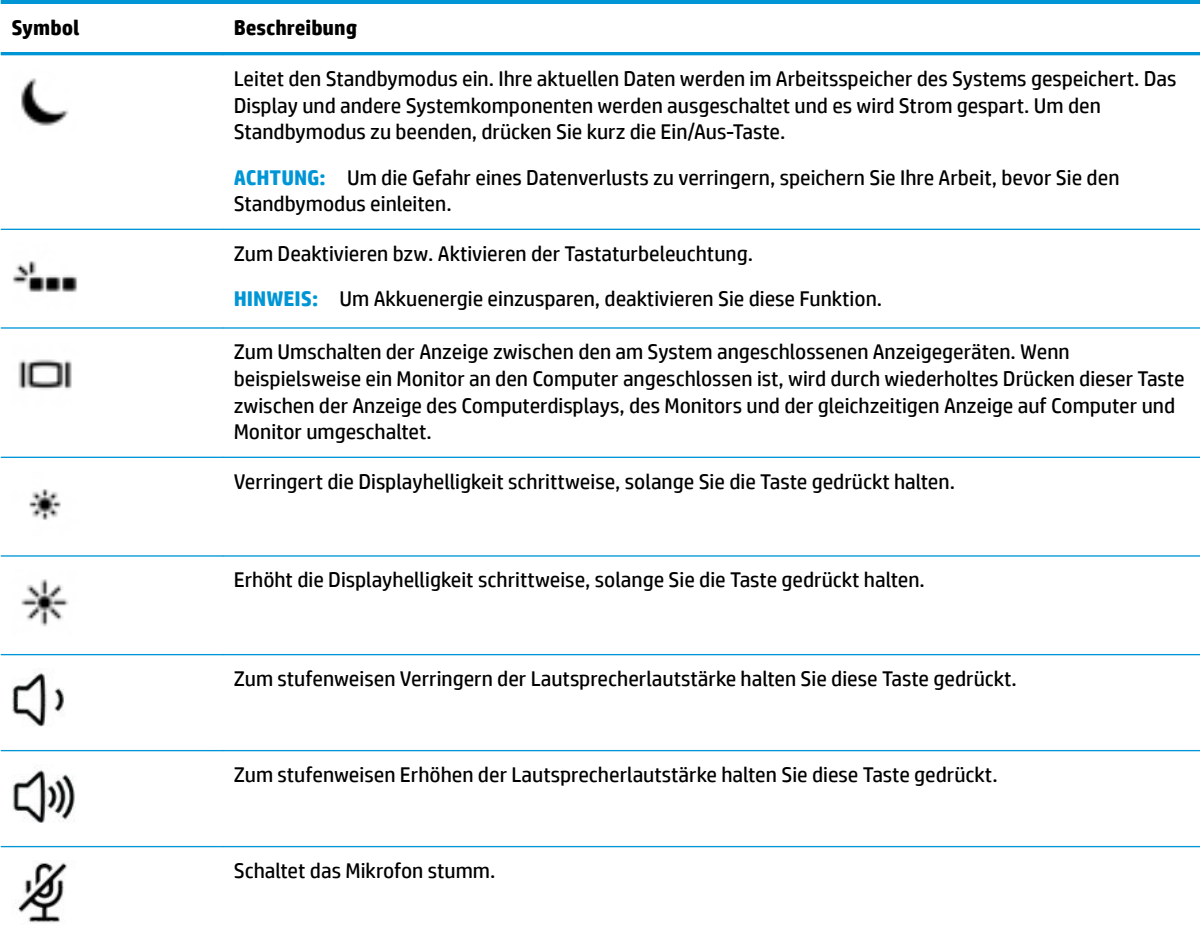

### <span id="page-25-0"></span>**Tastenkombinationen**

Eine Tastenkombination ist eine Kombination der fn-Taste und einer anderen Taste.

So verwenden Sie eine Tastenkombination:

**▲** Drücken und halten Sie die fn-Taste und dann eine der in der folgenden Tabelle aufgelisteten Tasten.

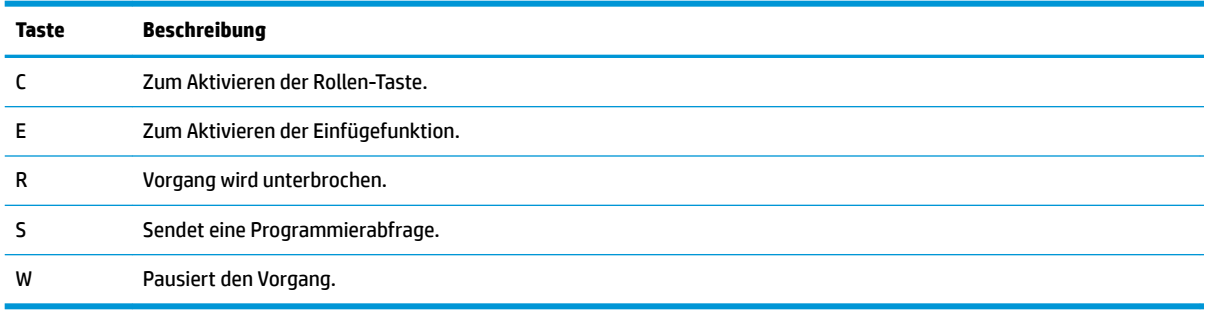

### **USB-Port und Smartcard-Leser/Stifthalter-Eingang (nur bestimmte Produkte)**

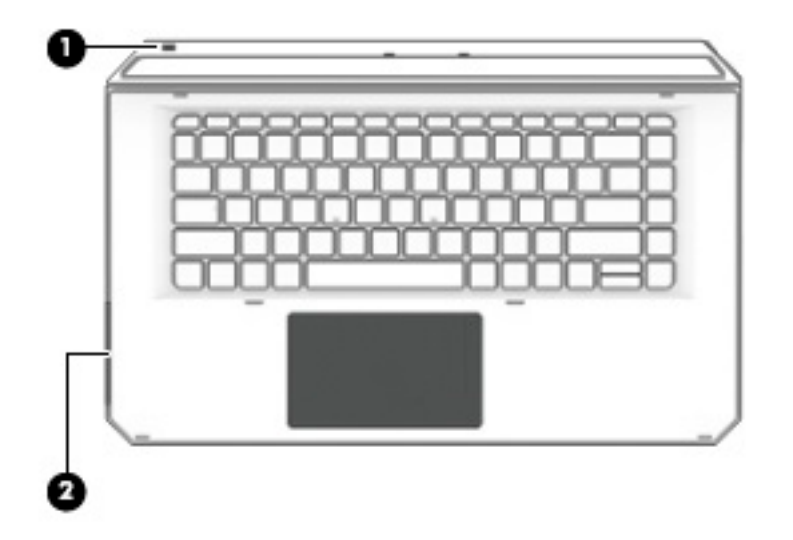

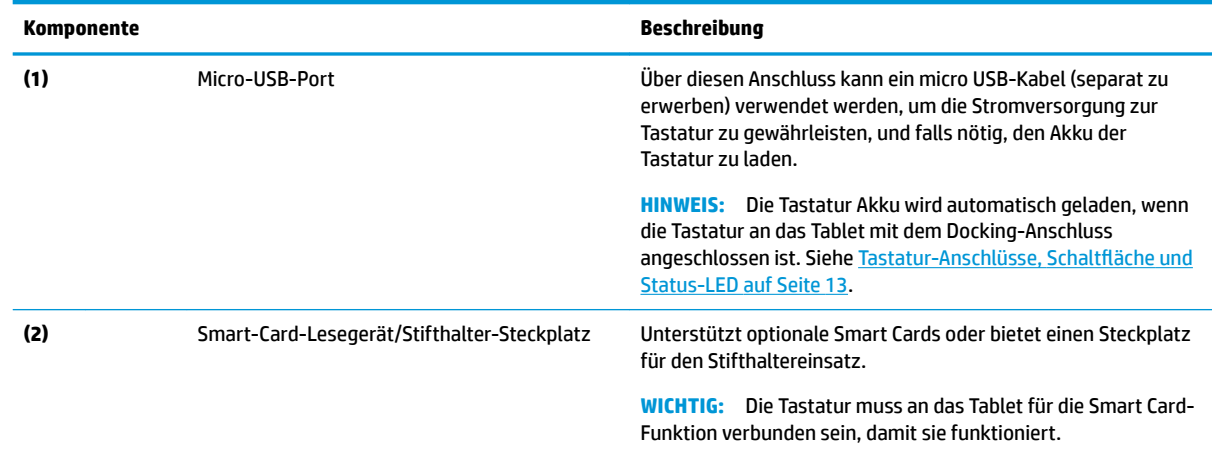

### <span id="page-26-0"></span>**Das Tablet mit der Tastaturbasis verbinden**

So schließen Sie das Tablet an die Tastaturbasis an:

- **1.** Senken Sie das Tablet **(1)** auf die Ausrichtungsstifte auf der Tastaturbasis.
- **2.** Positionieren Sie den Ständer **(2)** im gewünschten Winkel.

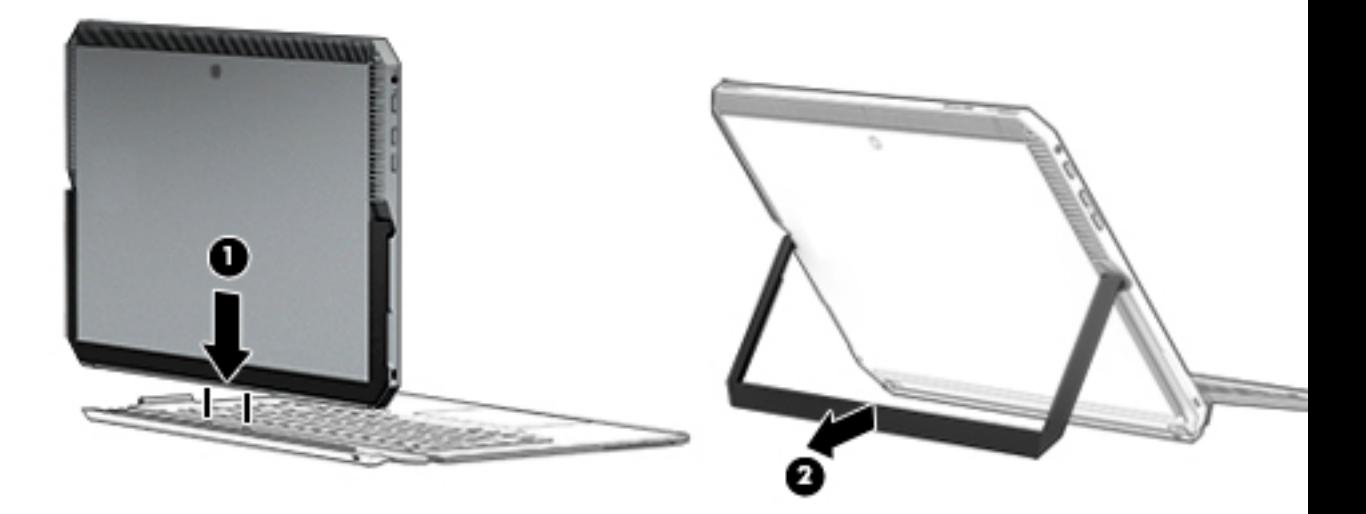

**HINWEIS:** Wenn Sie den Ständer einklappen, können Sie die Tastatur angeschlossen lassen und hinter den Computer klappen, sodass die Rückseite der Tastatur an der Rückseite des Computers anliegt. Die Tasten der Tastatur und das TouchPad werden gesperrt, um zu verhindern, dass Sie aus Versehen etwas tippen, während sich die Tastatur in dieser Position befindet.

#### <span id="page-27-0"></span>**Entfernen des Tablets aus der Tastaturbasis**

Um das Tablet von der Tastaturbasis zu entfernen, ziehen Sie das Tablet von der Tastaturbasis weg.

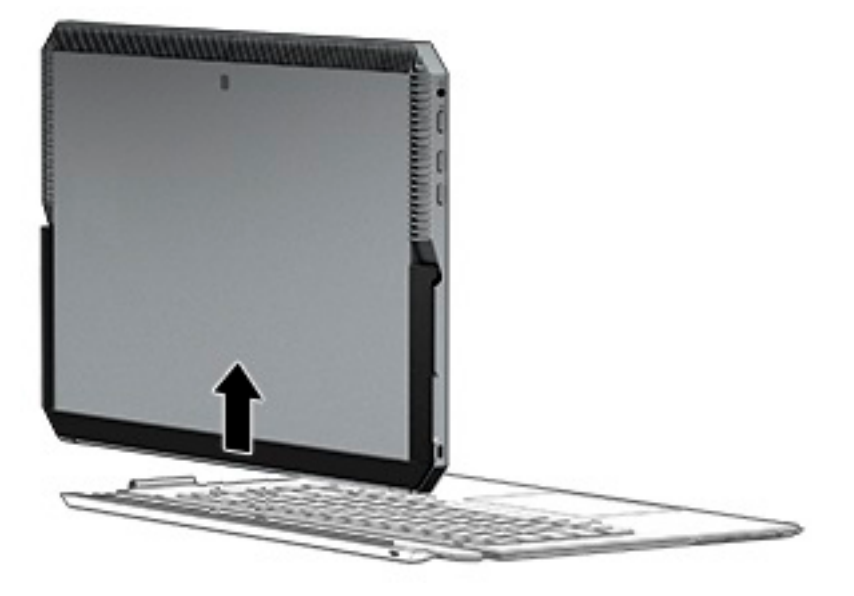

#### **Tastatur kabellos benutzen**

**WICHTIG:** Während des ersten Systemstarts wird die Software Sie auffordern, die Tastatur mit dem Tablet zu koppeln. Gehen Sie zur *Setup-Anleitungen* für Informationen über das erstmalige Koppeln.

Nachdem die Tastatur an das Tablet gekoppelt ist, können Sie die Tastatur verwenden, wenn es nicht an das Tablet angeschlossen ist. Das Verwenden der Tastatur kabellos erweitert Ihre Optionen für die Verwendung.

- **HINWEIS:** Schließen Sie die Tastatur an das Tablet an, wenn Sie diese Funktionen verwenden möchten:
	- Computer Setup, oder Basic Input/Output System (BIOS)
	- **HP PC Hardware Diagnostics**
	- Sichern, zurücksetzen und wiederherstellen
- **ET HINWEIS:** Die automatische Paring Methode ist die bevorzugte Methode, um die Tastatur kabellos zu verbinden.

Wenn die Tastatur nicht mit dem Tablet kommunizieren kann, bestätigen Sie folgendes:

- Die Tablet Bluetooth Einstellung ist aktiviert. Siehe ["Netzwerkverbindungen" auf Seite 26](#page-35-0).
- Die Tastatur Bluetooth Einstellungen sind aktiviert. Die Tastaturbeleuchtung sollte blau sein. Siehe Tastatur-Anschlüsse, Schaltfläche und Status-LED auf Seite 13.

Falls nötig, führen Sie die Bluetooth-Kopplung erneut durch.

#### **Festlegen der automatischen Bluetooth-Koppelung**

Wenn die Tastatur nicht mit dem Tablet kommunizieren kann, gehen Sie folgendermaßen vor, um die Bluetooth-Kopplung automatisch festzulegen.

**EX HINWEIS:** Die Tablet Bluetooth-Funktion muss eingeschaltet sein.

<span id="page-28-0"></span>**1.** Die Tastatur mit dem Tablet verbinden.

Der Tastatur Pairing-Abfrage-Bildschirm wird angezeigt.

**2.** Befolgen Sie die Bildschirm-Anweisungen, um die Tastatur mit dem Tablet zu koppeln.

#### **Die Bluetooth-Kopplung manuell einrichten**

Wenn die Tastatur nicht mit dem Tablet kommunizieren kann und der automatische Pairing-Versuch fehlschlägt, gehen Sie folgendermaßen vor, um die Bluetooth-Kopplung manuell vorzunehmen:

- **1.** Entfernen der Tastatur vom Tablet.
- **2.** Geben Sie in das Suchfeld der Taskleiste Bluetooth ein und wählen Sie dann **Bluetooth- und andere Geräte-Einstellungen.**
- **3.** Schalten Sie Bluetooth ein, wenn es nicht bereits eingeschaltet ist.
- **4.** Halten Sie die Taste "Tastatur" mehr als 3 Sekunden lang gedrückt. Die blaue LED sollte zu blinken beginnt. Für die Positionierung der Taste und des Lichts vgl. Tastatur-Anschlüsse, Schaltfläche und [Status-LED auf Seite 13](#page-22-0).
- **5.** Wählen Sie **Bluetooth oder ein anders Gerät**.
- **6.** Wählen Sie **Bluetooth**.
- **7.** Wählen Sie **HP ZBook x2 Bluetooth Tastatur**.

Ein PIN-Code wird auf dem Tablet-Bildschirm angezeigt.

**8.** Geben Sie den PIN-Code ein und drücken Sie die Eingabetaste.

Die Installation wird fortgesetzt und die Tastatur angeschlossen ist.

## <span id="page-29-0"></span>**Oberseite**

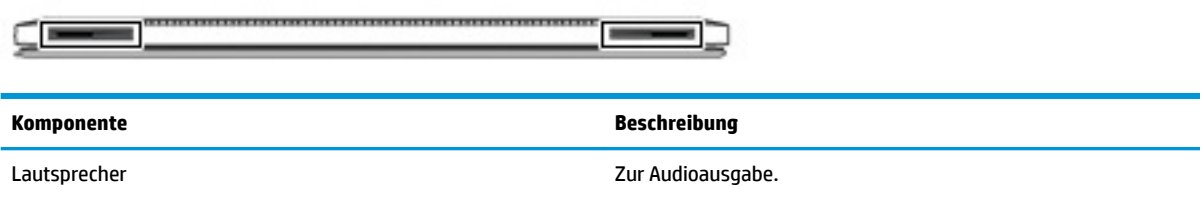

## **Unterseite**

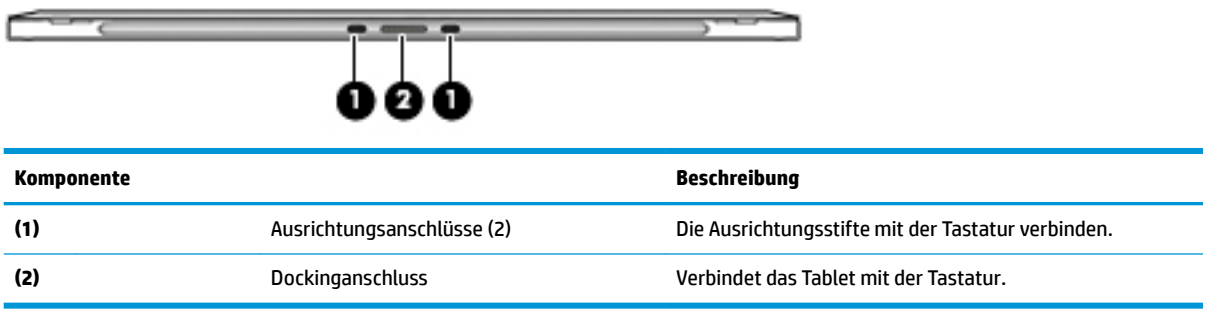

## **Rückseite**

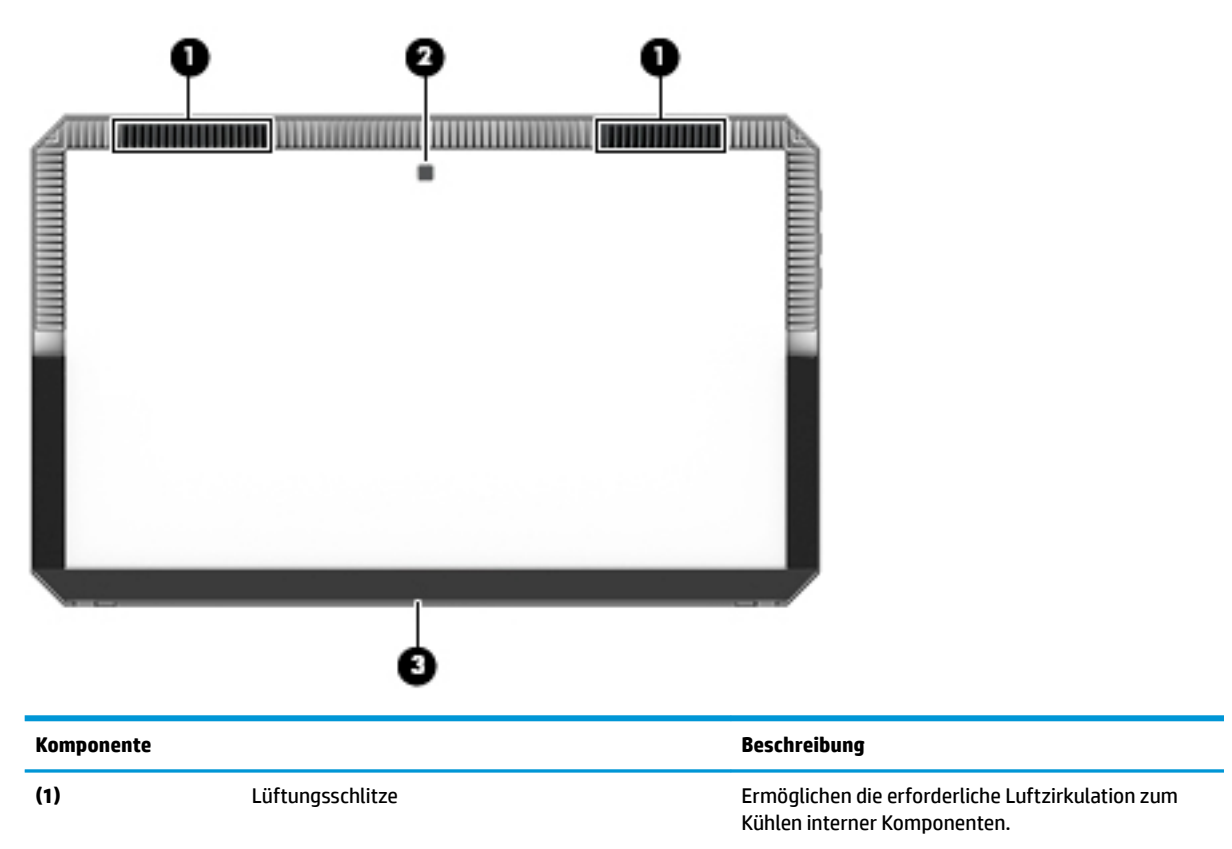

<span id="page-30-0"></span>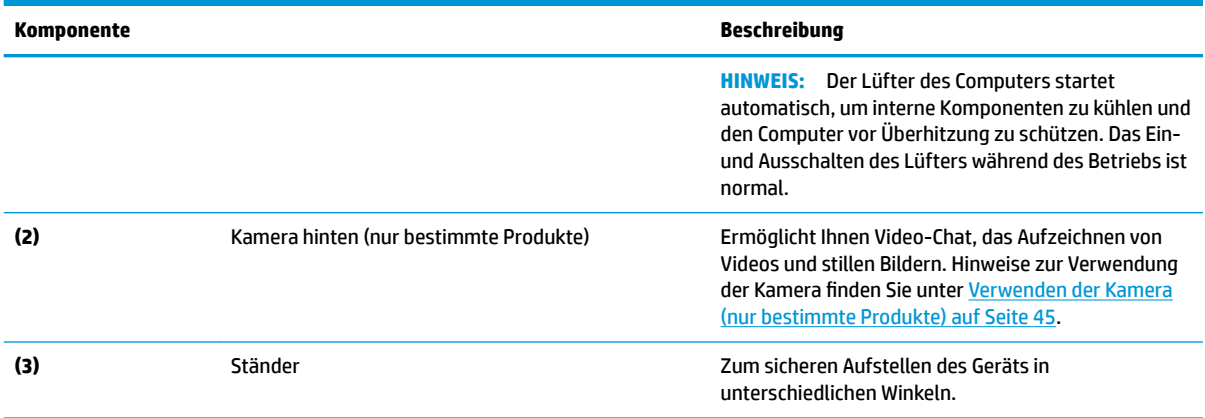

### **Etiketten**

Die am Computer angebrachten Etiketten enthalten Informationen, die Sie möglicherweise für die Fehlerbeseitigung benötigen oder wenn Sie den Computer auf Auslandsreisen mitnehmen.

- **WICHTIG:** Suchen Sie an folgenden Stellen nach den in diesem Abschnitt beschriebenen Etiketten: der Rückseite der Anzeige unter dem Kickstand und der Verbindungsbereich auf der Tastatur.
	- Service-Etikett liefert wichtige Informationen zur Identifizierung Ihrer Tastatur. Wenn Sie sich an den Support wenden, werden Sie wahrscheinlich nach der Seriennummer und möglicherweise nach der Produkt- oder Modellnummer gefragt. Suchen Sie diese Nummern heraus, bevor Sie sich an den Support wenden.

Ihr Serviceetikett wird einem der unten abgebildeten Beispiele ähneln.

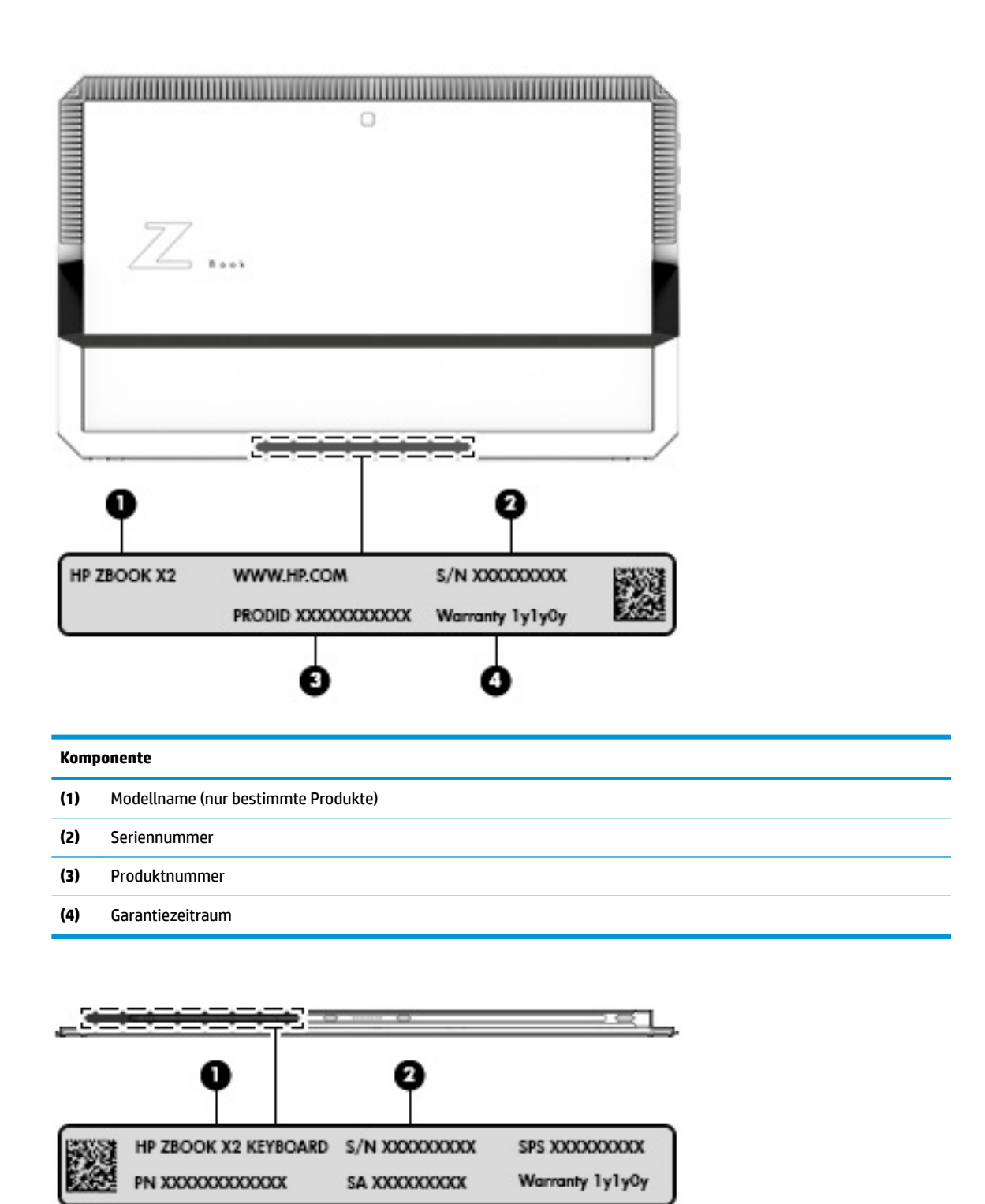

Ø

**Komponente**

**(2)** Seriennummer

**(1)** Modellname (nur bestimmte Produkte)

F.

#### **Komponente**

- **(3)** Produktnummer
- **(4)** Garantiezeitraum
- Zulassungsetikett(en) enthält/enthalten Zulassungsinformationen für den Computer.
- Zulassungsetikett(en) für Wireless-Geräte enthält/enthalten Informationen zu optionalen Wireless-Geräten und die amtlichen Symbole für die Länder oder Regionen, in denen die Geräte für die Verwendung zugelassen sind.

## <span id="page-33-0"></span>**Optional HP ZBook x2 Stift**

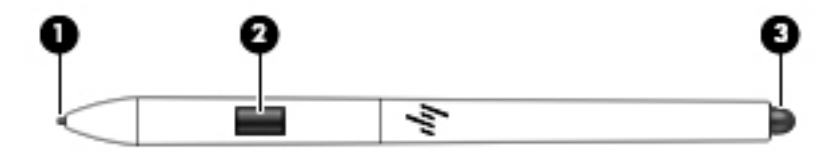

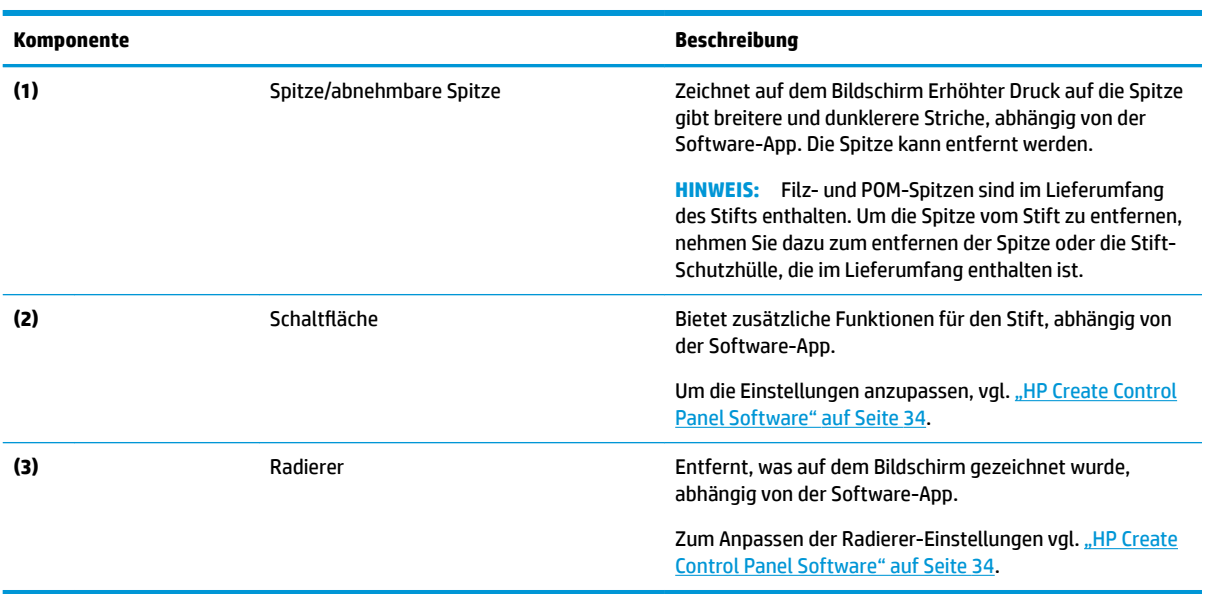

Die am Stift angebrachten Etiketten stellen Informationen bereit, die Sie möglicherweise während der Fehlerbehebung oder beim Ersetzen des Stifts benötigen.

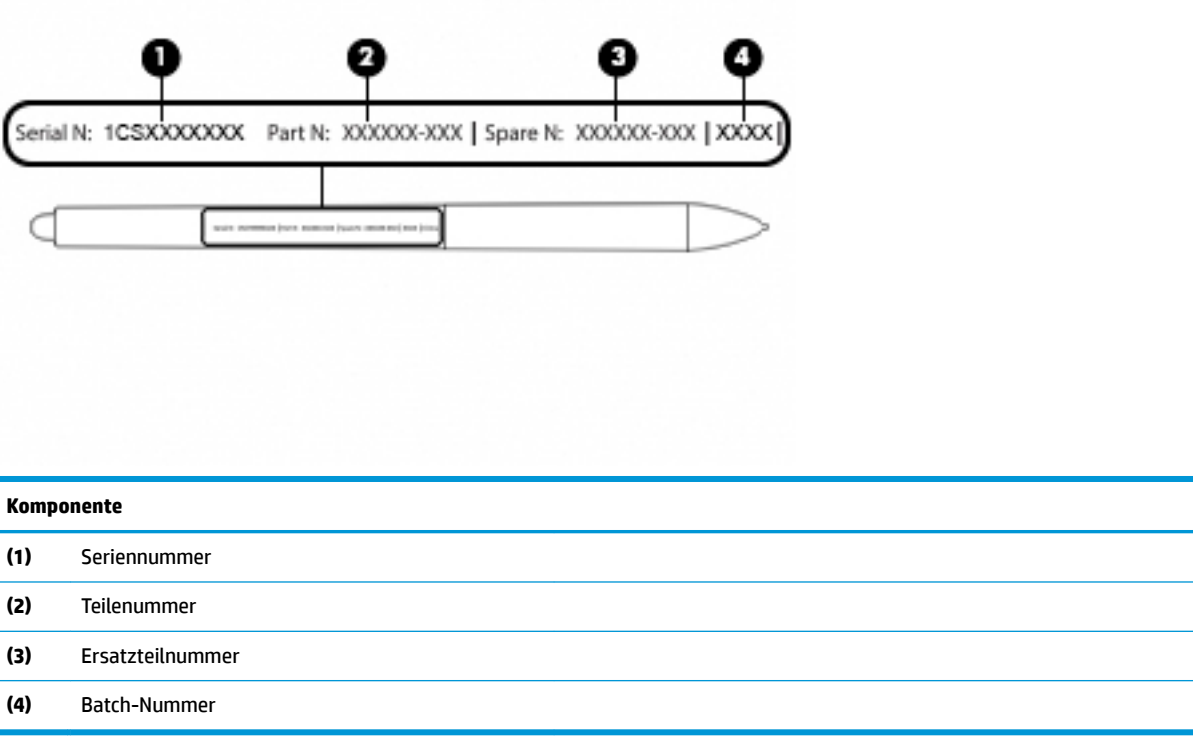

Halten Sie den Stift wie einen normalen Stift oder Bleistift. Passen Sie Ihren Griff an, so dass Sie die Stift-Taste einfach mit Ihrem Daumen oder Zeigefinger wechseln können. Passen Sie auf, die Taste nicht versehentlich zu drücken, während Sie zeichnen oder den Stift positionieren.

Software, die im Lieferumfang Ihres Tablet enthalten ist, bietet die folgenden Methoden zum Anpassen Ihrer Einstellungen für Stift und -Taste:

- HP Create Control Panel Software: Weitere Informationen finden Sie unter ["HP Create Control Panel](#page-43-0) [Software" auf Seite 34](#page-43-0).
- Einstellungen für die Software von Windows Stift & Windows Tinte um auf diese Einstellung zuzugreifen, geben Sie die Einstellungen des Stifts in das Suchfeld der Taskleiste ein, wählen Sie **Einstellungen für Stift** und wählen Sie dann **Stift & Windows Tinte**.

# <span id="page-35-0"></span>**3 Netzwerkverbindungen**

Sie können den Computer überallhin mitnehmen. Aber auch von zu Hause aus können Sie die Welt erkunden und über Ihren Computer und eine LAN- oder Wireless-Netzwerkverbindung auf Millionen von Websites zugreifen. In diesem Kapitel erfahren Sie, wie Sie sich mit dieser virtuellen Welt verbinden können.

## **Herstellen einer Verbindung zu einem Wireless-Netzwerk**

Ihr Computer ist möglicherweise mit einem oder mehreren der folgenden Wireless-Geräte ausgestattet:

- WLAN-Gerät Stellt eine Verbindung zwischen dem Computer und WLAN-Netzwerken (auch als Wi-Fi-Netzwerke, Wireless-LANs oder WLANs bezeichnet) in Unternehmen oder im Privatbereich sowie an öffentlichen Plätzen wie Flughäfen, Restaurants, Cafés, Hotels und Universitäten her. In einem WLAN erfolgt der Datenaustausch zwischen dem Wireless-Gerät in Ihrem Computer und einem Wireless-Router oder WLAN-Access Point.
- Bluetooth® Gerät Erstellt ein PAN (Personal Area Network) zur Kommunikation mit anderen Bluetoothfähigen Geräten wie Computern, Telefonen, Druckern, Headsets, Lautsprechern und Kameras. In einem PAN kommuniziert jedes Gerät direkt mit anderen Geräten. Die Geräte müssen sich in geringer Entfernung voneinander befinden (ca. 10 Meter).

#### **Verwenden der Wireless-Bedienelemente**

Sie können zur Bedienung der Wireless-Geräte in Ihrem Computer eine oder mehrere folgender Funktionen nutzen:

- Wireless-Taste (auch Flugzeugmodus-Taste) (in diesem Kapitel als Wireless-Taste bezeichnet)
- Bedienelemente des Betriebssystems

#### **Wireless-Taste**

Der Computer verfügt über eine Wireless-Taste, ein oder mehrere Wireless-Geräte und eine oder mehrere Wireless-LEDs. Alle Wireless-Geräte Ihres Computers sind werkseitig aktiviert.

Die Wireless-LED gibt Auskunft über den Wireless-Energiestatus des Computers. Sie zeigt nicht den Status einzelner Wireless-Geräte separat an.

#### **Bedienelemente des Betriebssystems**

Das Netzwerk- und Freigabecenter ermöglicht die Einrichtung einer Verbindung oder eines Netzwerks, die Verbindung mit einem Netzwerk sowie die Diagnose und Behebung von Netzwerkproblemen.

So verwenden Sie die Bedienelemente des Betriebssystems:

- **1.** Geben Sie Systemsteuerung in das Suchfeld der Taskleiste ein und wählen Sie dann **Systemsteuerung**.
- **2.** Wählen Sie **Netzwerk und Internet** und anschließend **Netzwerk- und Freigabecenter**.
### **Herstellen einer Verbindung zu einem WLAN**

**HINWEIS:** Bevor Sie eine Verbindung zum Internet herstellen können, müssen Sie ein Konto bei einem Internetprovider (ISP) einrichten. Um einen Internetdienst und ein Modem zu erwerben, wenden Sie sich an einen Internetprovider vor Ort. Der ISP unterstützt Sie beim Einrichten des Modems, beim Installieren eines Netzwerkkabels für den Anschluss des Wireless-Routers an das Modem und beim Testen des Internetdiensts.

So stellen Sie eine Verbindung zu einem WLAN her:

- **1.** Stellen Sie sicher, dass das WLAN-Gerät eingeschaltet ist.
- **2.** Wählen Sie das Netzwerkstatussymbol in der Taskleiste und stellen Sie dann eine Verbindung mit einem der verfügbaren Netzwerke her.

Wenn für das WLAN eine Sicherheitsfunktion aktiviert ist, werden Sie aufgefordert, einen Sicherheitscode einzugeben. Geben Sie den Code ein und wählen Sie dann **Weiter**, um die Verbindung herzustellen.

- **HINWEIS:** Wenn keine WLANs angezeigt werden, befinden Sie sich möglicherweise nicht in der Reichweite eines Wireless-Routers oder eines Access Point.
- **HINWEIS:** Falls Sie das WLAN, mit dem Sie eine Verbindung herstellen möchten, nicht sehen, klicken Sie mit der rechten Maustaste auf das Netzwerkstatussymbol in der Taskleiste und wählen Sie dann **Netzwerk- und Freigabecenter Ñffnen**. Wählen Sie die Option **Neue Verbindung oder neues Netzwerk einrichten**. Eine Liste mit Optionen wird angezeigt, in der Sie manuell nach einem Netzwerk suchen und eine Verbindung herstellen oder eine neue Netzwerkverbindung erstellen können.
- **3.** Folgen Sie den Anleitungen auf dem Bildschirm, um die Verbindung abzuschließen.

Nachdem die Verbindung hergestellt wurde, wählen Sie das Netzwerkstatussymbol außen rechts in der Taskleiste, um den Namen und den Status der Verbindung zu überprüfen.

**EX** HINWEIS: Der Funktionsbereich (Reichweite der Funksignale) schwankt je nach WLAN-Implementierung, Router-Hersteller und von durch anderen elektronischen Geräten verursachten Störungen und je nach baulichen Hindernissen wie Wänden oder Decken.

### **Verwenden von GPS (nur bestimmte Produkte)**

Ihr Computer ist möglicherweise mit einem GPS-Gerät (Global Positioning System) ausgestattet. GPS-Satelliten stellen Systemen, die mit GPS ausgestattet sind, Informationen zu Standorten, Geschwindigkeit sowie Richtungsangaben zur Verfügung.

Um GPS zu aktivieren, stellen Sie sicher, dass "Standort" in den Windows Datenschutzeinstellungen aktiviert ist.

- **1.** Geben Sie in das Suchfeld der Taskleiste Standort ein und wählen Sie dann **Datenschutzeinstellungen für den Standort**.
- **2.** Folgen Sie den Anleitungen auf dem Bildschirm, um die Standorteinstellungen zu verwenden.

### **Verwenden von Bluetooth Geräten (nur bestimmte Produkte)**

Ein Bluetooth Gerät ermöglicht Wireless-Kommunikation auf kurzer Distanz und die Verbindung beispielsweise folgender elektronischer Geräte ohne die herkömmlichen Kabelverbindungen:

- Computer (Desktop, Notebook)
- Telefone (Mobiltelefon, schnurloses Telefon, Smartphone)
- Bildverarbeitungsgeräte (Drucker, Kamera)
- Audiogeräte (Headset, Lautsprecher)
- **Maus**
- **Externe Tastatur**

#### **Anschließen von Bluetooth Geräten**

Bevor Sie ein Bluetooth Gerät verwenden können, müssen Sie eine Bluetooth Verbindung herstellen.

- **1.** Geben Sie in das Suchfeld der Taskleiste Bluetooth ein und wählen Sie dann **Bluetooth- und andere Geräte-Einstellungen**.
- **2.** Schalten Sie Bluetooth ein, wenn es nicht bereits eingeschaltet ist.
- **3.** Wählen Sie Ihr Gerät aus der Liste und folgen Sie den Anleitungen auf dem Bildschirm.
- **W** HINWEIS: Wenn für das Gerät eine Überprüfung erforderlich ist, wird ein Kopplungscode angezeigt. Folgen Sie den Anleitungen auf dem Bildschirm des hinzugefügten Geräts, um sicherzustellen, dass der Code auf dem Gerät mit dem Kopplungscode übereinstimmt. Weitere Informationen finden Sie in der mit dem Gerät gelieferten Dokumentation.
- **HINWEIS:** Wenn Ihr Gerät nicht in der Liste angezeigt wird, stellen Sie sicher, dass Bluetooth auf diesem Gerät eingeschaltet ist. Für einige Geräte müssen möglicherweise zusätzliche Anforderungen erfüllt werden. Informationen dazu finden Sie in der mit dem Gerät gelieferten Dokumentation.

### **Verwenden von NFC zum Austauschen von Informationen (nur bestimmte Produkte)**

Ihr Computer unterstützt Near Field Communication (NFC), mit der Sie kabellos Informationen zwischen zwei NFC-fähigen Geräten teilen können. Informationen werden durch Berühren des Berührungsbereichs (Antenne) des Computers mit der Antenne Ihres Smartphones oder eines anderen Geräts übertragen. Mithilfe von NFC und unterstützten Apps können Sie Websites teilen, Kontaktinformationen übermitteln, Zahlungen veranlassen und auf NFC-fähigen Druckern drucken.

**FIGUARY:** Unter ["Komponenten" auf Seite 4](#page-13-0) können Sie sehen, wo sich der Berührungsbereich auf Ihrem Computer befindet.

#### **Freigeben**

- **1.** Stellen Sie sicher, dass die NFC-Funktion aktiviert ist.
	- **a.** Geben Sie in das Suchfeld der Taskleiste Wireless ein und wählen Sie dann **Funkgeräte ein- oder ausschalten**.
	- **b.** Stellen Sie sicher, dass die Einstellung für NFC **Ein** lautet.
- **2.** Berühren Sie mit einem NFC-fähigen Gerät den NFC-Berührungsbereich. Sie hören möglicherweise ein akustisches Signal, wenn die Geräte sich verbinden.
- **HINWEIS:** Informationen zur Position der Antenne auf dem anderen NFC-Gerät finden Sie in den Geräteanweisungen.
- **3.** Folgen Sie den Anleitungen auf dem Bildschirm, um fortzufahren.

# **Verwenden von HP MAC Address Manager zum Identifizieren Ihres Computers in einem Netzwerk (nur bestimmte Produkte)**

Sie können eine System-MAC-Adresse (Media Access Control) aktivieren, um das Identifizieren Ihres Computers und dessen Kommunikation in Netzwerken nach benutzerdefinierten Vorgaben zu ermöglichen. Diese System-MAC-Adresse ermöglicht sogar dann eine eindeutige Identifizierung, wenn der Computer über ein externes Gerät wie eine Dockingstation oder einen externen Wireless-Adapter verbunden ist. Diese Adresse ist standardmäßig deaktiviert.

### **Aktivieren und Anpassen der System-MAC-Adresse**

- **1.** Stecken Sie ein Netzwerkkabel in die Netzwerkbuchse am Computer oder an einem optionalen Docking-Gerät bzw. Erweiterungsgerät.
- **2.** Starten Sie Computer Setup (BIOS).
	- **▲** Schalten Sie das Tablet aus. Drücken Sie die Ein/Aus-Taste zusammen mit der Leiser-Taste, bis das Startmenü angezeigt wird. Tippen Sie auf **F10**, um die Computer-Einstellungen aufzurufen.
	- **<sup>2</sup> HINWEIS:** Tasten auf der Tastatur können erst für BIOS-Funktionen verwendet werden, nachdem das Startmenü angezeigt wurde. Die Tasten werden nicht im Startmenü angezeigt.
- **3.** Wählen Sie **Advanced** (Erweitert) und dann **Host Based MAC Address** (Host-basierte MAC-Adresse).
- **4.** Wählen Sie im Feld rechts neben **Host Based MAC Address** (Host-basierte MAC-Adresse) entweder **System**, um die Host-basierte MAC-Adresse zu aktivieren oder Custom (Benutzerdefiniert), um die Adresse anzupassen.
- **5.** Wählen Sie die Einstellungen für die Startreihenfolge und die unterstützten Geräte aus.
- **6.** Wenn Sie die Option zum Anpassen der Adresse ausgewählt haben, wählen Sie nun **MAC ADDRESS** (MAC-ADRESSE), geben Sie Ihre benutzerdefinierte System-MAC-Adresse ein und drücken Sie dann die Eingabetaste, um die Adresse zu speichern.
- **7.** Um Ihre Änderungen zu speichern und Computer Setup zu beenden, klicken Sie auf das Symbol **Save**  (Speichern) in der Ecke rechts unten auf dem Bildschirm und folgen Sie dann den Anleitungen auf dem Bildschirm.

– oder –

Wählen Sie nacheinander **Main** (Hauptmenü), **Save Changes and Exit** (Änderungen speichern und beenden) und drücken Sie die Eingabetaste.

Ihre Änderungen werden beim Neustart des Computers wirksam.

Weitere Informationen zu HP MAC Address Manager und zum Verwenden von System-MAC-Adressen finden Sie unter [http://www.hp.com/support.](http://www.hp.com/support) Wählen Sie **Finden Sie Ihr Produkt** und folgen Sie den Anleitungen auf dem Bildschirm.

# **4 Bildschirmnavigation**

Zur Bildschirmnavigation stehen Ihnen verschiedene Möglichkeiten zur Auswahl:

- Verwenden von Touch-Bewegungen direkt auf dem Bildschirm
- Verwenden von Touch-Bewegungen auf dem TouchPad
- Verwenden von optionaler Maus oder Tastatur (separat zu erwerben)
- Verwenden einer Bildschirmtastatur
- Verwenden eines Pointing Stick

# **Verwenden von TouchPad- und Touchscreen-Bewegungen**

Mit dem TouchPad können Sie mit einfachen Touch-Bewegungen über den Bildschirm navigieren und den Zeiger steuern. Sie können auch die linke und rechte TouchPad-Taste genauso wie die entsprechenden Tasten einer externen Maus verwenden. Um auf einem Touchscreen (nur bestimmte Produkte) zu navigieren, berühren Sie den Bildschirm direkt mit den in diesem Kapitel beschriebenen Fingerbewegungen.

Sie können Bewegungen auch anpassen und Demonstrationen dazu ansehen. Geben Sie Systemsteuerung in das Suchfeld der Taskleiste ein, wählen Sie **Systemsteuerung** und wählen Sie dann **Hardware und Sound**. Wählen Sie unter **Geräte und Drucker** die Option **Maus**.

**HINWEIS:** Sofern nicht anders angegeben, können Sie Fingerbewegungen auf dem TouchPad oder einem Touchscreen (nur bestimmte Produkte) verwenden.

### **Tippen**

Tippen/Doppeltippen Sie, um ein Element auf dem Bildschirm auszuwählen oder zu öffnen.

● Zeigen Sie auf ein Element auf dem Bildschirm und tippen Sie dann mit einem Finger auf das TouchPad-Feld oder den Touchscreen, um das Element auszuwählen. Doppeltippen Sie auf eine Option, um sie zu öffnen.

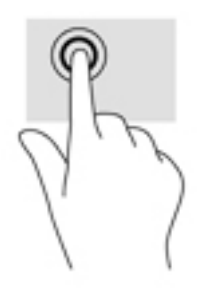

### **Zwei-Finger-Pinch-Zoom**

Mit dem Zwei-Finger-Pinch-Zoom können Sie die Anzeige eines Bildes oder Textes vergrößern oder verkleinern.

- Zoomen Sie aus einem Element heraus, indem Sie zwei Finger auf dem TouchPad-Feld oder Touchscreen platzieren und sie dann zusammenschieben.
- Zoomen Sie ein Element heran, indem Sie zwei Finger nebeneinander auf dem TouchPad-Feld oder Touchscreen platzieren und sie dann auseinanderziehen.

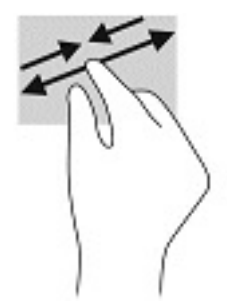

### **Streichbewegung mit zwei Fingern (nur TouchPad)**

Verwenden Sie die Streichbewegung mit zwei Fingern, um auf einer Seite oder einem Bild nach oben, unten oder seitwärts zu navigieren.

Platzieren Sie zwei Finger mit einem geringen Abstand zueinander auf dem TouchPad-Feld, und ziehen Sie sie nach oben, unten, links oder rechts.

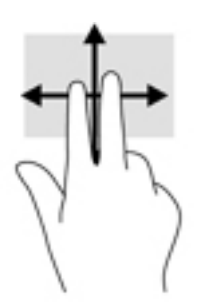

### **Zwei-Finger-Tippen (nur TouchPad)**

Verwenden Sie das Zwei-Finger-Tippen, um das Menü eines Objekts auf dem Bildschirm zu öffnen.

- **HINWEIS:** Das Zwei-Finger-Tippen erfüllt dieselbe Funktion wie der Rechtsklick mit der Maus.
	- Tippen Sie mit zwei Fingern auf das TouchPad-Feld, um das Optionsmenü für das ausgewählte Objekt zu öffnen.

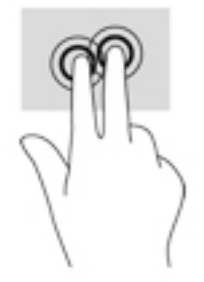

### **Vier-Finger-Tippen (nur TouchPad)**

Tippen Sie mit vier Fingern, um das Info-Center zu öffnen.

● Tippen Sie mit vier Fingern auf das Touchpad, um das Info-Center Ñffnen und die aktuellen Einstellungen und Benachrichtigungen anzuzeigen.

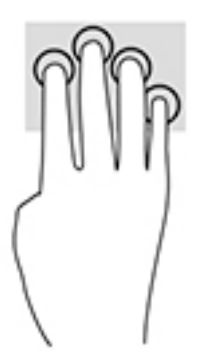

### **Drei-Finger-Streichbewegung (nur TouchPad)**

Streichen Sie mit drei Fingern, um die geöffneten Fenster anzuzeigen und zwischen den Fenstern und dem Desktop zu wechseln.

- Streichen Sie mit 3 Fingern von sich weg, um alle geöffneten Fenster anzuzeigen.
- Streichen Sie mit 3 Fingern in Ihre Richtung, um den Desktop anzuzeigen.
- Streichen Sie mit 3 Fingern nach links oder rechts, um zwischen geöffneten Fenster zu wechseln.

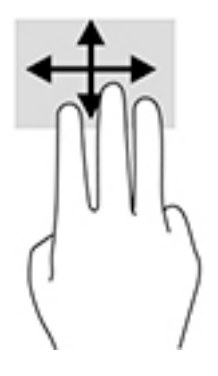

### **Streichbewegung mit einem Finger (nur Touchscreen)**

Streichen Sie mit einem Finger zum Schwenken und Blättern innerhalb von Listen und Seiten oder um ein Objekt zu bewegen.

- Um den Mauszeiger auf dem Bildschirm zu bewegen, streichen Sie mit einem Finger in die gewünschte Richtung über den Bildschirm.
- Um ein Objekt zu bewegen, drücken Sie und halten Sie Ihren Finger auf ein Objekt und ziehen Sie dann Ihren Finger, um das Objekt zu bewegen.

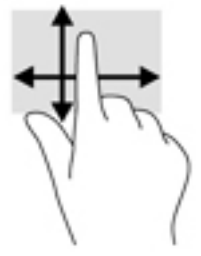

## **Verwenden einer optionalen Tastatur oder Maus**

Mit einer optionalen Tastatur oder Maus können Sie Eingaben machen, Elemente auswählen, einen Bildlauf durchführen und die gleichen Funktionen verwenden wie mit Touch-Bewegungen. Mit der Tastatur können Sie nicht nur schreiben, sondern auch bestimmte Funktionen mithilfe der Aktionstasten und Tastenkombinationen ausführen.

# **Verwenden einer Bildschirmtastatur (nur bestimmte Produkte)**

- **1.** Um die Bildschirmtastatur anzuzeigen, tippen Sie auf das Tastatursymbol im Infobereich ganz rechts auf der Taskleiste.
- **2.** Beginnen Sie mit der Eingabe.
- **HINWEIS:** Möglicherweise werden über der Bildschirmtastatur Vorschläge zur Eingabe angezeigt. Tippen Sie zum Auswählen auf ein Wort.
- **HINWEIS:** Die Aktionstasten und Tastenkombinationen werden nicht auf der Bildschirmtastatur angezeigt und können dort nicht verwendet werden.

# <span id="page-43-0"></span>**5 HP Create Control Panel Software**

Verwenden Sie HP Create Control Panel Software, um Ihr Tablet oder Ihre Tools anzupassen. Wenn Sie die Software öffnen, werden die Symbole für alle angeschlossenen Computer und alle Tools, die auf dem Tablet verwendet wurden in der Liste der Tools angezeigt. Alle Einstellungen gelten für den ausgewählten Computer oder Stift.

# **Starten Sie die HP Create Control Panel Software**

▲ Wählen Sie die Schaltfläche "Start" und wählen Sie dann HP Create Control Panel.

– oder –

Wählen Sie das Symbol **HP Create Control Panel** aus der Windows Taskleiste aus.

Der HP Crete Control Panel Software Hauptbereich wird angezeigt.

# **Benutzerdefinierte Tools**

Um Ihr Gerät anzupassen, verwenden Sie die verfügbaren Bedienelemente auf der Registerkarten für HP Quick Schlüssel, Stift und andere Funktionen. Änderungen treten sofort in Kraft.

#### **Anpassen der HP Quick-Tasten**

Sie können die HP Quick Tasten anpassen, um die Funktionen auszuführen, damit die Arbeit für Sie möglichst schnell und einfach wird. Siehe Informationen zur Position der HP Quick Tasten und der HP Quick Tasten Modus-Lichter unter [Vorderseite auf Seite 8.](#page-17-0)

Um die HP Quick-Tasten anzupassen:

- **1.** Starten Sie die HP Create Control Panel Software.
- **2.** Wählen Sie das Gerät, das Sie anpassen möchten im Abschnitt **Gerät**.

**E** HINWEIS: Wenn Sie keine anderen Geräte hinzugefügt haben, ist die HP ZBook X2 ausgewählt.

- **3.** Wählen Sie im Bereich **ToolFunktionen**.
- **4.** Wählen Sie **Alle anderen Anwendungen** im Bereich **Anwendung**, um die Einstellungen für alle Anwendungen anzupassen.

– oder –

wählen Sie eine bestimmte Anwendung.

- **5.** Wählen Sie die Registerkarte **HP Quick Keys** aus.
- **6.** Wählen Sie den Modus aus, den Sie anpassen möchten.
- **7.** Wählen Sie den Abwärtspfeil neben den Quick-Tasten-Einstellungen, z. B. neben **Tastenanschlag...**, um benut]erdefinierte Einstellungen anzuzeigen. Folgen Sie den Anleitungen auf dem Bildschirm. Weitere Informationen über mögliche Einträge finden Sie unter [Tastenfunktionen auf Seite 36.](#page-45-0)
- **EX HINWEIS:** Wenn das gespiegelte linke/rechte Taste Kontrollkästchen ausgewählt ist, spiegeln die HP Quick Tasten die andere Seite. Die gespiegelte Seite hängt davon ab, wie die Windows-Einstellungen für den Stift für die rechte oder linke Hand eingestellt sind. Beispielsweise, wenn der Windows-Stift auf die linke Hand eingestellt ist, dann werden die Tasten auf der rechten Seite für die Einstellungen auf der linken Seite gespiegelt. Und wenn die Windows-Stift-Einstellung für die rechte Hand eingestellt sind, dann werden die Einstellungen auf der linken Seite rechten ist, dafür die Einstellungen auf der rechten Seite gespiegelt.
- **HINWEIS:** Stellen Sie sicher, dass eine der Schaltflächen-Tasten als Referenz zugeordnet ist, damit Sie einfach den virtuellen Desktop für die Tablet- und die Stift-Tasten-Zuordnung anzeigen können.

#### **Anpassen des optionalen Stifts**

Passen Sie die Einstellungen für die Stift- Spitze und den Druck, die Radierer-Einstellungen; Seiten-Taste und anwendungsspezifische Stift-Funktionen an.

Einrichten des Stifts:

- **1.** Öffnen Sie die App HP Create Control Panel.
- **2.** Wählen Sie das Gerät, das Sie anpassen möchten im Abschnitt **Gerät**.

**<sup>2</sup> HINWEIS:** Wenn Sie keine anderen Geräte hinzugefügt haben, ist die HP ZBook X2 ausgewählt.

- **3.** Wählen Sie im Bereich **ToolZBook X2 Stift**.
- **4.** Wählen Sie **alle** im Bereich **Anwendung**, um die Einstellungen für alle Anwendungen anzupassen.
	- oder –

wählen Sie eine bestimmte Anwendung.

- **5.** Wählen Sie die **Stift** -Registerkarte, und wählen Sie aus den verfügbaren Optionen.
- **6.** Folgen Sie den Anleitungen auf dem Bildschirm. Weitere Informationen über mögliche Einträge finden Sie unter.
- **HINWEIS:** Die Spitze muss auf **Klicken** festgelegt sein, um in den meisten Grafikanwendungen zeichnen zu können.
- **HINWEIS:** Der **Spitzen** Schieberegler überschreibt die erweiterte Druck-Einstellungen über die Schaltfläche **anpassen**.

#### **Erweiterte Anpassungen für den Stift.**

Um die Spitze weiter anzupassen oder die Radierfunktion Druck-Einstellungen anzupassen:

- **1.** Wählen Sie die Registerkarte **Stift** oder **Radierer**.
- **2.** Klicken Sie auf die Schaltfläche Bearbeiten.

Optionen im Dialogfeld **Stiftgefühl-Details** geben Ihnen die Möglichkeit, unabhängig den Spitz- oder Radierdruck zu ändern und die Einstellungen zu ändern.

**3.** Verwenden Sie die Zeile auf der linken Seite, um Ihre Einstellungen des Stifts einzustellen. Die Druck-Steuerelemente werden als Symbole in der Statuszeile angezeigt, die verschoben werden können, um das Ergebnis zu ändern.

- <span id="page-45-0"></span>● **Klicken Sie auf Schwellenwert**, der die erforderliche Kraft bestimmt, um den Druck zu erfassen oder einen Stiftklick zu generieren.
- **(mSfindlichkeit** ändert die schräge entsprechend der Druck-Antwort-Kurve.
- **Max. Druck** gibt an, wie stark Sie die Stiftspitze drücken müssen, um maximalen Druck zu erreichen.
- **4.** Verwenden Sie das Kontrollkästchen **Hier versuchen**, um die Ergebnisse Ihrer Änderungen zu testen.
- **5.** Wählen Sie **OK**, um die Änderungen zu speichern.

#### **Radierer anpassen**

Einrichten des Radierers:

- **1.** Öffnen Sie die App HP Create Control Panel.
- **2.** Wählen Sie das Gerät, das Sie im Abschnitt **Gerät** anpassen möchten
- **ET HINWEIS:** Wenn Sie keine anderen Geräte hinzugefügt haben, ist die Standardeinstellung HP ZBook X2 ausgewählt.
- **3.** Wählen Sie im Bereich **ToolZBook X2 Stift**.
- **4.** Wählen Sie **alle** im Bereich **Anwendung**, um die Einstellungen für alle Anwendungen anzupassen.

– oder –

wählen Sie eine bestimmte Anwendung.

- **5.** Klicken Sie auf die Registerkarte **Radierer**.
- **6.** Folgen Sie den Anleitungen auf dem Bildschirm. Weitere Informationen über mögliche Einträge finden Sie unter.
	- **HINWEIS:** Um die Druck-Ebenen zu bestimmen, positionieren Sie den Bildschirmcursors über einem leeren Bereich der Systemsteuerung und drücken Sie dann **Aktuelle Druck** -Leiste mit dem Radierer.
- **HINWEIS:** Die Radierfunktion überschreibt die erweiterten Druck-Einstellungen über der Schaltfläche **anpassen**.

#### **Tastenfunktionen**

Verwenden Sie die HP Create Control Panel Software, um die Funktionen anzupassen, die den Tool-Schaltflächen, HP Quick Key in anderen Elementen des Tablets zugeordnet sind Beachten Sie, dass die Tasten-Funktions- Optionen unterschiedlich sein können.

- **Klicken** 
	- Klicken Sie auf: Simuliert einen Klick mit der linken Maustaste. Stellen Sie sicher, dass mindestens eine Taste diese Funktion ausführt, damit Sie immer navigieren und klicken können.
	- Rechtsklick: Simuliert einen rechten Mausklick, um das Kontextmenü anzuzeigen.
	- Mittelklick: Simuliert einen Klicken der mittleren Maustaste.
	- Doppelklicken: Simuliert einen Doppelklick- Verwenden Sie diese Funktion für einfacheres Doppelklicken, anstatt mit der Stiftspitze zweimal zu tippen.
	- 4. oder 5. Klick: Simuliert einen vierten oder fünften Mausklick.
- Tastenkombination: Zeigt das Dialogfeld Tastenanschlag definieren, um Tastenkombinationen für HP Quick Keys, Maus und andere Funktionen zu bestimmen.
- Geben Sie Ihre Tastenanschlag-Kombination im Feld **Tasten** an. Die Kombinationen können Buchstaben, Zahlen, Funktionstasten und Zusatztasten enthalten. Sie können außerdem Kombinationen aus der Liste der **Spezielle Hinzufügen** auswählen.
- Um zu erfahren, welche Tastenkombinationen von einer bestimmten Anwendung unterstützt werden, finden Sie die Informationen in den Anleitungen für die Anwendung.
- Anpasser: Zeigt ein Dialogfeld an, mit dem Sie die Zusatztasten simulieren können: Shift, Alt, oder Ctrl. Verwenden Sie die Tasteneinstellungen, um Bearbeitungsfunktionen auszuführen und einen Bearbeiter, um das Drücken der zugehörigen Tasten auf einer Maus zu simulieren.
- Radial-Menu Zum Anzeigen des Radial-Menüs.
- Rückwärs und vorwärts Simuliert die Befehle vorwärs und rückwärts in einer Browser-Anwendung.
- Pan/Scroll: Ermöglicht Ihnen, ein Dokument oder ein Bild innerhalb der aktiven Seite zu positionieren, indem Sie die Stift-Taste drücken zum Ziehen und dann die Stiftspitze über das Tablet in den aktiven Bereich ziehen. Verwenden Sie den Schieberegler **Ziehen/Scrollen**, um die Bildlaufgeschwindigkeit für die Verwendung in Anwendungen, die die Grabber Hand (Pixel-Ebene) nicht unterstützen, zu nutzen.
- Bildlauf nach oben: Ermöglicht es, im der aktiven Anwendung nach oben zu blättern.
- Bildlauf nach unten: Ermöglicht den Bildlauf in der aktiven Anwendung nach unten.
- Zoom In: Zoomt ein aktive Anwendung heran.
- Zoom Out: Zoomt eine aktive Anwendung hinaus.
- Desktop anzeigen: Minimiert alle geöffneten Fenster, um einen bereinigten Desktop anzuzeigen.
- Anwendung wechseln: Zeigt das Anwendungs-Dialogfeld mit dem Fokus auf die nächste Anwendung.
- Launchpad: Zeigt das Menü, in dem Sie die Anwendung starten können.
- Offnen/Ausführen: Öffnet ein Dialogfeld, um eine bestimmte Anwendung, Datei oder ein Skript zu starten. Browsen, um das ausgewählte Element auszuwählen. Es erscheint im Feld **Name**. Klicken Sie auf OK, um das Element als Tool Schaltflächen-Option zuzuweisen.
- Druck halten: Hält den Druck auf dem aktuellen Druckstand, bis die Taste losgelassen wird. Sie können beispielsweise mit Druckempfindlichkeit malen, bis Sie die Pinselgröße erreichen, die Sie möchten. Sie können dann die Schaltfläche drücken und mit dem Malen in der gleichen Größe fortfahren, bis die Taste losgelassen wird.
- Löschen: Legt Ihre Stricke im Löschmodus fest.
- Tablet-PC-Optionen: Zeigt ein Menü mit den Windows Tablet PC-Einstellungen.
- Deaktiviert: Deaktiviert die Tastenfunktion.
- Anwendungstaste bestimmt: Dies ist für Anwendungen, wie beispielsweise CAD Programme, die integrierten Tablet Support haben. Es meldet nur die Schaltflächennummer für die Anwendung. Es kann auch einige integrierte Anwendungen für die direkte Kontrolle der HP Quick Schlüssel verwendet werden.
- Standard: Setzt die Schaltfläche auf seine Standard-Funktion zurück.
- Umschaltung durch Schaltfläche Funktion
- Präzisionsmodus: Verwenden Sie den Schieberegler, um die Zuordnung rund um die aktuelle Stift-Spitzen-Position zu ändern. Drücken Sie die Taste erneut, um zur normalen Zuordnung zurückzukehren.
- Umschaltmodus: Diese Einstellung für die Stift-Tasten schaltet zwischen dem Stift-Modus und dem Maus-Modus. Wenn Sie zuerst eine Taste zum Umschalten des Modus im Maus-Modus festlegen, verwenden Sie die Schieberegler, um die Bildschirm-Cursor-Beschleunigung und die Nachverfolgungs-Geschwindigkeit einzustellen.
- Berührung ein/aus: Verwenden Sie Berührung ein/aus, wenn Sie nur im Stift-Modus arbeiten möchten. Aktivieren Sie Berührung, indem Sie eine HP Quick Taste drücken, die Sie der Berührung ein/aus zugewiesen haben. Drücken Sie die HP Quick Taste erneut, um Touch zu aktivieren.
- Bildschirmtastatur: Verwenden der Tastatur am Bildschirm Option zum Wechseln auf die Windows-Tastatur auf dem Bildschirm für Stift- oder Fingereingabe der Tastatur.
- Referenz: Zeigt den interaktiven virtuellen Desktop-Overlay für die anpassbaren Tasten und den optionalen Stift.
- Rückgängig: Die letzte Operation wird rückgängig gemacht.
- Wiederherstellen: Die letzte Operation wird wiederhergestellt.
- Den virtuellen Desktop nach rechts wechseln: Der virtuelle Desktop wird auf der rechten Seite des Bildschirms angezeigt.
- Den virtuellen Desktop nach links wechseln: Der virtuelle Desktop wird auf der linken Seite des Bildschirms angezeigt.
- Fenster rechts fixieren: Das ausgewählte Fenster wird auf der rechten Seite des Bildschirms angezeigt.
- Fenster links fixieren: Das ausgewählte Fenster wird auf der linken Seite des Bildschirms angezeigt.
- Neigungswinkel: Zum Ein- bzw. Ausschalten der Funktion für die Neigung zwischen Stift und Tablet.
- Drehung Bildschirmsperre: Zum Ein- bzw. Ausschalten der automatischen Ausrichtung, wenn das Tablet gedreht wird.
- Windows-Taste: Bietet eine Verknüpfung mit der Windows-Taste.

#### **Stift kalibrieren**

**HINWEIS:** Sobald der Stift in Reichweite von HP ZBook X2 ist, wird bei der erstmaligen Nutzung oder nach einer Neuinstallation das Menü "Kalibrierung" angezeigt.

Der Stift ist ab Werk kalibriert. Die Kalibrierung ist erforderlich, um Sichtwinkel zu kompensieren und Parallax anzupassen. Sie können den Stift aber auch jederzeit manuell neu kalibrieren:

- **1.** Öffnen Sie die App HP Create Control Panel.
- **2.** Wählen Sie das Gerät, das Sie im Abschnitt **Gerät** anpassen möchten

**HINWEIS:** Wenn Sie keine anderen Geräte hinzugefügt haben, ist die HP ZBook X2 ausgewählt.

- **3.** Wählen Sie im Bereich **ToolZBook X2 Stift**.
- **4.** Wählen Sie **Alle** im **Anwendungsbereich**, um die Einstellungen für die Anwendung anzupassen.

– oder –

wählen Sie eine bestimmte Anwendung.

**5.** Wählen Sie die Registerkarte **Kalibrieren** aus.

- **6.** Wählen Sie den Pfeil neben dem **Monitor**, um den Monitor auszuwählen.
	- **EX** HINWEIS: Wenn Sie keine anderen Geräte hinzugefügt haben, verwenden Sie das Standardprofil HP Z Book X2 Display.
- **7.** Wählen Sie die SchaltƮ¿che **Kalibrieren** aus und folgen Sie dann den Anweisungen auf dem Bildschirm.

#### **Einstellen der erweiterten Optionen**

Mit der Funktion "Optionen" können Sie verschiedene Präferenzen für Ihren Stift nutzen, wie etwa die Art der Klicks, die Ihr Stift unterstützt oder die Druck-Kompatibilität, wenn Sie Grafikanwendungen verwenden, die maximal 1024 Stufen Druckstufen unterstützen.

- **1.** Öffnen Sie die App HP Create Control Panel.
- **2.** Wählen Sie **Optionen**, und folgen Sie dann den Anweisungen auf dem Bildschirm.

### **Hinzufügen von Anwendungen**

- **1.** Öffnen Sie die App HP Create Control Panel.
- **2.** Wählen Sie das Symbol **+** recht neben dem Abschnitt **Anwendung**.

Das Dialogfeld Hinzufügen von benutzerdefinierte Einstellungen wird angezeigt.

- **3.** Wählen Sie eine Anwendung, für die Sie benutzerdefinierte Einstellungen erstellen möchten, oder wählen Sie die ausführbare Datei für jede auf Ihrem Computer installierte Anwendung aus.
- **4.** Wählen Sie **OK** aus.
- **E** HINWEIS: Wenn Sie mit einer häufig verwendeten Anwendung z. B. Adobe Photoshop® oder Illustrator® arbeiten, wird Ihre Tablet Software die Anwendung und die HP Quick Tasten die am häufigsten verwendeten Funktionen für die Anwendung ermitteln. Standardeinstellungen werden nur automatisch wirksam, wenn Sie Ihre eigenen HP Quick-Key-Einstellungen für die Anwendung nicht eingegeben haben.
- **HINWEIS:** Wenn zwei Programme den gleichen Namen der ausführbaren Datei haben, werden sie die gleichen benutzerdefinierten Einstellungen nutzen.

#### **Integrierte Anwendungen**

Einige Anwendungen können Einstellungen der HP Quick-Taste direkt steuern, wodurch sie anders funktionieren als die Funktion, die in der HP Create Control Panel Software festgelegt wurde.

- Wenn eine HP Quick Schlüssel-Einstellung über eine Anwendung außer Kraft gesetzt ist, wird die HP Quick Taste automatisch aktualisiert entweder über die definierte Anwendung oder den neuen Namen der Funktion. Einige oder alle Tasten von HP Quick Keys können abhängig von der Anwendung außer Kraft gesetzt werden.
- Eine integrierte Anwendung hat die Kontrolle, wenn die Anwendung aktiviert und im Vordergrund ist. Wenn Sie die Anwendung beenden oder eine neue Anwendung wählen, werden Ihre Einstellungen in ihren vorherigen Zustand zurückgesetzt.
- Um Einstellungen für die aktuelle Anwendung zu überprüfen, setzten Sie eine HP Quick Schlüssel-Taste als Referenz und drücken Sie die Taste zu einem beliebigen Zeitpunkt.
- Anwendungen, die in der Regel integriert wurde, können diese Funktion deaktivieren, wenn Ihr Tablet zuerst mit der Anwendung verwendet wurde. Finden Sie in den Dokumentationen Ihrer Anwendung spezielle Anleitungen zum Anpassen oder Deaktivieren dieser Funktion, Wenn diese Informationen nicht verfügbar sind, nutzen Sie die HP Create Control Panel Software, um anwendungsspezifische Einstellungen zu erstellen, die das Verhalten der integrierten Anwendung überschreiben wird.

# **Anpassen der Anzeige auf dem Bildschirm angezeigten Bedienelemente im Radio- Menü**

Verwenden der Software, um die Anzeige eines hierarchischen Menüs (im radialen Format) für die Bildschirmsteuerung anzupassen. Das Menü ist eine Bildschirm Erweiterung der HP Quick Schlüssel und Stiftoptionen, die acht Teile des Kreises nutzt, um Shortcuts für verschiedene Optionen und Funktionen anzuzeigen.

Beispielsweise, wenn Sie einen HP Quick Schlüssel dem radialen Menü zuweisen, wird das radiale Menü immer dann angezeigt, wenn Sie die HP Quick-Taste drücken. Sie können dann auf den Menüteil klicken, um die gewünschte Funktion auszuführen.

**FINWEIS:** Das radiale Menü funktioniert für alle Geräte, die mithilfe der Software eingerichtet wurden.

#### **Die Option zum Anzeigen des radialen Menüs zuweisen**

Bevor Sie das radiale-Menü anpassen können, müssen Sie eine HP Quick-Taste oder die Stift-Taste zuweisen, um das Menü anzuzeigen.

- **1.** Öffnen Sie die App HP Create Control Panel.
- **2.** Um ein HP Quick Key-Taste zuzuweisen, um das radiale Menü anzuzeigen, wählen Sie **Funktionen** im Bereich **Tool**.

– oder –

Um die Stift-Taste zuzuweisen, um das radiale Menü anzuzeigen, wählen Sie **ZBook X2 Stift** im Bereich **Tool**.

**3.** Wählen Sie das **Radiale Menü** aus der Liste der gewünschten Tastenbelegung.

#### **Anpassen der radialen Menüoptionen**

- **1.** Öffnen Sie die App HP Create Control Panel.
- **2.** Wählen Sie die Registerkarte **Radiales Menü** aus.
- **3.** Verwenden Sie die Liste entsprechend der Zuweisungen, um die Optionen im radialen Menü anzupassen.
	- **HINWEIS:** Ein Standardset von zugewiesenen Schlüsseln, die Sie als Leitfaden für die Anpassung behalten können.
- **4.** Folgen Sie den Anleitungen auf dem Bildschirm.
- **HINWEIS:** Wenn Sie das radiale Menü anzeigen, können Sie das Menü offen lassen, indem Sie das **Pin Push** Symbol auswählen.

Sie können auch das HP Create Control Menü aus dem Radial-Menü öffnen, indem Sie auf das Symbol **Schraubenschlüssel** klicken.

## **Geräte hinzufügen**

Sie können Einstellungen für Tools und und Anwendung für bestimmte Geräte anpassen, die mit Ihrem Tablet verbunden sind. Ein Symbol für jedes Gerät wird in der **Geräteliste** angezeigt.

So fügen Sie ein neues Gerät hinzu:

**1.** Schließen Sie das Gerät an das Tablet an.

Das Symbol für das neue Geräts wird in der **Geräteliste** angezeigt.

- **WEIS:** Wenn ein Symbol für das Gerät nicht angezeigt wird, wird das Gerät nicht unterstützt.
- **2.** Klicken Sie auf dieses Symbol, um die Einstellungen anpassen.
- **HINWEIS:** Einstellungen können nur für ein angeschlossenes Gerät gesehen oder geändert werden.
- **HINWEIS:** Die Radierer-Funktion funktioniert möglicherweise nicht bei einigen Anwendungen bei Verwendung eines hinzugefügten Geräts.

# **Tool hinzufügen**

Sie können ein Tool einfach hinzufügen, indem Sie das Tool auf Ihrem Tablet verwenden. Tools hinzufügen ist verfügbar für die HP Quick Schlüssel, Funktionen und den Stift. Ein Symbol für jedes Tool erscheint in der Liste der **Tools**.

- Wenn Sie ein Werkzeug auswählen, das in der Liste der Tool hinzugefügt wurde, werden die Einstellungen für das angezeigte Tool ausgewählt. Alle Änderungen, die Sie an der Tabulator-Einstellungen vornehmen, gelten für das Tool.
- Wenn ein ähnliches Tool hinzugefügt wurde, wird das neue Tool der Einstellungen für die Tool Werte. Diese Einstellungen können dann für das neu hinzugefügte Tool angepasst werden. Identische Tools verwenden die gleichen Einträge.

Um die Liste der **Tools** anzuzeigen:

- **1.** Öffnen Sie die App HP Create Control Panel.
- **2.** Ein Symbol für jedes Tool erscheint in der Liste der **Tools**.
	- **EX** HINWEIS: Um ein ausgewähltes Tool aus der Liste der Tools zu entfernen, klicken Sie auf die Schaltfläche Tool-Liste – und wählen Sie dann Löschen. Das ausgewählte Tool wird aus der Liste entfernt, zusammen mit benutzerdefinierten Einstellungen, die Sie möglicherweise für diese erstellt haben.

Die Schaltfläche – ist inaktiv, wenn es nur ein Element in der Liste gibt. Das Symbol "Funktionen" kann nicht gelöscht werden.

## **Anzeigen der 6chaltƮ¿che Zuordnungen mit dem virtuellen Desktop**

Sie können die aktuellen Schaltflächen-Zuordnungen für die HP Quick Schlüssel und Stift anzeigen, indem sie den virtuellen Desktop anzeigen.

- Legen Sie auf der Registerkarte HP Create Control eine HP Quick Key-Taste als Referenz fest. Siehe [Anpassen der HP Quick-Tasten auf Seite 34](#page-43-0).
- Um die Einstellungen auf dem Bildschirm anzuzeigen, drücken Sie die HP Quick-Taste.
- Um die Einstellungen des Stifts zu öffnen, wählen Sie die Schaltfläche Stift Einstellung auf dem Virtual Desktop-Referenzbildschirm.
- Um die HP Quick-Key-Einstellungen zu öffnen, klicken Sie auf der Quick Taste Zuordnungen im Anzeigebereich mit Ihrer Maus oder tippen Sie mit dem Stift darauf.
- Um den Virtual Desktop-Referenzbildschirm zu schließen, klicken Sie mit der Maus darauf, tippen Sie mit dem Stift oder drücken Sie die HP Quick Taste erneut.

**E** HINWEIS: Wenn Sie den Bildschirm HP Create Control Panel Software nicht anzeigen möchten, klicken Sie oder tippen Sie auf "Nichtauswählbarer Bereich".

**EX** HINWEIS: Einige Anwendungen können Sie außer Kraft setzen und die HP Quick Tastenfunktionen steuern.

## **Einstellungen sichern und wiederherstellen**

Mit der App **HP Create Control Panel Preferences** können Sie Ihre aktuellen Einstellungen in einer Datei speichern und diese dann wiederherstellen, falls nötig. Sie können auch Utility verwenden, um Ihre Einstellungen zu entfernen oder entfernen Sie alle Einstellungen des Benutzers.

Um Einstellungen zu sichern:

- **1.** Wählen Sie die SchaltƮ¿che **Start** und wählen Sie dann die App **HP Create Control Panel Einstellungen**  aus.
- **2.** Wählen Sie **Sichern**.
- **3.** Folgen Sie den Anleitungen auf dem Bildschirm.

So stellen Sie die Werkseinstellungen wieder her:

- 1. Wählen Sie die Schaltfläche Start und wählen Sie dann die App HP Create Control Panel Einstellungen.
- **2.** Wählen Sie **Wiederherstellen**.
- **3.** Folgen Sie den Anleitungen auf dem Bildschirm.

### **Experten-Einstellungen importieren**

Die Import von Experten- Einstellungs-Funktion ermöglicht es Ihnen, benutzerdefinierte Einstellungen zu importieren, die in einer (Extensible Markup Sprache) XML-Datei angegeben wurden. Einige Software-Entwickler erstellen benutzerdefinierte Einstellungs-Dateien, die entwickelt wurden, um eine optimale Leistung zu bieten, wenn Ihr Tablet mit ihren Anwendungen verwendet wird.

Jede XML-Datei beinhaltet benutzerdefinierte Einstellungen für eine oder mehrere Anwendungen. Diese Einstellungen gelten möglicherweise für die HP Quick Tasten Screen Bedienelemente, Stifttaste oder Radierer und andere Funktionen.

So importieren Sie Experten Einstellungen:

- **1.** Sichern Sie alle vorhandenen Einstellungen. Siehe Einstellungen sichern und wiederherstellen auf Seite 42.
- **2.** Wählen Sie die XML-Datei mit Einstellungen für die Verwendung mit einer bestimmten Anwendung. Doppelklicken Sie auf Ihre Datei-Auswahl.
- **3.** Folgen Sie den Anleitungen auf dem Bildschirm.

**HINWEIS:** Wenn Sie sich entscheiden, die Einstellungen zu importieren, werden nur die Einstellungen importiert, die in der XML-Datei angegeben wurden. Die neuen Werte werden mit den entsprechenden Einstellungen überschrieben. Alle anderen bestehenden Einstellungen bleiben unverändert.

### **Aktualisieren der HP Create Control Panel Software.**

HP empfiehlt, dass Sie die Software regelmäßig aktualisieren. Die Aktualisierung kann neue Funktionen bereitstellen und Probleme lösen. Überprüfen Sie die HP Website nach aktualisierten Versionen der Software. Üblicherweise werden die Aktualisierungen auf der HP-Website in komprimierten Dateien, sogenannten *SoftPaqs*, bereitgestellt.

Einige Softwarepakete, die heruntergeladen werden können, enthalten eine Infodatei (README.TXT), die Hinweise zur Installation und zur Fehlerbeseitigung bei der Datei enthält.

#### **Ermitteln der Software-Version**

Um zu entscheiden, ob Sie Software aktualisieren müssen, bestimmen Sie zunächst die Software-Version auf Ihrem Computer.

- **1.** Öffnen Sie die App HP Create Control Panel.
- **2.** Wählen Sie **Über** aus.
- **3.** Notieren Sie die Treiber der Version, und wählen Sie **OK**.

Neuere Versionen der HP Create Control Panel Software-Version finden Sie unter Softwareaktualisierung herunterladen auf Seite 43.

### **Softwareaktualisierung herunterladen**

**ACHTUNG:** Um das Risiko von Schäden am Computer oder einer fehlerhaften Installation zu verringern, sollten Sie eine Software nur aktualisieren und installieren, wenn der Computer über das Netzteil an eine zuverlässige externe Stromversorgung angeschlossen ist. Ein Software-Update sollte nicht heruntergeladen oder installiert werden, solange der Computer mit Akkustrom betrieben wird, mit einem optionalen Dockingprodukt verbunden oder an eine optionale Stromversorgung angeschlossen ist. Beim Herunterladen und Installieren muss Folgendes beachtet werden:

Unterbrechen Sie nicht die Stromzufuhr zum Gerät, indem Sie das Netzkabel aus der Steckdose ziehen.

Schalten Sie den Computer nicht aus und leiten Sie nicht den Standbymodus ein.

Es dürfen keine Geräte eingesetzt bzw. entfernt oder Kabel angeschlossen bzw. abgezogen werden.

- **1.** Geben Sie in das Suchfeld der Taskleiste support ein und wählen Sie dann die App HP Support Assistant.
- **2.** Folgen Sie den Anleitungen auf dem Bildschirm.
- **3.** Gehen Sie im Download-Bereich wie folgt vor:
	- **a.** Identifizieren Sie die aktuellste HP Create Control Panel-Software und vergleichen Sie sie mit der HP Create Control Panel Software-Version, die derzeit auf Ihrem Computer installiert ist. Notieren Sie sich die Versionsnummer. Möglicherweise benötigen Sie diese Informationen später, um das Update nach dem Herunterladen auf Ihrer Festplatte zu identifizieren.
	- **b.** Folgen Sie den Anleitungen auf dem Bildschirm zum Herunterladen Ihrer Auswahl auf die Festplatte.

Notieren Sie sich den Pfad auf Ihrer Festplatte, auf den die HP Create Control Panel Software Aktualisierung heruntergeladen wurde. Sie müssen bei der Installation des Updates auf diesen Pfad zugreifen.

**HINWEIS:** Wenn Sie Ihren Computer mit einem Netzwerk verbinden, sprechen Sie vor der Installation von Software-Updates mit Ihrem Netzwerkadministrator.

HP Create Control Panel Software-Installations-Verfahren sind unterschiedlich. Befolgen Sie die Anleitungen, die nach dem Herunterladen auf dem Bildschirm angezeigt werden. Wenn keine Anleitungen angezeigt werden, gehen Sie folgendermaßen vor:

- **1.** Geben Sie Datei in das Suchfeld der Taskleiste ein und wählen Sie dann **Explorer**.
- **2.** Wählen Sie die gewünschte Festplatte. Dies ist im Allgemeinen "Lokale Festplatte (C:)".
- **3.** Öffnen Sie auf dem zuvor notierten Pfad auf der Festplatte den Ordner, in dem sich das Update befindet.
- **4.** Doppelklicken Sie auf die Datei mit der Dateierweiterung .exe (zum Beispiel *Dateiname*.exe).

Die HP Create Control Panel Software Installation beginnt.

- **5.** Führen Sie die Installation entsprechend den Anleitungen auf dem Bildschirm aus.
- **WEIS:** Wenn eine Meldung über die erfolgreiche Installation angezeigt wird, können Sie die heruntergeladene Datei von Ihrer Festplatte löschen.

# **Fehlerbeseitigung**

Wenn Sie Probleme mit der Software, Tasten oder dem Stift haben, verwenden Sie das Diagnose-Tool.

- **1.** Starten Sie die HP Create Control Panel Software.
- **2.** Wählen Sie **Über** aus.
- **3.** Wählen Sie **Freigabe**, und folgen Sie dann den Anweisungen auf dem Bildschirm.

# **6 Entertainment-Funktionen**

Verwenden Sie Ihren HP Computer für Arbeit oder Vergnügen und kommunizieren Sie mit anderen über die Webcam, fügen Sie Audio- und Videodaten zusammen oder schließen Sie externe Geräte wie einen Projektor, Monitor, Fernseher oder Lautsprecher an. Siehe ["Komponenten" auf Seite 4](#page-13-0), um die Audio-, Video- und Kamerafunktionen auf Ihrem Computer zu finden.

# **Verwenden der Kamera (nur bestimmte Produkte)**

Ihr Computer verfügt über eine Kamera (integrierte Kamera), die Videos und Fotos aufnimmt. Mit manchen Modellen sind Videokonferenzen und Online-Chats über Video-Streaming möglich.

**▲** Um auf die Kamera zuzugreifen, geben Sie Kamera in das Suchfeld der Taskleiste ein und wählen Sie dann **Kamera** aus der Liste der Anwendungen.

## **Verwenden von Audiofunktionen**

Sie können Musik herunterladen und anhören, Audiomaterial über das Internet streamen (einschließlich Radio), Audiosignale aufnehmen oder Audio- und Videodaten zusammenfügen, um Multimedia-Dateien zu erstellen. Außerdem können Sie Musik-CDs auf dem Computer wiedergeben, (nur bestimmte Modelle) oder ein externes optisches Laufwerk zum Abspielen von CDs anschließen. Verwenden Sie Kopfhörer oder Lautsprecher, um das Hörerlebnis zu verbessern.

### **Anschließen von Lautsprechern**

Sie können kabelgebundene Lautsprecher an Ihren Computer anschließen, indem Sie sie mit einem USB-Anschluss oder der Combo-Buchse für den Audioausgang (Kopfhörer)/Audioeingang (Mikrofon) an Ihrem Computer oder einer Dockingstation verbinden.

Nähere Informationen zum Verbinden von drahtlosen Lautsprechern mit dem Computer finden Sie in den Anweisungen des Geräteherstellers. Anleitungen zum Anschließen von High-Definition-Lautsprechern an den Computer finden Sie im Abschnitt [Einrichten von HDMI-Audiofunktionen auf Seite 49.](#page-58-0) Verringern Sie die Lautstärke, bevor Sie Lautsprecher anschließen.

### **Anschließen von Kopfhörern**

**VORSICHT!** Um Gesundheitsschäden zu vermeiden, verringern Sie unbedingt die Lautstärke, bevor Sie Kopfhörer, Ohrhörer oder ein Headset verwenden. Weitere Sicherheitshinweise finden Sie im Dokument *Hinweise zu Zulassung, Sicherheit und Umweltverträglichkeit*.

So greifen Sie auf dieses Dokument zu:

**1.** Geben Sie in das Suchfeld der Taskleiste Support ein und wählen Sie dann die App **HP Support Assistant**.

– oder –

Klicken Sie in der Taskleiste auf das Fragezeichen-Symbol.

**2.** Wählen Sie **Mein PC**, wählen Sie die Registerkarte **Technische Daten** und wählen Sie dann **Benutzerhandbücher**.

Sie können kabelgebundene Kopfhörer über die Kopfhörerbuchse oder die Combo-Buchse für den Audioausgang (Kopfhörer)/Audioeingang (Mikrofon) mit Ihrem Computer verbinden.

Nähere Informationen zum Verbinden von drahtlosen Kopfhörern mit dem Computer finden Sie in den Anweisungen des Geräteherstellers.

#### **Anschließen von Headsets**

**VORSICHT!** Um Gesundheitsschäden zu vermeiden, verringern Sie unbedingt die Lautstärke, bevor Sie Kopfhörer, Ohrhörer oder ein Headset verwenden. Weitere Sicherheitshinweise finden Sie im Dokument *Hinweise zu Zulassung, Sicherheit und Umweltverträglichkeit*.

So greifen Sie auf dieses Dokument zu:

**1.** Geben Sie in das Suchfeld der Taskleiste Support ein und wählen Sie dann die App **HP Support Assistant**.

– oder –

Klicken Sie in der Taskleiste auf das Fragezeichen-Symbol.

**2.** Wählen Sie **Mein PC**, wählen Sie die Registerkarte **Technische Daten** und wählen Sie dann **Benutzerhandbücher**.

Kopfhörer, die mit einem Mikrofon kombiniert sind, werden als Headsets bezeichnet. Sie können kabelgebundene Headsets über die Combo-Buchse für den Audioausgang (Kopfhörer)/Audioeingang (Mikrofon) mit Ihrem Computer verbinden.

Nähere Informationen zum Verbinden von Wireless-Kopfhörern mit dem Computer finden Sie in den Anweisungen des Geräteherstellers.

#### **Verwenden der Sound-Einstellungen**

Verwenden Sie die Sound-Einstellungen, um die System-Lautstärke zu regeln, die Systemsounds zu ändern oder Audiogeräte zu verwalten.

So zeigen Sie Sound-Einstellungen an oder ändern diese:

**▲** Geben Sie in das Suchfeld der Taskleiste Systemsteuerung ein, wählen Sie **Systemsteuerung**, wählen Sie **Hardware und Sound** und wählen Sie dann **Sound**.

– oder –

Klicken Sie mit der rechten Maustaste auf die SchaltƮ¿che **Start** und wählen Sie dann **Systemsteuerung**, **Hardware und Sound** und dann **Sound**.

Ihr Computer verfügt möglicherweise über ein verbessertes Soundsystem von Bang & Olufsen, DTS, Beats Audio oder einem anderen Anbieter. Daher verfügt Ihr Computer möglicherweise über erweiterte Audiomerkmale, die über eine bestimmte Systemsteuerung für Ihr Audiosystem eingestellt werden können.

Verwenden Sie die Audio-Systemsteuerung zum Anzeigen und Steuern der Audio-Einstellungen.

**▲** Geben Sie in das Suchfeld der Taskleiste Systemsteuerung ein, wählen Sie **Systemsteuerung**, Hardware und Sound und wählen Sie dann die für Ihr System spezifische Audio-Systemsteuerung.

– oder –

Klicken Sie mit der rechten Maustaste auf die Schaltfläche Start, wählen Sie Systemsteuerung, Hardware und Sound und wählen Sie dann die für Ihr System spezifische Audio-Systemsteuerung.

# **Verwenden von Videofunktionen**

Ihr Computer ist ein leistungsfähiges Videogerät, mit dem Sie Streaming-Videos auf Ihren bevorzugten Websites ansehen sowie Videos und Filme herunterladen und auf Ihrem Computer ansehen können, ohne auf ein Netzwerk zugreifen zu müssen.

Für den perfekten Filmgenuss können Sie einen externen Monitor, Projektor oder Fernseher über einen der Videoanschlüsse des Computers anschließen.

**WICHTIG:** Das externe Gerät muss mithilfe des entsprechenden Kabels mit dem richtigen Anschluss am Computer verbunden werden. Beachten Sie die Anweisungen des Geräteherstellers.

Informationen zur Verwendung der Videofunktionen finden Sie im HP Support Assistant.

#### **Anschließen von Videogeräten über ein USB Type-C-Kabel (nur bestimmte Produkte)**

**<sup>27</sup> HINWEIS:** Um ein USB Type-C Thunderbolt Gerät an den Computer anzuschließen, benötigen Sie ein separat zu erwerbendes USB (Type-C)-Kabel.

Um ein Video oder eine hochauflösende Display-Ausgabe auf einem externen Thunderbolt Gerät zu sehen, schließen Sie das Thunderbolt Gerät gemäß der folgenden Anleitung an:

**1.** Schließen Sie ein Ende des USB Type-C-Kabels an den USB Type-C Thunderbolt des Computers an.

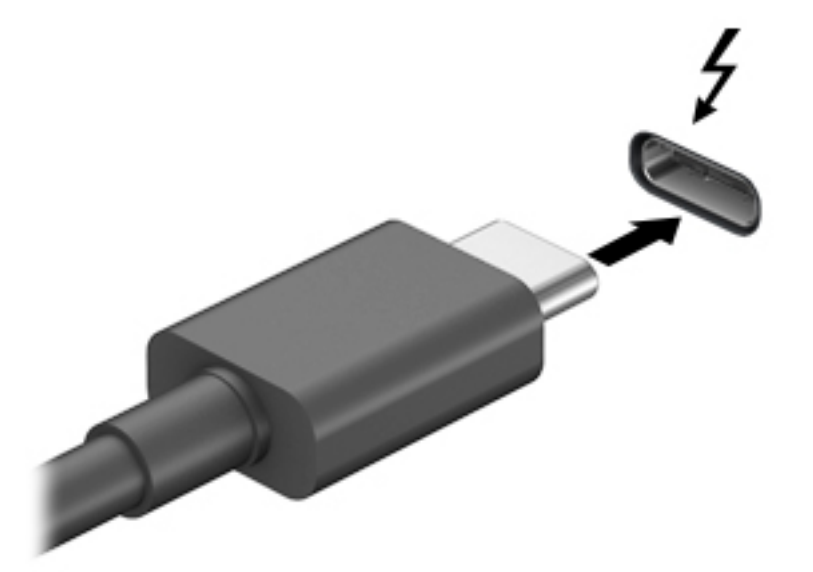

- **2.** Verbinden Sie das andere Ende des Kabels mit dem externen Thunderbolt Gerät.
- **3.** Drücken Sie fn+f4, um zwischen den vier verschiedenen Modi der Bildschirmanzeige zu wechseln.
	- **Nur PC-Bildschirm:** Die Bildschirmanzeige nur auf dem Computer anzeigen.
	- **Duplizieren:** Dieselbe Bildschirmanzeige gleichzeitig auf dem Computer und auf dem externen Gerät anzeigen.
	- **Erweitern:** Die Bildschirmanzeige erweitert auf dem Computer und dem externem Gerät anzeigen.
	- **Nur zweiter Bildschirm:** Die Bildschirmanzeige nur auf dem externen Gerät anzeigen.

Bei jedem Drücken der Tastenkombination fn+f4 ändert sich der Anzeigemodus.

**HINWEIS:** Erhöhen Sie die Bildschirmauflösung des externen Geräts folgendermaßen, um optimale Ergebnisse zu erzielen, insbesondere wenn Sie die Option "Erweitert" wählen. Wählen Sie die Schaltfläche Start, HP und anschließend System. Wählen Sie unter Anzeige die entsprechende Auflösung und anschließend Änderungen beibehalten.

### <span id="page-58-0"></span>**Anschließen von Videogeräten über ein HDMI-Kabel (nur bestimmte Produkte)**

**<sup>27</sup> HINWEIS:** Um ein HDMI-Gerät an den Computer anzuschließen, benötigen Sie ein separat erhältliches HDMI-Kabel.

Um die Computerbildschirmanzeige auf einem High-Definition-Gerät anzuzeigen, schließen Sie dieses zunächst an den Computer an. Gehen Sie dabei nach folgenden Anleitungen vor:

**1.** Schließen Sie ein Ende des HDMI-Kabels an den HDMI-Anschluss des Computers an.

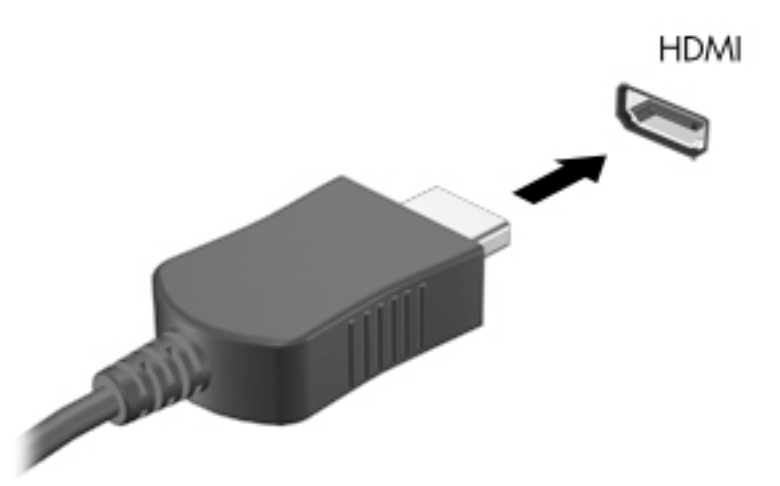

- **2.** Schließen Sie das andere Ende des Kabels an den High-Definition-Fernseher bzw. -Monitor an.
- **3.** Drücken Sie fn+f4, um zwischen den vier verschiedenen Modi der Bildschirmanzeige zu wechseln:
	- **Nur PC-Bildschirm:** Die Bildschirmanzeige nur auf dem Computer anzeigen.
	- **Duplizieren:** Dieselbe Bildschirmanzeige gleichzeitig auf dem Computer und auf dem externen Gerät anzeigen.
	- **Erweitern:** Die Bildschirmanzeige erweitert auf dem Computer und dem externen Display anzeigen.
	- **Nur zweiter Bildschirm:** Die Bildschirmanzeige nur auf dem externen Gerät anzeigen.

Bei jedem Drücken der Tastenkombination fn+f4 ändert sich der Anzeigemodus.

**HINWEIS:** Erhöhen Sie die Bildschirmauflösung des externen Geräts folgendermaßen, um optimale Ergebnisse zu erzielen, insbesondere wenn Sie die Option "Erweitert" wählen. Wählen Sie die Schaltfläche Start, HP und anschließend System. Wählen Sie unter Anzeige die entsprechende Auflösung und anschließend Änderungen beibehalten.

#### **Einrichten von HDMI-Audiofunktionen**

HDMI ist die einzige Videoschnittstelle, die High-Definition-Video und -Audio unterstützt. Nachdem Sie ein HDMI-Fernsehgerät an den Computer angeschlossen haben, können Sie HDMI-Audio einschalten, indem Sie folgende Schritte ausführen:

- **1.** Klicken Sie im Infobereich ganz rechts in der Taskleiste mit der rechten Maustaste auf das Symbol **Lautsprecher** und wählen Sie dann **Wiedergabegeräte**.
- **2.** Wählen Sie auf der Registerkarte **Wiedergabe** den Namen des digitalen Ausgabegeräts.
- **3.** Klicken Sie auf **Als Standard** und dann auf **OK**.

So schalten Sie die Audio-Streamfunktion der Computerlautsprecher wieder ein:

- **1.** Klicken Sie in der Taskleiste im Infobereich ganz rechts mit der rechten Maustaste auf das Symbol **Lautsprecher** und klicken Sie dann auf **Wiedergabegeräte**.
- 2. Klicken Sie auf der Registerkarte "Wiedergabe" auf Lautsprecher.
- **3.** Klicken Sie auf **Als Standard** und dann auf **OK**.

#### **Erkennen von Miracast-kompatiblen Wireless-Anzeigen und Herstellen einer Verbindung (nur bestimmte Produkte)**

**W** HINWEIS: Angaben zur Art des Displays, das Sie haben (Miracast-kompatibel oder Intel WiDi), finden Sie in der Dokumentation, die mit dem Fernsehgerät oder dem sekundären Display geliefert wurde.

Um Miracast-kompatible Wireless-Displays zu erkennen und eine Verbindung herzustellen, ohne Ihre aktuellen Apps zu schließen, führen Sie die folgenden Schritte aus.

So öffnen Sie Miracast:

**▲** Geben Sie in das Suchfeld der Taskleiste Externe Anzeige ein und klicken Sie dann auf **Auf einem zweiten Bildschirm anzeigen**. Klicken Sie auf **Mit drahtloser Anzeige verbinden** und folgen Sie dann den Anleitungen auf dem Bildschirm.

# **7 Verwaltung der Energieversorgung**

Ihr Computer kann entweder mit Akkustrom oder über eine externe Stromversorgung betrieben werden. Wenn der Computer über Akkustrom betrieben wird und keine externe Stromversorgung zur Verfügung steht, um den Akku aufzuladen, sollte der Akkuladestand beobachtet und Akkuenergie eingespart werden.

Einige der in diesem Kapitel beschriebenen Energieverwaltungsfunktionen stehen möglicherweise nicht auf Ihrem Computer zur Verfügung.

# **Verwenden des Energiesparmodus und des Ruhezustands**

**ACHTUNG:** Mehrere bekannte Schwachstellen sind vorhanden, wenn sich ein Computer im Standbymodus befindet. Um zu verhindern, dass nicht berechtigte Benutzer Zugriff auf Daten auf Ihrem Computer, selbst verschlüsselten Daten, haben, empfiehlt HP, dass Sie immer den Ruhezustand anstelle des Standbymodus einleiten, wenn sich der Computer nicht in Ihrem physischen Besitz befindet. Das ist besonders wichtig, wenn Sie mit Ihrem Computer reisen.

**ACHTUNG:** Um eine mögliche Verschlechterung der Bild- und Audiowiedergabe, den Verlust der Wiedergabefunktion für Audio- und Videodaten und Informationsverluste zu vermeiden, sollten Sie während des Lesens oder Beschreibens einer Disc oder einer externen Speicherkarte nicht den Energiesparmodus oder Ruhezustand einleiten.

Windows verfügt über zwei Energiesparmodi: Standbymodus und Ruhezustand.

- Standbymodus der Standbymodus wird automatisch nach einer Zeit der Inaktivität eingeleitet. Ihre Arbeit wird im Speicher abgelegt, sodass Sie die Arbeit sehr schnell wieder aufnehmen können. Sie können den Standbymodus auch manuell einleiten. Weitere Informationen finden Sie unter Einleiten und Beenden des Energiesparmodus auf Seite 51.
- Ruhezustand der Ruhezustand wird automatisch eingeleitet, wenn der Ladezustand des Akkus kritisch niedrig ist. Im Ruhezustand sind Ihre Daten in einer Ruhezustandsdatei gespeichert und der Computer ist ausgeschaltet. Sie können den Ruhezustand auch manuell einleiten. Weitere Informationen finden Sie unter [Aktivieren und Beenden des Ruhezustands \(nur bestimmte Produkte\) auf Seite 52.](#page-61-0)

#### **Einleiten und Beenden des Energiesparmodus**

Sie können den Standbymodus folgendermaßen einleiten:

- Schließen Sie das Display (nur bestimmte Produkte)
- Wählen Sie die SchaltƮ¿che **Start**, wählen Sie dann das Symbol **Stromversorgung** und anschließend **Standbymodus**.
- Drücken Sie die Tastenkombination für Standby; zum Beispiel, fn+ F1

Sie können den Standbymodus folgendermaßen beenden:

- Drücken Sie kurz die Ein/Aus-Taste.
- Wenn der Computer zugeklappt ist, klappen Sie das Display auf (nur bestimmte Produkte).
- Drücken Sie eine Taste auf der Tastatur (nur bestimmte Produkte).
- Berühren Sie das TouchPad (nur bestimmte Produkte).

Wenn der Computer den Standbymodus beendet, wird Ihre Arbeit auf dem Bildschirm angezeigt.

<span id="page-61-0"></span>**HINWEIS:** Wenn Sie den Kennwortschutz zum Beenden des Standbymodus eingerichtet haben, müssen Sie Ihr Windows Kennwort eingeben, bevor Ihre Arbeit auf dem Bildschirm angezeigt wird.

### **Aktivieren und Beenden des Ruhezustands (nur bestimmte Produkte)**

Sie können den vom Benutzer eingeleiteten Ruhezustand aktivieren und andere Energieeinstellungen und Zeitüberschreitungen in den Energieoptionen ändern.

**1.** Klicken Sie mit der rechten Maustaste auf das Symbol **Energieanzeige im Au**nd wählen Sie dann

#### **Energieoptionen** aus.

- **2.** Wählen Sie im linken Bereich **Funktionen der Betriebstasten** aus (Bezeichnung variiert je nach Produkt).
- **3.** Je nach Produkt können Sie den Ruhezustand im Akkubetrieb oder bei externer Stromzufuhr auf folgende Weise aktivieren:
	- **Betriebstaste** Wählen Sie unter **Einstellungen für Betriebs- und Standbytaste und Display**  (Bezeichnung variiert je nach Produkt) **Beim Drücken der Betriebstaste** aus und wählen Sie dann **Ruhezustand**.
	- **Standbytaste** (nur bestimmte Produkte) Wählen Sie unter **Einstellungen für Betriebs- und Standbytaste und Display** (Bezeichnung variiert je nach Produkt) **Beim Drücken der Standbytaste**  aus und wählen Sie dann **Ruhezustand**.
	- **Display** (nur bestimmte Produkte) Wählen Sie unter **Einstellungen für Betriebs- und Standbytaste und Display** (Bezeichnung variiert je nach Produkt) **Wenn ich das Display schließen**  aus und wählen Sie dann **Ruhezustand**.
	- **Menü Stromversorgung** Wählen Sie **Derzeit nicht verfügbare Einstellungen ändern** aus und aktivieren Sie dann unter **Einstellungen für das Herunterfahren** das Kontrollkästchen **Ruhezustand**.

Auf das Menü "Stromversorgung" kann durch Auswahl der Schaltfläche Start zugegriffen werden.

- **4.** Wählen Sie **Änderungen speichern**.
- **▲** Um den Ruhezustand zu aktivieren, verwenden Sie die Methode, die Sie in Schritt 3 aktiviert haben.
- **▲** Drücken Sie kurz die Ein/Aus-Taste, um den Ruhezustand zu beenden.
- **HINWEIS:** Wenn Sie den Kennwortschutz zum Beenden des Ruhezustands eingerichtet haben, müssen Sie Ihr Windows Kennwort eingeben, damit Ihre Arbeit auf dem Bildschirm angezeigt wird.

# **Herunterfahren (Ausschalten) des Computers**

**ACHTUNG:** Nicht gespeicherte Daten gehen verloren, wenn der Computer heruntergefahren wird. Vergessen Sie nicht, Ihre Arbeit zu speichern, bevor Sie den Computer herunterfahren.

Mit dem Befehl "Rechner ausschalten" werden alle geöffneten Programme einschließlich des Betriebssystems geschlossen und das Display sowie der Computer ausgeschaltet.

Fahren Sie den Computer herunter, wenn er längere Zeit nicht verwendet wird und nicht an eine externe Stromquelle angeschlossen ist.

Es wird empfohlen, den Befehl "Windows herunterfahren" zu verwenden.

**HINWEIS:** Befindet sich der Computer im Standbymodus oder im Ruhezustand, müssen Sie diesen Modus durch kurzes Drücken der Ein/Aus-Taste zunächst beenden.

- <span id="page-62-0"></span>**1.** Speichern Sie Ihre Daten und schließen Sie alle geöffneten Programme.
- **2.** Wählen Sie die SchaltƮ¿che **Start**, dann das Symbol **Stromversorgung** und anschließend **Herunterfahren**.

Wenn der Computer nicht reagiert und Sie ihn nicht mit den oben genannten Methoden herunterfahren können, versuchen Sie es mit den folgenden Notabschaltverfahren in der angegebenen Reihenfolge:

- Drücken Sie strg+alt+entf, wählen Sie das Symbol **Stromversorgung** und wählen Sie **Herunterfahren**.
- Halten Sie die Ein/Aus-Taste mindestens 10 Sekunden lang gedrückt.
- Wenn Ihr Computer über einen austauschbaren Akku verfügt (nur bestimmte Produkte), trennen Sie den Computer von der externen Stromquelle und entnehmen Sie dann den Akku.

## **Verwendung des Symbols "Energieanzeige" und der Energieoptionen**

Das Symbol "Energieanzeige" **De Landen befindet sich in der Windows-Taskleiste. Über das Symbol** 

"Energieanzeige" können Sie schnell auf die Energieeinstellungen zugreifen und den Akkuladestand ablesen.

● Platzieren Sie den Mauszeiger auf dem Symbol **Energieanzeige** , um den Prozentwert für den

verbleibenden Akkuladestand und den aktuellen Energiesparplan anzuzeigen.

● Klicken Sie mit der rechten Maustaste auf das Symbol Energieanzeige **und auch dem Siedann** 

**Energieoptionen** aus, um die Energieoptionen zu verwenden.

Verschiedene Symbole für die Energieanzeige geben an, ob der Computer mit einem Akku oder über eine externe Stromquelle betrieben wird. Wenn Sie den Mauszeiger auf dem Symbol platzieren, wird eine Nachricht angezeigt, wenn der Akku einen niedrigen oder kritischen Akkuladestand erreicht hat.

# **Akkubetrieb**

**VORSICHT!** Um mögliche Sicherheitsrisiken zu vermeiden, verwenden Sie nur den im Lieferumfang des Computers enthaltenen Akku, einen Ersatzakku von HP oder zulässige Akkus, die von HP erworben wurden.

Wenn sich ein geladener Akku im Computer befindet und der Computer nicht an eine externe Stromversorgung angeschlossen ist, wird er mit Akkustrom betrieben. Wenn der Computer ausgeschaltet und nicht an eine externe Stromversorgung angeschlossen ist, wird der Akku im Computer langsam entladen. Der Computer zeigt eine Nachricht an, wenn der Akku einen niedrigen oder kritischen Akkuladestand erreicht hat.

Die Nutzungsdauer des Akkus kann unterschiedlich ausfallen. Sie hängt von den Energieverwaltungseinstellungen, auf dem Computer ausgeführten Programmen, der Displayhelligkeit, angeschlossenen externen Geräten und anderen Faktoren ab.

**HINWEIS:** Wenn der Computer von der externen Stromquelle getrennt wird, wird automatisch die Helligkeit des Displays verringert, um Akkuenergie einzusparen. Auf bestimmten Computerprodukten ist das Umschalten zwischen Grafikmodi möglich, um Akkuenergie einzusparen.

### **Verwenden von HP Fast Charge (nur bestimmte Produkte)**

Mit der HP Fast Charge Funktion wird der Computer-Akku besonders schnell geladen. Ladezeit kann um +/-10 % variieren. Je nach Computermodell und mit Ihrem Computer geliefertem HP-Netzteil funktioniert HP Fast Charge auf eine der folgenden Arten:

- Bei einem verbleibenden Akkuladestand zwischen Null und 50 % wird der Akku innerhalb von maximal 30 Minuten auf 50 % aufgeladen.
- Bei einem verbleibenden Akkuladestand zwischen Null und 90% wird der Akku innerhalb von maximal 90 Minuten auf 90% aufgeladen.

Fahren Sie den Computer herunter und schließen Sie das Netzteil an Ihren Computer und die externe Stromversorgung an, um HP Fast Charge zu verwenden.

### **Akkuladestand anzeigen**

Platzieren Sie den Mauszeiger auf dem Symbol **Energieanzeige (Bulle, um** den Prozentwert für den

verbleibenden Akkuladestand und den aktuellen Energiesparplan anzuzeigen.

### **Informationen zum Akku im HP Support Assistant finden (nur bestimmte Produkte)**

So greifen Sie auf Akkuinformationen zu:

**1.** Geben Sie in das Suchfeld der Taskleiste Support ein und wählen Sie dann die App **HP Support Assistant**.

– oder –

Wählen Sie in der Taskleiste das Fragezeichen-Symbol.

**2.** Wählen Sie **Mein PC**, dann die Registerkarte **Diagnose und Tools** und anschließend **HP Akku-Test**. Wenn der HP Akku-Test meldet, dass der Akku ausgetauscht werden muss, wenden Sie sich an den Support.

Im HP Support Assistant finden Sie die folgenden Tools und Informationen zum Akku:

- **HP Akku-Test**
- Informationen zu Akkutypen, technischen Daten, Lebensdauer und Kapazität

#### **Einsparen von Akkuenergie**

So sparen Sie Akkuenergie und maximieren die Akkunutzungsdauer:

- Verringern Sie die Displayhelligkeit.
- **Wählen Sie Energiesparmodus** im Fenster "Energiesparmodus".
- Schalten Sie Wireless-Geräte aus, wenn Sie diese nicht verwenden.
- Trennen Sie alle externen Geräte, die nicht verwendet werden und nicht an einer externen Stromquelle angeschlossen sind, beispielsweise eine externe Festplatte, die an einem USB-Anschluss angeschlossen ist.
- Beenden Sie den Zugriff auf alle nicht verwendeten externen Speicher- und Erweiterungskarten, deaktivieren oder entnehmen Sie sie.
- Leiten Sie vor einer Unterbrechung der Arbeit den Standbymodus ein, oder fahren Sie den Computer herunter.

### **Feststellen eines niedrigen Akkuladestands**

Wenn ein Akku als einzige Stromversorgung des Computers verwendet wird und der Ladestand des Akkus niedrig oder kritisch ist, reagiert der Computer folgendermaßen:

Die Akkuanzeige (nur bestimmte Produkte) weist auf einen niedrigen bzw. kritischen Akkuladestand hin.

– oder –

●

- Das Symbol "Energieanzeige" **zeigt einen niedrigen oder kritischen Akkuladestand an.**
- **EX** HINWEIS: Weitere Informationen zum Symbol "Energieanzeige" finden Sie unter [Verwendung des](#page-62-0) [Symbols "Energieanzeige" und der Energieoptionen auf Seite 53.](#page-62-0)

Auf einen kritischen Akkuladestand reagiert der Computer auf folgende Weise:

- Wenn der Ruhezustand deaktiviert und der Computer eingeschaltet oder im Standbymodus ist, verbleibt der Computer kurz im Standbymodus und schaltet dann ab, wobei alle nicht gespeicherten Daten verloren gehen.
- Wenn der Ruhezustand aktiviert und der Computer eingeschaltet ist oder sich im Standbymodus befindet, leitet der Computer den Ruhezustand ein.

### **Beheben eines niedrigen Akkuladestands**

#### **Beheben eines niedrigen Akkuladestands, wenn eine externe Stromversorgung vorhanden ist**

Schließen Sie eine der folgenden Komponenten an den Computer und an die externe Stromversorgung an:

- Netzteil
- Optionales Docking- oder Erweiterungsprodukt
- Optionales Netzteil, das als Zubehör bei HP erworben wurde

#### **Beheben eines niedrigen Akkuladestands, wenn keine Stromversorgung verfügbar ist**

Speichern Sie Ihre Arbeit, und fahren Sie den Computer herunter.

#### **Beheben eines niedrigen Akkuladestands, wenn der Computer den Ruhezustand nicht beenden kann**

- **1.** Schließen Sie das Netzteil an den Computer und an eine Netzsteckdose an.
- **2.** Drücken Sie zum Beenden des Ruhezustands die Ein/Aus-Taste.

#### **Werksseitig versiegelter Akku**

Um den Status des Akkus zu prüfen oder wenn die Kapazität des Akkus nachlässt, führen Sie den HP Akku-Test in der App "HP Support Assistant" aus (nur bestimmte Produkte).

**1.** Geben Sie in das Suchfeld der Taskleiste Support ein und wählen Sie dann die App **HP Support Assistant**.

– oder –

Wählen Sie in der Taskleiste das Fragezeichen-Symbol.

**2.** Wählen Sie **Mein PC**, dann die Registerkarte **Diagnose und Tools** und anschließend **HP Akku-Test**. Wenn der HP Akku-Test meldet, dass der Akku ausgetauscht werden muss, wenden Sie sich an den Support.

Der Austausch eines oder mehrerer Akkus in diesem Gerät kann nicht einfach von Benutzern selbst durchgeführt werden. Das Entfernen oder Austauschen des Akkus könnte Auswirkungen auf die Gewährleistung haben. Wenn sich ein Akku nicht mehr aufladen lässt, kontaktieren Sie den Support.

Wenn ein Akku das Ende seiner Lebensdauer erreicht hat, entsorgen Sie ihn nicht über den Hausmüll. Entsorgen Sie Computer-Akkus gemäß den lokalen Gesetzen und Bestimmungen.

### **Betrieb mit Netzstrom**

Informationen zum Anschließen an die externe Netzstromversorgung finden Sie auf dem Poster *Setupanweisungen*, das im Versandkarton des Computers enthalten ist.

Der Computer verbraucht keine Akkuenergie, wenn er über ein zugelassenes Netzteil an eine externe Stromquelle oder ein optionales Docking- oder Erweiterungsprodukt angeschlossen ist.

**VORSICHT!** Um mögliche Sicherheitsrisiken zu vermeiden, darf nur das mit dem Computer gelieferte Netzteil, ein von HP bereitgestelltes Ersatznetzteil oder ein von HP erworbenes Netzteil verwendet werden.

**VORSICHT!** Laden Sie den Computerakku nicht an Bord von Flugzeugen auf.

Schließen Sie den Computer in den folgenden Situationen an das Stromnetz an:

- Beim Aufladen oder Kalibrieren eines Akkus
- Beim Installieren oder Aktualisieren von Systemsoftware
- Beim Aktualisieren des System-BIOS
- Beim Beschreiben einer Disc (nur bestimmte Produkte)
- Bei der Defragmentierung von Computern mit internen Festplatten
- Beim Durchführen einer Sicherung oder Wiederherstellung

Wenn Sie den Computer an eine externe Stromquelle anschließen, geschieht Folgendes:

- Der Akku wird aufgeladen.
- Die Displayhelligkeit wird erhöht.
- Das Symbol "Energieanzeige" verändert sich.

Wenn Sie den Computer vom externen Stromnetz trennen:

- Der Computer schaltet in den Akkubetrieb um.
- Die Displayhelligkeit wird automatisch verringert, um Akkuenergie einzusparen.
- Das Symbol "Energieanzeige" verändert sich.

## **So schalten Sie die Tastaturbasis ein:**

Die Tastatur läuft über Batterie, wenn es nicht an eine externe Stromquelle angeschlossen ist. Akkunutzungsdauer variiert je nach Nutzung und zeigt an, ob die Hintergrundbeleuchtung verwendet wird. Die Tastatur unterstützt auch Energiesparmodus.

### **Akkuladung anzeigen**

Das Symbol "Energieanzeige" **ENERS** befindet sich in der Windows-Taskleiste. Das Symbol können Sie schnell

die verbleibende Akkuladung anzuzeigen.

Um die verbleibende Akkuladung anzuzeigen, wählen Sie das Symbol für die **Tastatur** .

**EM HINWEIS:** Die LED der Tastatur liefert auch Informationen über den Akkustatus. Siehe [Tastatur-Anschlüsse,](#page-22-0) Schaltfläche und Status-LED auf Seite 13.

### **Beheben eines niedrigen Akkuladestands**

Um die Tastatur zu laden, verwenden Sie eine der folgenden Optionen aus:

- Verbinden Sie die Tastatur mit dem Tablet. Siehe [Das Tablet mit der Tastaturbasis verbinden](#page-26-0) [auf Seite 17](#page-26-0).
- Schließen Sie die Tastatur an die externe Netzstromversorgung, verwenden den USB-Anschluss auf der Tastatur an einen USB-Adapter (separat zu erwerben). Um den USB-Anschluss auf der Tastatur zu lokalisieren, vgl. [USB-Port und Smartcard-Leser/Stifthalter-Eingang \(nur bestimmte Produkte\)](#page-25-0) [auf Seite 16](#page-25-0).

# **8 Sicherheit**

# **Schützen des Computers**

Die Standard-Sicherheitsfunktionen des Windows Betriebssystems sowie von Windows Setup Utility (BIOS, das unter allen Betriebssystemen ausgeführt werden kann) schützen Ihre persönlichen Einstellungen und Daten vor verschiedenen Sicherheitsrisiken.

- **HINWEIS:** Sicherheitslösungen dienen zur Abschreckung. Sie können eine missbräuchliche Verwendung und einen Diebstahl eines Produkts jedoch nicht verhindern.
- **HINWEIS:** Bevor Sie Ihren Computer einem Servicepartner übergeben, sichern Sie Ihre Dateien, löschen Sie alle vertraulichen Dateien und setzen Sie alle Kennworteinstellungen zurück.
- **HINWEIS:** Einige der in diesem Handbuch beschriebenen Merkmale sind auf Ihrem Computer möglicherweise nicht verfügbar.
- **HINWEIS:** Ihr Computer unterstützt Computrace, einen Online-Sicherheitsdienst zum Wiederauffinden gestohlener Computer, der in bestimmten Regionen verfügbar ist. Wenn Ihr Computer gestohlen wird, kann Computrace den Computer orten, wenn der unbefugte Benutzer auf das Internet zugreift. Um Computrace verwenden zu können, müssen Sie die Software erwerben und den Dienst abonnieren. Informationen zum Bestellen der Computrace-Software finden Sie unter<http://www.hp.com>.

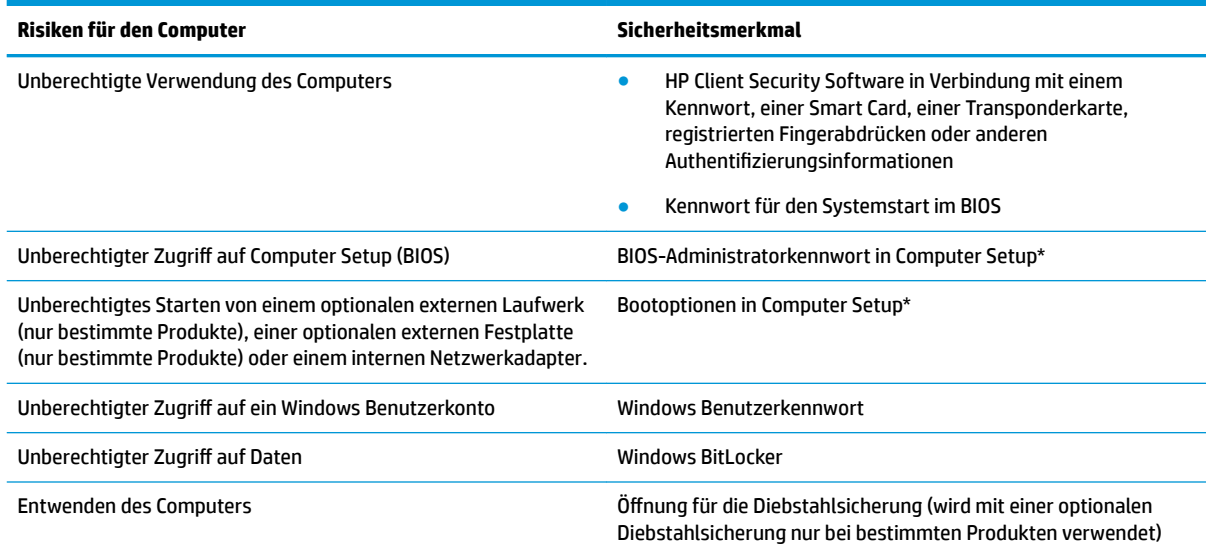

\*Computer Setup ist ein integriertes ROM-basiertes Dienstprogramm, das selbst dann verwendet werden kann, wenn das Betriebssystem nicht reagiert oder sich nicht laden lässt. Sie können ein Zeigegerät (TouchPad, Pointing Stick oder USB-Maus) oder die Tastatur zum Navigieren und Auswählen in Computer Setup verwenden.

**HINWEIS:** Auf Tablets ohne Tastatur können Sie den Touchscreen verwenden.

HINWEIS: Wenn Sie sich am Computer mit der Tastatur anmelden und der Kickstand geöffnet ist, wählen Sie das Symbol Erleichterte **Bedienung** und dann **Screen Tastatur**, um die Tastatur auf dem Bildschirm anzuzeigen.

# **Verwenden von Kennwörtern**

Ein Kennwort ist eine Reihe von Zeichen, die Sie zum Schutz der Daten auf Ihrem Computer festlegen. Je nachdem, wie Sie den Zugriff auf Ihre Informationen steuern möchten, können Sie verschiedene Kennworttypen festlegen. Kennwörter können unter Windows oder in Computer Setup, das auf dem Computer vorinstalliert ist, festgelegt werden.

- BIOS-Administrator- und Einschaltkennwörter werden in Computer Setup festgelegt und vom System-BIOS verwaltet.
- Windows Kennwörter können nur innerhalb des Windows Betriebssystems festgelegt werden.

Sie können für ein Sicherheitsmerkmal in Computer Setup und für ein Windows Sicherheitsmerkmal dasselbe Kennwort verwenden.

Beachten Sie folgende Tipps für das Festlegen und Speichern von Kennwörtern:

- Befolgen Sie beim Festlegen des Kennworts die Anforderungen des Programms.
- Verwenden Sie nicht dasselbe Kennwort für mehrere Anwendungen oder Websites und verwenden Sie nicht ihr Windows Kennwort für eine andere Anwendung oder Website.
- Verwenden Sie die Funktion Password Manager von HP Client Security, um Ihre Benutzernamen und Kennwörter für alle Ihre Websites und Anwendungen zu speichern. Sie können diese sicher zu einem späteren Zeitpunkt einsehen, wenn Sie sich nicht mehr an sie erinnern.
- Speichern Sie Kennwörter nicht in einer Datei auf dem Computer.

In den folgenden Tabellen sind häufig genutzte Kennwörter für Windows Administratoren und BIOS-Administratoren mit Funktionsbeschreibung aufgeführt.

#### **Festlegen von Kennwörtern unter Windows**

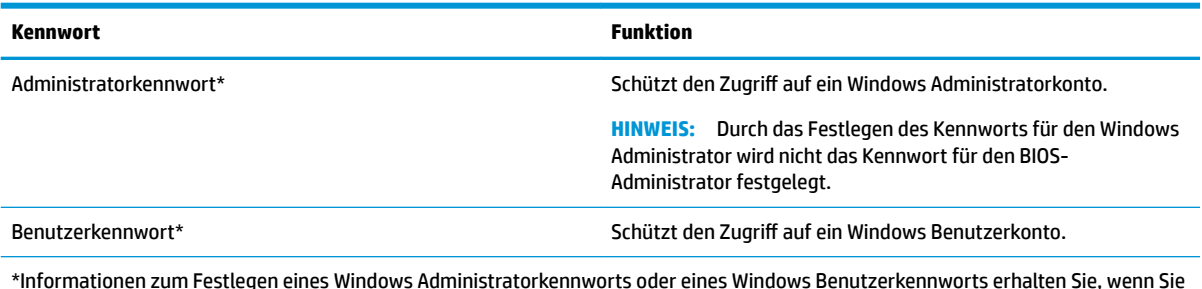

\*Informationen zum Festlegen eines Windows Administratorkennworts oder eines Windows Benutzerkennworts erhalten Sie, wenn Sie Support in das Suchfeld in der Taskleiste eingeben und dann die App **HP Support Assistant** wählen.

### **Festlegen von Kennwörtern in Computer Setup**

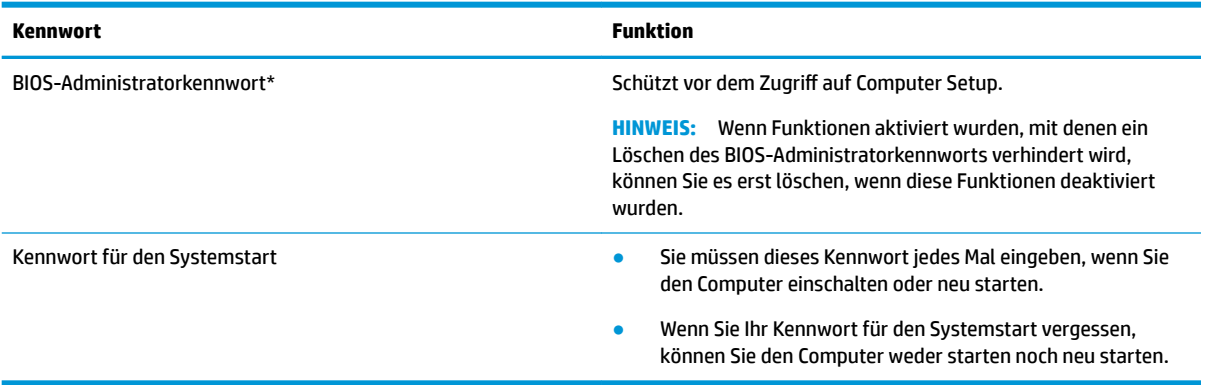

### **Verwalten eines BIOS-Administratorkennworts**

So können Sie dieses Kennwort festlegen, ändern oder löschen:

#### **Festlegen eines neuen BIOS-Administratorkennworts**

- **1.** Rufen Sie Computer Setup auf.
	- **▲** Schalten Sie das Tablet aus. Drücken Sie die Ein/Aus-Taste und dann schnell die Leiser-Taste, bis das Startmenü angezeigt wird, und tippen Sie dann auf **F10**, um Computer Setup aufzurufen.
- **2.** Wählen Sie nacheinander **Security** (Sicherheit) und **Create BIOS Administrator Password** (BIOS-Administratorkennwort erstellen) oder **Setup BIOS Administrator Password** (BIOS-Administratorkennwort festlegen) (nur bestimmte Produkte) und drücken Sie dann die Eingabetaste.
- **3.** Geben Sie bei entsprechender Aufforderung ein Kennwort ein.
- **4.** Geben Sie das neue Kennwort bei entsprechender Aufforderung erneut ein, um es zu bestätigen.
- **5.** Um Ihre Änderungen zu speichern und Computer Setup zu beenden, klicken Sie auf **Save** (Speichern) und folgen Sie den Anleitungen auf dem Bildschirm.

– oder –

Wählen Sie nacheinander **Main** (Hauptmenü), **Save Changes and Exit** (Änderungen speichern und beenden) und drücken Sie die Eingabetaste.

Ihre Änderungen werden beim Neustart des Computers wirksam.

#### **Ändern eines BIOS-Administratorkennworts**

- **1.** Rufen Sie Computer Setup auf.
	- **▲** Schalten Sie das Tablet aus. Drücken Sie die Ein/Aus-Taste und dann schnell die Leiser-Taste, bis das Startmenü angezeigt wird, und tippen Sie dann auf **F10**, um Computer Setup aufzurufen.
- **2.** Geben Sie Ihr aktuelles BIOS-Administratorkennwort ein.
- **3.** Wählen Sie nacheinander **Security** (Sicherheit) und **Change BIOS Administrator Password** (BIOS-Administratorkennwort ändern) oder **Change Password** (Kennwort ändern) (nur bestimmte Produkte) und drücken Sie dann die Eingabetaste.
- **4.** Geben Sie bei entsprechender Aufforderung das aktuelle Kennwort ein.
- **5.** Geben Sie bei entsprechender Aufforderung das neue Kennwort ein.
- **6.** Geben Sie bei entsprechender Aufforderung das neue Kennwort noch einmal ein, um es zu bestätigen.
- **7.** Um Ihre Änderungen zu speichern und Computer Setup zu beenden, klicken Sie auf **Save** (Speichern) und folgen den Anleitungen auf dem Bildschirm.

– oder –

Wählen Sie nacheinander **Main** (Hauptmenü), **Save Changes and Exit** (Änderungen speichern und beenden) und drücken Sie die Eingabetaste.

Ihre Änderungen werden beim Neustart des Computers wirksam.

#### **Löschen eines BIOS-Administratorkennworts**

- **1.** Rufen Sie Computer Setup auf.
	- **▲** Schalten Sie das Tablet aus. Drücken Sie die Ein/Aus-Taste und dann schnell die Leiser-Taste, bis das Startmenü angezeigt wird, und tippen Sie dann auf **F10**, um Computer Setup aufzurufen.
- **2.** Geben Sie Ihr aktuelles BIOS-Administratorkennwort ein.
- **3.** Wählen Sie nacheinander **Security** (Sicherheit) und **Change BIOS Administrator Password** (BIOS-Administratorkennwort ändern) oder **Change Password** (Kennwort ändern) (nur bestimmte Produkte) und drücken Sie dann die Eingabetaste.
- **4.** Geben Sie bei entsprechender Aufforderung das aktuelle Kennwort ein.
- **5.** Lassen Sie das entsprechende Eingabefeld leer, wenn Sie zur Eingabe des neuen Kennworts aufgefordert werden. Drücken Sie die Eingabetaste.
- **6.** Lassen Sie das entsprechende Eingabefeld leer, wenn Sie noch einmal zur Eingabe des neuen Kennworts aufgefordert werden. Drücken Sie die Eingabetaste.
- **7.** Um Ihre Änderungen zu speichern und Computer Setup zu beenden, klicken Sie auf **Save** (Speichern) und folgen Sie den Anleitungen auf dem Bildschirm.

– oder –

Wählen Sie nacheinander **Main** (Hauptmenü), **Save Changes and Exit** (Änderungen speichern und beenden) und drücken Sie die Eingabetaste.

Ihre Änderungen werden beim Neustart des Computers wirksam.

#### **Eingeben eines BIOS-Administratorkennworts**

Geben Sie bei der entsprechenden Eingabeaufforderung für das **BIOS administrator password** (BIOS-Administratorkennwort) Ihr Kennwort ein (verwenden Sie dabei die Tasten desselben Typs, mit denen es festgelegt wurde) und drücken Sie die Eingabetaste. Wurde das BIOS-Administratorkennwort zweimal falsch eingegeben, muss der Computer neu gestartet werden, damit weitere Versuche möglich sind.

# **Verwenden von Windows Hello (nur bestimmte Produkte)**

Bei Produkten, die mit einem Fingerabdruck-Lesegerät oder einer Infrarotkamera ausgestattet sind, können Sie sich mit Windows Hello anmelden, indem Sie eine Streichbewegung mit dem Finger machen oder in die Kamera sehen.

So richten Sie Windows Hello ein:

- **1.** Wählen Sie die SchaltƮ¿che **Start**, **Einstellungen**, **Konten** und dann **Anmeldeoptionen**.
- **2.** Folgen Sie unter **Windows Hello** den Anleitungen auf dem Bildschirm, um ein Kennwort und eine numerische PIN hinzuzufügen. Registrieren Sie dann Ihren Fingerabdruck oder Ihr Gesicht.

**HINWEIS:** Für die PIN besteht keine Längenbeschränkung, sie darf jedoch nur aus Zahlen bestehen. Buchstaben oder Sonderzeichen sind nicht zugelassen.

### **Verwenden von Antivirensoftware**

Wenn Sie den Computer für den Zugang zu E-Mails, einem Netzwerk oder zum Internet verwenden, setzen Sie ihn der Gefahr der Infizierung durch Viren aus. Computerviren können das Betriebssystem, Programme oder Dienstprogramme außer Funktion setzen oder zu deren anormalem Verhalten führen.

Antivirensoftware kann die meisten Viren erkennen, zerstören und, in den meisten Fällen, den durch sie verursachten Schaden reparieren. Um dauerhaften Schutz vor neuen Viren zu gewährleisten, muss die Antivirensoftware regelmäßig aktualisiert werden.

Windows Defender ist auf Ihrem Computer vorinstalliert. Es wird dringend empfohlen, dass Sie fortwährend ein Antivirenprogramm Ihrer Wahl verwenden, um den umfassenden Schutz Ihres Computers zu gewährleisten.

Weitere Informationen über Computerviren erhalten Sie im HP Support Assistant.

### **Verwenden von Firewallsoftware**

Firewalls verhindern unberechtigten Zugriff auf ein System oder Netzwerk. Eine Firewall kann ein Softwareprogramm sein, das Sie auf Ihrem Computer und/oder in einem Netzwerk installieren. Eine Firewall-Sicherheitslösung kann auch eine Kombination aus Hardware und Software sein.

Es gibt zwei Arten von Firewalls:

- Host-basierte Firewall Software, die nur den Computer schützt, auf dem sie installiert ist.
- Netzwerk-basierte Firewall Diese Firewall wird zwischen Ihrem DSL- oder Kabelmodem und Ihrem Heimnetzwerk installiert, um alle Computer im Netzwerk zu schützen.

Wenn eine Firewall in einem System installiert wurde, werden alle ankommenden und abgehenden Daten überwacht und mit einer Reihe von benutzerdefinierten Sicherheitskriterien verglichen. Alle Daten, die diesen Kriterien nicht entsprechen, werden geblockt.

Auf Ihrem Computer bzw. Ihrer Netzwerkeinrichtung ist möglicherweise schon eine Firewall installiert. Ist dies nicht der Fall, setzen Sie eine Firewallsoftware ein.

**HINWEIS:** Unter bestimmten Umständen kann eine Firewall den Zugriff auf Internetspiele verhindern, die gemeinsame Nutzung von Druckern und Dateien in einem Netzwerk beeinträchtigen oder autorisierte E-Mail-Anhänge blockieren. Um solche Probleme vorübergehend zu beheben, deaktivieren Sie die Firewall, führen Sie die gewünschte Aufgabe durch und aktivieren Sie die Firewall dann wieder. Sie können das Problem dauerhaft beheben, indem Sie die Firewall neu konfigurieren.

# **Installieren von Software-Updates**

Auf Ihrem Computer installierte Software von HP, Windows und Drittanbietern sollte regelmäßig aktualisiert werden, um Sicherheitsprobleme zu beseitigen und die Softwareleistung zu verbessern.

**WICHTIG:** Microsoft sendet Benachrichtigungen, wenn Windows Updates verfügbar sind, die eventuell Sicherheits-Updates umfassen. Zum Schutz Ihres Computers vor Sicherheitslücken und Viren sollten Sie alle Updates von Microsoft installieren, sobald Sie eine entsprechende Benachrichtigung erhalten.

Sie können diese Updates automatisch installieren.
<span id="page-72-0"></span>So zeigen Sie Einstellungen an oder ändern diese:

- **1.** Wählen Sie die SchaltƮ¿che **Start**, wählen Sie **Einstellungen** und dann **Update und Sicherheit**.
- **2.** Wählen Sie **Windows Update** und folgen Sie den Anleitungen auf dem Bildschirm.
- **3.** Um eine Uhrzeit für die Installation der Updates festzulegen, wählen Sie **Erweiterte Optionen** und folgen Sie dann den Anleitungen auf dem Bildschirm.

# **Verwenden von HP Client Security (nur bestimmte Produkte)**

Die HP Client Security-Software ist auf Ihrem Computer vorinstalliert. Diese Software können Sie über das HP Client Security-Symbol außen rechts in der Taskleiste oder die Windows Systemsteuerung aufrufen. Darin werden Sicherheitsfunktionen bereitgestellt, die den Schutz vor unberechtigtem Zugriff auf den Computer, Netzwerke und kritische Daten erhöhen. Weitere Informationen finden Sie in der Hilfe zur HP Client Security Software.

## **Verwenden von HP Touchpoint Manager (nur bestimmte Produkte)**

HP Touchpoint Manager ist eine Cloud-basierte IT-Lösung, mit der Unternehmen ihr Firmeneigentum effektiv verwalten und sichern können. HP Touchpoint Manager schützt vor Malware und sonstigen Angriffen, überwacht den Systemzustand und ermöglicht Kunden, die Zeit zu verringern, die Sie mit dem Lösen von Endbenutzer-Gerät- und Sicherheitsproblemen verbringen. Kunden können die Software schnell herunterladen und installieren, was im Verhältnis zu traditionellen internen Lösungen sehr kosteneffektiv ist. Weitere Informationen finden Sie unter [http://www.hptouchpointmanager.com.](http://www.hptouchpointmanager.com)

## **Verwenden einer optionalen Diebstahlsicherung (nur bestimmte Produkte)**

Eine Diebstahlsicherung (separat zu erwerben) soll zur Abschreckung dienen, kann eine missbräuchliche Verwendung oder einen Diebstahl des Computers jedoch nicht in jedem Fall verhindern. Nähere Informationen zum Verbinden einer Diebstahlsicherung mit dem Computer finden Sie in den Anweisungen des Geräteherstellers.

# **Verwenden eines Fingerabdruck-Lesegeräts (nur bestimmte Produkte)**

Bei bestimmten Produkten ist ein integriertes Fingerabdruck-Lesegerät verfügbar. Um das Fingerabdruck-Lesegerät nutzen zu können, müssen Sie Ihre Fingerabdrücke im Credential Manager von HP Client Security registrieren. Weitere Informationen finden Sie in der Hilfe zur HP Client Security Software.

Nachdem Sie Ihre Fingerabdrücke im Credential Manager registriert haben, können Sie den Password Manager von HP Client Security verwenden, um Ihre Benutzernamen und Kennwörter für unterstützte Websites und Anwendungen zu speichern und einzutragen.

## **Position des Fingerabdruck-Lesegeräts**

Das Fingerabdruck-Lesegerät ist ein kleiner metallischer Sensor, der sich an folgenden Stellen an Ihrem Computer befinden kann:

- Unten am TouchPad
- Rechts neben der Tastatur
- Oben rechts am Display
- Links am Display
- Rückseite des Displays

Je nach Produkt kann das Lesegerät entweder horizontal oder vertikal ausgerichtet sein.

# <span id="page-74-0"></span>**9 Wartung**

Es ist sehr wichtig, den Computer regelmäßig zu warten, damit er in optimalem Zustand bleibt. In diesem Kapitel wird die Verwendung von Tools wie Defragmentierung und Datenträgerbereinigung erläutert. Dieses Kapitel umfasst auch Anleitungen zum Aktualisieren von Programmen und Treibern, Schritte zur Reinigung des Computers und Tipps für den Transport (oder den Versand) des Computers.

## **Verbessern der Leistung**

Indem Sie regelmäßige Wartungsaufgaben wie Defragmentierung und Datenträgerbereinigung ausführen, können Sie die Leistungsfähigkeit Ihres Computers verbessern.

## **Verwenden der Defragmentierung**

HP empfiehlt, Ihre Festplatte mithilfe der Defragmentierung mindestens einmal im Monat zu defragmentieren.

**HINWEIS:** Für Solid-State-Laufwerke (SSDs) muss keine Defragmentierung durchgeführt werden.

So führen Sie die Defragmentierung aus:

- **1.** Schließen Sie den Computer an die Netzstromversorgung an.
- **2.** Geben Sie in das Suchfeld der Taskleiste defragmentieren ein und wählen Sie dann **Laufwerke defragmentieren und optimieren**.
- **3.** Folgen Sie den Anleitungen auf dem Bildschirm.

Weitere Informationen finden Sie in der Hilfe zur Defragmentierung.

### **Verwenden der Datenträgerbereinigung**

Verwenden Sie die Datenträgerbereinigung, um die Festplatte nach nicht benötigten Dateien zu durchsuchen. Diese können bedenkenlos gelöscht werden, um Platz auf dem Datenträger freizugeben und den Computer leistungsfähiger zu machen.

So führen Sie die Datenträgerbereinigung durch:

- **1.** Geben Sie in das Suchfeld der Taskleiste Datenträger ein und wählen Sie **Datenträgerbereinigung**  aus.
- **2.** Folgen Sie den Anleitungen auf dem Bildschirm.

## **Verwenden von HP 3D DriveGuard (nur bestimmte Produkte)**

HP 3D DriveGuard schützt Ihre Festplatte, indem sie in folgenden Fällen in den Parkzustand gebracht wird und Datenanfragen vorübergehend gestoppt werden:

- Wenn der Computer herunterfällt.
- Wenn der Computer bei Akkubetrieb bewegt wird und das Display geschlossen ist.

Nach einem dieser Ereignisse wechselt HP 3D DriveGuard nach kurzer Zeit wieder in den normalen Festplattenbetrieb.

- <span id="page-75-0"></span>**EY** HINWEIS: Nur interne Festplatten werden von HP 3D DriveGuard geschützt. Eine Festplatte, die sich in einem optionalen Docking-Gerät befindet oder an einen USB-Anschluss angeschlossen ist, wird nicht von 3D DriveGuard geschützt.
- **HINWEIS:** Da Solid-State-Laufwerke (SSDs) keine beweglichen Teile haben, ist HP 3D DriveGuard für diese Laufwerke nicht erforderlich.

Weitere Informationen finden Sie in der Hilfe zur HP 3D DriveGuard Software.

### **Ermitteln des HP 3D DriveGuard Status**

Die Festplattenanzeige am Computer leuchtet in einer anderen Farbe, wenn sich das Laufwerk im primären Festplattenschacht und/oder das Laufwerk im sekundären Festplattenschacht (nur bestimmte Produkte) in der Parkposition befinden. Ein Symbol auf dem Windows Desktop ganz rechts in der Taskleiste im Infobereich zeigt an, ob ein Laufwerk derzeit geschützt ist oder ob es sich in der Parkposition befindet.

## **Aktualisieren von Programmen und Treibern**

HP empfiehlt, Ihre Programme und Treiber regelmäßig zu aktualisieren. Durch Updates können Probleme behoben und der Computer um neue Funktionen und Optionen erweitert werden. Ältere Grafikkomponenten sind möglicherweise nicht mit der neuesten Spielesoftware kompatibel. Ohne aktuellen Treiber können Sie Ihre Geräte nicht optimal nutzen.

Rufen Sie die Website<http://www.hp.com/support> auf, um die neuesten Programme und Treiber von HP herunterzuladen. Sie können sich auch registrieren, um automatisch benachrichtigt zu werden, sobald ein Update verfügbar ist.

Wenn Sie Ihre Programme und Treiber aktualisieren möchten, befolgen Sie diese Anweisungen:

**1.** Geben Sie in das Suchfeld der Taskleiste Support ein und wählen Sie dann die App **HP Support Assistant**.

– oder –

Klicken Sie auf das Fragezeichen-Symbol in der Taskleiste.

- **2.** Wählen Sie **Mein PC**, wählen Sie die Registerkarte **Updates** und wählen Sie dann **Auf Updates und Nachrichten prüfen**.
- **3.** Folgen Sie den Anleitungen auf dem Bildschirm.

## **Reinigung und Pflege Ihres Computers**

Verwenden Sie folgende Produkte, um Ihren Computer schonend zu reinigen:

- Dimethylbenzylammoniumchlorid mit einer Konzentration von max. 0,3 Prozent (z. B. Einwegtücher, die von verschiedenen Herstellern angeboten werden).
- Alkoholfreien Glasreiniger
- Wasser mit milder Seifenlösung
- Trockenes Mikrofaser-Reinigungstuch oder Fensterleder (Antistatik-Tuch ohne Öl)
- Antistatik-Wischtücher

**ACHTUNG:** Vermeiden Sie starke Reinigungslösungen, da diese Ihren Computer dauerhaft schädigen können. Wenn Sie nicht sicher sind, ob ein Reinigungsprodukt für Ihren Computer geeignet ist, prüfen Sie die Liste der Inhaltsstoffe und vergewissern Sie sich, dass das Produkt keine Inhaltsstoffe wie Alkohol, Aceton, Ammoniumchlorid, Methylenchlorid und Kohlenwasserstoffe enthält.

Faserstoffe wie Papiertücher können Kratzer auf dem Computer hinterlassen. Mit der Zeit können sich Schmutzpartikel und Reinigungsmittel in den Kratzern festsetzen.

## **Reinigungsverfahren**

Folgen Sie zur sicheren Reinigung des Computers den in diesem Abschnitt aufgeführten Verfahren.

**VORSICHT!** Um Stromschläge oder die Beschädigung von Komponenten zu vermeiden, versuchen Sie nicht, Ihren Computer im eingeschalteten Zustand zu reinigen.

- **1.** Schalten Sie den Computer aus.
- **2.** Trennen Sie den Computer von der Netzstromversorgung.
- **3.** Trennen Sie die Verbindung zu allen externen Geräten mit eigener Stromversorgung.
- **ACHTUNG:** Um eine Beschädigung der internen Komponenten zu vermeiden, sprühen Sie keine Reinigungsmittel oder Flüssigkeiten direkt auf die Computeroberfläche. Flüssigkeiten, die auf die Oberfläche tropfen, können interne Komponenten dauerhaft beschädigen.

### **Reinigen des Displays**

Wischen Sie das Display vorsichtig mit einem weichen, fusselfreien Tuch ab, das mit einem alkoholfreien Glasreiniger angefeuchtet ist. Stellen Sie sicher, dass das Display trocken ist, bevor Sie den Computer schließen.

### **Reinigen der Seiten und der Abdeckung**

Verwenden Sie zur Reinigung der Seiten und der Abdeckung ein mit einer der oben genannten Reinigungslösungen angefeuchtetes weiches Mikrofasertuch oder Fensterleder, oder verwenden Sie ein entsprechendes Einwegtuch.

**HINWEIS:** Reinigen Sie die Abdeckung des Computers mit kreisenden Bewegungen, um Schmutz und Rückstände leichter zu entfernen.

### **Reinigen des TouchPads, der Tastatur oder der Maus (nur bestimmte Produkte)**

**VORSICHT!** Um das Risiko von Stromschlägen oder Beschädigungen der internen Komponenten zu verringern, verwenden Sie zum Reinigen der Tastatur keinen Staubsaugeraufsatz. Durch einen Staubsauger kann Haushaltsschmutz auf die Tastaturoberfläche gelangen.

**ACHTUNG:** Um eine Beschädigung der internen Komponenten zu vermeiden, passen Sie auf, dass keine Flüssigkeiten zwischen die Tasten gelangen.

- Verwenden Sie zur Reinigung des TouchPad, der Tastatur und der Maus ein mit einer der oben genannten Reinigungslösungen angefeuchtetes weiches Mikrofasertuch oder Fensterleder, oder verwenden Sie ein entsprechendes Einwegtuch.
- Verwenden Sie eine Druckluftdose mit Röhrchenaufsatz, um zu verhindern, dass die Tasten verklemmen, und um Staub, Fusseln und andere Fremdkörper, die sich zwischen den Tasten angesammelt haben, zu entfernen.

## <span id="page-77-0"></span>**Transportieren oder Versenden des Computers**

Im Folgenden finden Sie einige Tipps für den sicheren Transport bzw. Versand Ihres Computers.

- Bereiten Sie den Computer für den Versand oder eine Reise vor:
	- Sichern Sie Ihre Daten auf einem externen Laufwerk.
	- Entfernen Sie alle Discs und externen Speicher- und Erweiterungskarten.
	- Schalten Sie alle externen Geräte aus und trennen Sie sie vom Computer.
	- Fahren Sie den Computer herunter.
- Nehmen Sie eine Sicherungskopie Ihrer Daten mit. Bewahren Sie die gesicherten Daten getrennt von Ihrem Computer auf.
- Nehmen Sie den Computer auf Flugreisen im Handgepäck mit. Geben Sie ihn nicht mit dem restlichen Gepäck auf.
- ACHTUNG: Schützen Sie Laufwerke vor Magnetfeldern. Sicherheitseinrichtungen mit Magnetfeldern sind z. B. Sicherheitsschleusen und Handsucher in Flughäfen. Die Sicherheitseinrichtungen auf Flughäfen, bei denen Handgepäck über ein Förderband läuft, arbeiten normalerweise mit Röntgenstrahlen statt mit Magnetismus und beschädigen Laufwerke daher nicht.
- Wenn Sie den Computer während des Fluges verwenden möchten, müssen Sie sich zuvor bei der Fluggesellschaft erkundigen, ob dies zulässig ist. Ob Sie während des Flugs einen Computer verwenden dürfen, liegt im Ermessen der Fluggesellschaft.
- Wenn Sie den Computer oder ein Laufwerk verschicken, verwenden Sie eine Schutzverpackung und kennzeichnen Sie die Sendung als "Zerbrechlich".
- Die Verwendung von Wireless-Geräten kann in einigen Umgebungen eingeschränkt sein. Solche Einschränkungen können an Bord von Flugzeugen, in Krankenhäusern, in explosionsgefährdeten Bereichen oder unter anderen gefährdenden Bedingungen gelten. Wenn Sie sich nicht sicher sind, welche Vorschriften für die Verwendung eines Wireless-Geräts in Ihrem Computer gelten, fragen Sie vor dem Einschalten des Computers um Erlaubnis.
- Bei internationalen Reisen beachten Sie folgende Empfehlungen:
	- Informieren Sie sich über die für Computer gültigen Zollbestimmungen der Länder bzw. Regionen, die Sie bereisen.
	- Informieren Sie sich über die Anforderungen hinsichtlich Netzkabel, Netzteil und Adapter für die bereiste Region. Spannung und Frequenz des Stromnetzes sowie die Form von Steckern und Steckdosen sind in den verschiedenen Ländern unterschiedlich.
	- **A VORSICHT!** Verwenden Sie zum Anschließen des Computers an das örtliche Stromnetz keine Spannungskonverter, die für Elektrokleingeräte angeboten werden. Es kann sonst zu Feuer, einem elektrischen Schlag oder Geräteschäden kommen.

# <span id="page-78-0"></span>**10 Sichern und Wiederherstellen**

In diesem Kapitel finden Sie Informationen zu den folgenden Vorgängen. Die Informationen in diesem Kapitel sind Standard für die meisten Produkte.

- Erstellen von Wiederherstellungsmedien und Datensicherungen
- Zurücksetzen auf einen Wiederherstellungspunkt zurücksetzen und Wiederherstellen Ihres Systems

Rufen Sie für weitere Informationen die App "HP Support Assistant" auf.

**▲** Geben Sie in das Suchfeld der Taskleiste Support ein und wählen Sie dann die App **HP Support Assistant**.

– oder –

Wählen Sie in der Taskleiste das Fragezeichen-Symbol.

**WICHTIG:** Wenn Sie die Systemwiederherstellung auf einem Tablet durchführen, muss der Akku des Tablets zu mindestens 70 % aufgeladen sein, bevor Sie das Wiederherstellungsverfahren starten.

**WICHTIG:** Schließen Sie bei Tablets mit einer abnehmbaren Tastatur vor dem Durchführen des Wiederherstellungsverfahrens das Tablet an die Tastaturbasis an.

# **Erstellen von Wiederherstellungsmedien und Sicherungen**

Die folgenden Methoden zur Erstellung von Wiederherstellungsmedien und Sicherungen sind nur bei bestimmten Produkten verfügbar. Wählen Sie die für Ihr Computermodell verfügbare Methode.

- Verwenden Sie den HP Recovery Manager, um nach dem erfolgreichen Einrichten des Computers HP Wiederherstellungsmedien zu erstellen. Bei diesem Schritt wird eine Sicherungskopie der HP Wiederherstellungspartition auf dem Computer erstellt. Die Sicherungskopie kann zur Neuinstallation des ursprünglichen Betriebssystems verwendet werden, wenn die Festplatte beschädigt oder ausgetauscht wurde. Informationen zum Erstellen von Wiederherstellungsmedien finden Sie unter Erstellen von HP Wiederherstellungsmedien (nur bestimmte Produkte) auf Seite 69. Informationen zu den Wiederherstellungsoptionen, die für die Verwendung von Wiederherstellungsmedien verfügbar sind, finden Sie unter [Verwenden von Windows Tools auf Seite 71](#page-80-0).
- Verwenden Sie Windows Tools, um Systemwiederherstellungspunkte und Sicherungen von persönlichen Daten zu erstellen.

Weitere Informationen finden Sie unter [Wiederherstellen mit HP Recovery Manager auf Seite 72](#page-81-0).

- **FF** HINWEIS: Wenn der Speicher 32 GB oder weniger beträgt, ist die Microsoft Systemwiederherstellung standardmäßig deaktiviert.
- Auf ausgewählten Produkten können Sie das Download-Tool für HP Cloud Recovery verwenden, um ein bootfähiges USB-Laufwerk für Ihre HP Wiederherstellungsmedien zu erstellen. Gehen Sie zu [https://support.hp.com/us-en/document/c05115630?openCLC=true,](https://support.hp.com/us-en/document/c05115630?openCLC=true) wählen Sie Ihr Land oder Ihre Region und folgen Sie den Anleitungen auf dem Bildschirm.

## **Erstellen von HP Wiederherstellungsmedien (nur bestimmte Produkte)**

Wenn möglich, prüfen Sie, ob die Wiederherstellungspartition und die Windows Partition vorhanden sind. Klicken Sie mit der rechten Maustaste auf **Startmenü**, wählen Sie **Explorer** und dann **Dieser Computer**.

<span id="page-79-0"></span>Wenn Ihr Computer die Windows Partition und die Wiederherstellungspartition nicht aufführt, können Sie Wiederherstellungsmedien für Ihr System vom Support erwerben. Sie können die Kontaktinformationen auf der HP Website finden. Gehen Sie zu<http://www.hp.com/support>, wählen Sie Ihr Land oder Ihre Region und folgen Sie den Anleitungen auf dem Bildschirm.

Sie können Windows Tools verwenden, um Systemwiederherstellungspunkte und Sicherungen von persönlichen Daten zu erstellen. Siehe [Verwenden von Windows Tools auf Seite 71.](#page-80-0)

- Wenn Ihr Computer die Wiederherstellungspartition und die Windows Partition aufführt, können Sie HP Recovery Manager verwenden, um Wiederherstellungsmedien zu erstellen, nachdem Sie den Computer erfolgreich eingerichtet haben. HP Wiederherstellungsmedien stellen das System wieder her, wenn die Festplatte beschädigt wurde. Bei einer Systemwiederherstellung werden das ursprüngliche Betriebssystem und die werkseitig installierten Softwareprogramme wiederhergestellt und die Einstellungen für die Programme konfiguriert. Mit HP Wiederherstellungsmedien können Sie das System auch anpassen oder bei einem Festplattenwechsel das Auslieferungs-Image wiederherstellen.
	- Sie können nur einen Satz von Wiederherstellungsmedien erstellen. Geben Sie auf diese Wiederherstellungs-Tools Acht und bewahren Sie sie an einem sicheren Ort auf.
	- HP Recovery Manager untersucht den Computer und bestimmt die Speicherkapazität für das Medium, die erforderlich ist.
	- Um Wiederherstellungs-Discs zu erstellen, muss Ihr Computer über ein optisches Laufwerk zum Schreiben von DVDs verfügen. Sie dürfen nur qualitativ hochwertige leere DVD-R-, DVD+R-, DVD-R DL- oder DVD+R DL-Discs verwenden. Verwenden Sie keine wiederbeschreibbaren Discs, wie CD ±RW, DVD±RW, Double-Layer-DVD±RW oder BD-RE (wiederbeschreibbare Blu-ray-Discs); sie sind nicht mit HP Recovery Manager kompatibel. Sie können stattdessen auch ein hochwertiges leeres USB-Flash-Laufwerk verwenden.
	- Wenn Ihr Computer nicht über ein internes optisches Laufwerk mit DVD-Writer-Funktion verfügt, können Sie ein optionales externes optisches Laufwerk (separat zu erwerben) verwenden, um DVD-Wiederherstellungsmedien zu erstellen. Ein externes optisches Laufwerk muss direkt an den USB-Anschluss des Computers angeschlossen werden; es darf nicht mit dem USB-Anschluss eines externen Geräts, z. B. einem USB-Hub, verbunden werden. Wenn Sie selbst keine DVD-Medien erstellen können, können Sie Wiederherstellungs-Discs für Ihren Computer von HP erwerben. Sie können die Kontaktinformationen auf der HP Website finden. Gehen Sie zu [http://www.hp.com/](http://www.hp.com/support) [support](http://www.hp.com/support), wählen Sie Ihr Land oder Ihre Region und folgen Sie den Anleitungen auf dem Bildschirm.
	- Stellen Sie sicher, dass der Computer an die Netzstromversorgung angeschlossen ist, bevor Sie die Wiederherstellungsmedien erstellen.
	- Dieser Vorgang kann eine Stunde oder länger dauern. Unterbrechen Sie diesen Vorgang nicht.
	- Es ist möglich, das Programm notfalls zu beenden, bevor Sie das Erstellen aller Wiederherstellungs-DVDs abgeschlossen haben. HP Recovery Manager schließt den Brennvorgang der aktuellen DVD ab. Wenn Sie HP Recovery Manager das nächste Mal starten, werden Sie aufgefordert, fortzufahren.

So erstellen Sie HP Wiederherstellungsmedien:

- **WICHTIG:** Schließen Sie bei Tablets mit einer abnehmbaren Tastatur vor dem Durchführen dieser Schritte das Tablet an die Tastaturbasis an.
	- **1.** Geben Sie Wiederherstellung in das Suchfeld der Taskleiste ein und wählen Sie **HP Recovery Manager**.
	- **2.** Wählen Sie **Wiederherstellungsmedien erstellen** und folgen Sie den Anleitungen auf dem Bildschirm.

Wenn Sie eine Systemwiederherstellung durchführen müssen, verfahren Sie entsprechend [Wiederherstellen](#page-81-0) [mit HP Recovery Manager auf Seite 72](#page-81-0).

# <span id="page-80-0"></span>**Verwenden von Windows Tools**

Sie können Wiederherstellungsmedien, Systemwiederherstellungspunkte und Sicherungen von persönlichen Daten mithilfe von Windows Tools erstellen.

**EY** HINWEIS: Wenn der Speicher 32 GB oder weniger beträgt, ist die Microsoft Systemwiederherstellung standardmäßig deaktiviert.

Weitere Informationen und Schritte finden Sie in der App "Hilfe".

Wählen Sie die Schaltfläche Start und dann die App Hilfe.

**EM** HINWEIS: Sie müssen mit dem Internet verbunden sein, um auf die App "Hilfe" zugreifen zu können.

# **Zurücksetzen auf einen Wiederherstellungspunkt und Wiederherstellen**

Zum Wiederherstellen des Systems stehen mehrere Möglichkeiten zur Verfügung. Wählen Sie die Methode, die sich am besten für Ihre Situation und Ihre Kenntnisse eignet:

**WICHTIG:** Nicht alle Methoden sind für alle Produkte verfügbar.

- Windows bietet mehrere Optionen zum Wiederherstellen aus Sicherungen, Aktualisieren des Computers und Zurücksetzen des Computers in seinen ursprünglichen Zustand. Weitere Informationen finden Sie in der App "Hilfe".
	- ▲ Wählen Sie die Schaltfläche Start und dann die App Hilfe.

**HINWEIS:** Sie müssen mit dem Internet verbunden sein, um auf die App "Hilfe" zugreifen zu können.

- Wenn Sie ein Problem mit einer vorinstallierten Anwendung oder einem Treiber beheben müssen, installieren Sie die Anwendungen bzw. Treiber mithilfe der Option "Neuinstallieren von Treibern und/ oder Anwendungen" (nur bestimmte Produkte) in HP Recovery Manager neu.
	- **▲** Geben Sie Wiederherstellung in das Suchfeld der Taskleiste ein, wählen Sie **HP Recovery Manager** und **Neuinstallieren von Treibern und/oder Anwendungen** und folgen Sie dann den Anleitungen auf dem Bildschirm.
- Wenn Sie die Windows Partition mit dem originalen werkseitigen Inhalt wiederherstellen möchten, können Sie die Option zur Systemwiederherstellung von der HP Wiederherstellungspartition wählen (nur bestimmte Produkte) oder Sie können die HP Wiederherstellungsmedien verwenden. Weitere Informationen finden Sie unter [Wiederherstellen mit HP Recovery Manager auf Seite 72](#page-81-0). Falls Sie noch keine Wiederherstellungsmedien erstellt haben, siehe [Erstellen von HP Wiederherstellungsmedien \(nur](#page-78-0)  [bestimmte Produkte\) auf Seite 69](#page-78-0).
- Bei bestimmten Produkten können Sie zum Wiederherstellen der originalen werkseitigen Partition und ihres Inhalts oder wenn Sie die Festplatte ausgetauscht haben, die Option "Rücksetzung auf die Werkseinstellungen" des HP Wiederherstellungsmediums verwenden. Weitere Informationen finden Sie unter [Wiederherstellen mit HP Recovery Manager auf Seite 72.](#page-81-0)
- Wenn Sie die Wiederherstellungspartition entfernen möchten, um Festplattenspeicherplatz freizugeben, können Sie bei bestimmten Produkten die Option "Wiederherstellungspartition entfernen" von HP Recovery Manager verwenden.

Weitere Informationen finden Sie unter [Entfernen der HP Wiederherstellungspartition \(nur bestimmte](#page-82-0) [Produkte\) auf Seite 73.](#page-82-0)

## <span id="page-81-0"></span>**Wiederherstellen mit HP Recovery Manager**

Mit der HP Recovery Manager-Software können Sie den Computer auf seinen ursprünglichen Auslieferungszustand zurücksetzen, indem Sie die von Ihnen erstellten oder die von HP erworbenen Wiederherstellungsmedien oder die HP Wiederherstellungspartition (nur bestimmte Produkte) verwenden. Falls Sie noch keine Wiederherstellungsmedien erstellt haben, siehe [Erstellen von HP](#page-78-0) [Wiederherstellungsmedien \(nur bestimmte Produkte\) auf Seite 69](#page-78-0).

### **Das sollten Sie wissen, bevor Sie beginnen**

- HP Recovery Manager kann nur Software wiederherstellen, die bereits werkseitig installiert wurde. Software, die nicht im Lieferumfang des Computers enthalten ist, muss von der Website des Herstellers heruntergeladen oder erneut von den vom Hersteller bereitgestellten Medien installiert werden.
- **WICHTIG:** Eine Wiederherstellung über HP Recovery Manager sollte als letzter Versuch durchgeführt werden, um Computerprobleme zu beheben.
- HP Wiederherstellungsmedien müssen verwendet werden, wenn die Festplatte des Computers beschädigt ist. Falls Sie noch keine Wiederherstellungsmedien erstellt haben, siehe Erstellen von HP [Wiederherstellungsmedien \(nur bestimmte Produkte\) auf Seite 69](#page-78-0).
- Um die Option zur Rücksetzung auf die Werkseinstellung zu nutzen, müssen Sie HP Wiederherstellungsmedien verwenden (nur bestimmte Produkte). Falls Sie noch keine Wiederherstellungsmedien erstellt haben, siehe [Erstellen von HP Wiederherstellungsmedien \(nur](#page-78-0)  [bestimmte Produkte\) auf Seite 69](#page-78-0).
- Wenn Ihr Computer das Erstellen von HP Wiederherstellungsmedien nicht erlaubt oder die HP Wiederherstellungsmedien nicht funktionieren, können Sie Wiederherstellungsmedien für Ihr System vom Support erwerben. Sie können die Kontaktinformationen auf der HP Website finden. Gehen Sie zu <http://www.hp.com/support>, wählen Sie Ihr Land oder Ihre Region und folgen Sie den Anleitungen auf dem Bildschirm.
- **WICHTIG:** HP Recovery Manager erstellt nicht automatisch Sicherungskopien Ihrer persönlichen Daten. Sichern Sie daher die persönlichen Daten, die Sie behalten möchten, bevor Sie die Wiederherstellung beginnen.

Wenn Sie HP Wiederherstellungsmedien verwenden, können Sie eine der folgenden Wiederherstellungsoptionen wählen:

**HINWEIS:** Nur die für Ihren Computer verfügbaren Optionen werden angezeigt, wenn Sie den Wiederherstellungsprozess starten.

- Systemwiederherstellung installiert das Original-Betriebssystem neu und konfiguriert die Einstellungen für die Programme, die ab Werk installiert waren.
- Rücksetzung auf die Werkseinstellungen stellt den Auslieferungszustand des Computers wieder her, löscht alle Daten von der Festplatte und erstellt die Partitionen neu. Anschließend werden das Betriebssystem und die werkseitig installierte Software neu installiert.

Die HP Wiederherstellungspartition (nur bestimmte Produkte) ermöglicht nur die Wiederherstellung des Systems.

### **Verwenden der HP Wiederherstellungspartition (nur bestimmte Produkte)**

Mithilfe der HP Wiederherstellungspartition können Sie das System ohne Wiederherstellungs-Discs bzw. ein Wiederherstellungs-USB-Flash-Laufwerk wiederherstellen. Diese Art der Wiederherstellung kann nur durchgeführt werden, wenn die Festplatte noch funktioniert.

So starten Sie HP Recovery Manager von der HP Wiederherstellungspartition:

<span id="page-82-0"></span>**1.** Geben Sie Wiederherstellung in das Suchfeld der Taskleiste ein, wählen Sie **HP Recovery Manager**  und dann **Windows-Wiederherstellungsumgebung**.

– oder –

Schalten Sie das Tablet aus. Drücken Sie die Ein/Aus-Taste und dann schnell die Leiser-Taste, bis das Startmenü angezeigt wird, und tippen Sie dann auf **F11**, um das Computer Setup aufzurufen.

- **2.** Wählen Sie im Menü "Start" die Option **Problembehebung**.
- **3.** Wählen Sie **Recovery Manager**, dann **Systemwiederherstellung** und folgen Sie anschließend den Anleitungen auf dem Bildschirm.

#### **Verwenden der HP Wiederherstellungsmedien zur Wiederherstellung**

Mit dem HP Wiederherstellungsmedium können Sie das Originalsystem wieder herstellen. Diese Methode können Sie verwenden, wenn Ihr System keine HP Wiederherstellungspartition enthält oder die Festplatte nicht richtig funktioniert.

- **1.** Sichern Sie nach Möglichkeit alle persönlichen Dateien.
- **2.** Legen Sie die HP Wiederherstellungsmedien ein und starten Sie das Tablet neu.
- **FINWEIS:** Wenn der Computer nicht automatisch in HP Recovery Manager startet, ändern Sie die Startreihenfolge des Computers. Siehe Ändern der Startreihenfolge des Computers auf Seite 73.
- **3.** Folgen Sie den Anleitungen auf dem Bildschirm.

#### **Ändern der Startreihenfolge des Computers**

Wenn Ihr Computer nicht in HP Recovery Manager neu startet, ändern Sie die Startreihenfolge des Computers. Dies ist die Reihenfolge der im BIOS aufgeführten Geräte, in dem der Computer nach Startinformationen sucht. Sie können die Auswahl auf ein optisches Laufwerk oder ein USB-Flash-Laufwerk ändern.

So ändern Sie die Startreihenfolge:

- **1.** Legen Sie das HP Wiederherstellungsmedium ein.
- **2.** Rufen Sie das Systemmenü **Start** auf.
	- **▲** Schalten Sie das Tablet aus. Drücken Sie die Ein/Aus-Taste und dann schnell die Leiser-Taste, bis das Startmenü angezeigt wird, und tippen Sie dann auf **F9**, um das Computer Setup aufzurufen.
- **3.** Wählen Sie das optische Laufwerk oder das USB-Laufwerk, von dem Sie booten möchten.
- **4.** Folgen Sie den Anweisungen auf dem Bildschirm.

#### **Entfernen der HP Wiederherstellungspartition (nur bestimmte Produkte)**

In HP Recovery Manager haben Sie die Möglichkeit, die HP Wiederherstellungspartition zu entfernen, um Platz auf der Festplatte zu schaffen.

**WICHTIG:** Wenn Sie die HP Wiederherstellungspartition entfernt haben, können Sie keine Systemwiederherstellung durchführen oder HP Wiederherstellungsmedien von der HP Wiederherstellungspartition erstellen. Aus diesem Grund sollten Sie HP Wiederherstellungsmedien erstellen, bevor Sie die Wiederherstellungspartition entfernen (siehe [Erstellen von HP](#page-78-0) [Wiederherstellungsmedien \(nur bestimmte Produkte\) auf Seite 69](#page-78-0)).

**HINWEIS:** Die Option "Wiederherstellungspartition entfernen" ist nur bei Produkten verfügbar, die diese Funktion unterstützen.

Führen Sie die folgenden Schritte aus, um die HP Wiederherstellungspartition zu entfernen:

- **1.** Geben Sie Wiederherstellung in das Suchfeld der Taskleiste ein und wählen Sie **HP Recovery Manager**.
- **2.** Wählen Sie **Wiederherstellungspartition entfernen** und folgen Sie den Anleitungen auf dem Bildschirm.

# <span id="page-84-0"></span>**11 Computer Setup (BIOS), TPM und HP Sure Start**

## **Verwenden von Computer Setup**

Computer Setup bzw. BIOS (Basic Input/Output System) steuert die Kommunikation zwischen allen Ein- und Ausgabegeräten im System (z. B. Laufwerke, Display, Tastatur, Maus und Drucker). Computer Setup umfasst Einstellungen für die Gerätetypen des Systems, den Startvorgang des Computers und die Größe des Systemspeichers sowie des erweiterten Speichers.

**HINWEIS:** Gehen Sie äußerst vorsichtig vor, wenn Sie Änderungen in Computer Setup vornehmen. Wenn falsche Einstellungen vorgenommen werden, funktioniert der Computer möglicherweise nicht mehr ordnungsgemäß.

## **Starten von Computer Setup**

**▲** Schalten Sie das Tablet aus. Drücken Sie die Ein/Aus-Taste und dann schnell die Leiser-Taste, bis das Startmenü angezeigt wird, und tippen Sie dann auf **F10**, um das **BIOS-Einrichtungs** menü einzugeben.

## **Navigieren und Auswählen in Computer Setup**

- Verwenden Sie die Tabulatortaste und die Pfeiltasten, um ein Menü oder ein Menüelement auszuwählen, und drücken Sie dann die Eingabetaste oder verwenden Sie ein Zeigegerät, um das Element auszuwählen.
- Um einen Bildlauf nach oben oder unten durchzuführen, wählen Sie in der Ecke rechts oben auf dem Bildschirm den Pfeil nach oben bzw. unten oder verwenden Sie die Nach-oben- bzw. Nach-unten-Taste auf der Tastatur.
- Um Dialogfelder zu schließen und zum Hauptbildschirm von Computer Setup zurückzukehren, drücken Sie die Taste esc und folgen den Anleitungen auf dem Bildschirm.

Zum Beenden von Menüs in Computer Setup wählen Sie eine der folgenden Vorgehensweisen:

So beenden Sie Computer Setup, ohne Ihre Änderungen zu speichern:

Wählen Sie in der Ecke rechts unten auf dem Bildschirm das Symbol **Exit** (Beenden) und folgen Sie dann den Anleitungen auf dem Bildschirm.

– oder –

Wählen Sie nacheinander **Main** (Hauptmenü) und **Ignore Changes and Exit** (Änderungen ignorieren und beenden) und drücken Sie dann die Eingabetaste.

So speichern Sie Ihre Änderungen und verlassen Menüs in Computer Setup:

Klicken Sie in der Ecke rechts unten auf dem Bildschirm auf das Symbol **Save** (Speichern) und folgen Sie dann den Anleitungen auf dem Bildschirm.

– oder –

Wählen Sie nacheinander **Main** (Hauptmenü), **Save Changes and Exit** (Änderungen speichern und beenden) und drücken Sie die Eingabetaste.

Ihre Änderungen werden beim Neustart des Computers wirksam.

## <span id="page-85-0"></span>**Wiederherstellen der Standardeinstellungen in Computer Setup**

**<sup>27</sup> HINWEIS:** Bei der Wiederherstellung der Standardeinstellungen wird der Festplattenmodus nicht geändert.

So stellen Sie in Computer Setup die Standardeinstellungen wieder her:

- **1.** Rufen Sie Computer Setup auf. Siehe [Starten von Computer Setup auf Seite 75](#page-84-0).
- **2.** Wählen Sie **Main** (Hauptmenü) und dann **Apply Factory Defaults and Exit** (Herstellerstandards übernehmen und beenden).
- **HINWEIS:** Bei bestimmten Produkten zeigt die Auswahl möglicherweise **Restore Defaults** (Standards wiederherstellen) anstatt **Apply Factory Defaults and Exit** (Herstellerstandards übernehmen und beenden) an.
- **3.** Folgen Sie den Anleitungen auf dem Bildschirm.
- **4.** Um Ihre Änderungen zu speichern und Computer Setup zu beenden, wählen Sie in der Ecke rechts unten auf dem Bildschirm das Symbol **Save** (Speichern) und folgen Sie dann den Anleitungen auf dem Bildschirm.

– oder –

Wählen Sie nacheinander **Main** (Hauptmenü), **Save Changes and Exit** (Änderungen speichern und beenden) und drücken Sie die Eingabetaste.

Ihre Änderungen werden beim Neustart des Computers wirksam.

**HINWEIS:** Einstellungen für Kennwörter und Sicherheit werden beim Wiederherstellen der Werkseinstellungen nicht verändert.

## <span id="page-86-0"></span>**Aktualisieren des BIOS**

Auf der HP Website stehen unter Umständen aktualisierte BIOS-Versionen zum Download bereit.

Üblicherweise werden die BIOS-Updates auf der HP Website in Form von komprimierten Dateien, so genannten *SoftPaqs*, bereitgestellt.

Einige Softwarepakete, die heruntergeladen werden können, enthalten eine Infodatei (README.TXT), die Hinweise zur Installation und zur Fehlerbeseitigung bei der Datei enthält.

#### **Ermitteln der BIOS-Version**

Um zu entscheiden, ob Sie Computer Setup (BIOS) aktualisieren müssen, bestimmen Sie zunächst die BIOS-Version auf Ihrem Computer.

Versionsangaben für das BIOS (auch *ROM-Datum* und *System-BIOS*) können aufgerufen werden, indem Sie fn +esc drücken (wenn Windows bereits ausgeführt wird) oder indem Sie Computer Setup verwenden.

- **1.** Rufen Sie Computer Setup auf. Siehe [Starten von Computer Setup auf Seite 75](#page-84-0).
- **2.** Wählen Sie **Main** (Hauptmenü) und dann **System Information** (Systeminformationen).
- **3.** Um Computer Setup zu verlassen ohne Ihre Änderungen zu speichern, wählen Sie **Exit** (Beenden) unten rechts auf dem Bildschirm und folgen Sie dann den Anleitungen auf dem Bildschirm.

– oder –

Wählen Sie nacheinander **Main** (Hauptmenü) und **Ignore Changes and Exit** (Änderungen ignorieren und beenden) und drücken Sie dann die Eingabetaste.

Neuere BIOS-Versionen finden Sie unter Herunterladen eines BIOS-Updates auf Seite 77.

#### **Herunterladen eines BIOS-Updates**

**ACHTUNG:** Um das Risiko von Schäden am Computer oder einer fehlerhaften Installation zu verringern, sollten Sie ein Update des System-BIOS nur herunterladen und installieren, wenn der Computer über das Netzteil an eine zuverlässige externe Stromversorgung angeschlossen ist. Ein BIOS-Update sollte nicht heruntergeladen oder installiert werden, solange der Computer mit Akkustrom betrieben wird, mit einem optionalen Dockingprodukt verbunden oder an eine optionale Stromversorgung angeschlossen ist. Beim Herunterladen und Installieren muss Folgendes beachtet werden:

Unterbrechen Sie nicht die Stromzufuhr zum Gerät, indem Sie das Netzkabel aus der Steckdose ziehen.

Schalten Sie den Computer nicht aus und leiten Sie nicht den Energiesparmodus ein.

Es dürfen keine Geräte eingesetzt bzw. entfernt oder Kabel angeschlossen bzw. abgezogen werden.

**1.** Geben Sie in das Suchfeld der Taskleiste support ein und wählen Sie dann die App HP Support Assistant.

– oder –

Wählen Sie in der Taskleiste das Fragezeichen-Symbol.

- **2.** Wählen Sie **Updates** und dann **Auf Updates und Nachrichten prüfen**.
- **3.** Folgen Sie den Anleitungen auf dem Bildschirm.
- **4.** Gehen Sie im Download-Bereich wie folgt vor:
	- **a.** Identifizieren Sie das letzte BIOS-Update und vergleichen Sie es mit der BIOS-Version, die auf Ihrem Computer installiert ist. Notieren Sie sich Datum, Name bzw. andere Kennzeichnungen.

Möglicherweise benötigen Sie diese Informationen später, um das Update nach dem Herunterladen auf Ihrer Festplatte zu identifizieren.

<span id="page-87-0"></span>**b.** Folgen Sie den Anleitungen auf dem Bildschirm zum Herunterladen Ihrer Auswahl auf die Festplatte.

Notieren Sie sich den Pfad auf Ihrer Festplatte, auf den das BIOS-Update heruntergeladen wird. Sie müssen bei der Installation des Updates auf diesen Pfad zugreifen.

**EX** HINWEIS: Wenn Sie Ihren Computer in ein Netzwerk einbinden, sprechen Sie vor der Installation von Software-Updates, insbesondere von System-BIOS-Updates, mit Ihrem Netzwerkadministrator.

Es gibt verschiedene Installationsverfahren für BIOS-Updates. Befolgen Sie die Anleitungen, die nach dem Herunterladen auf dem Bildschirm angezeigt werden. Wenn keine Anleitungen angezeigt werden, gehen Sie folgendermaßen vor:

- **1.** Geben Sie Datei in das Suchfeld der Taskleiste ein und wählen Sie dann **Explorer**.
- **2.** Wählen Sie die gewünschte Festplatte. Dies ist im Allgemeinen "Lokale Festplatte (C:)".
- **3.** Öffnen Sie auf dem zuvor notierten Pfad auf der Festplatte den Ordner, in dem sich das Update befindet.
- **4.** Doppelklicken Sie auf die Datei mit der Dateierweiterung .exe (zum Beispiel *Dateiname*.exe).

Der BIOS-Installationsvorgang wird gestartet.

**5.** Führen Sie die Installation entsprechend den Anleitungen auf dem Bildschirm aus.

**HINWEIS:** Wenn eine Meldung über die erfolgreiche Installation angezeigt wird, können Sie die heruntergeladene Datei von Ihrer Festplatte löschen.

## **Ändern der Startreihenfolge**

Führen Sie die folgenden Schritte aus, um dynamisch ein Boot-Gerät für die aktuelle Startreihenfolge zu wählen:

- **1.** Schalten Sie das Tablet aus. Drücken Sie die Ein/Aus-Taste und dann schnell die Leiser-Taste, bis das Startmenü angezeigt wird, und tippen Sie dann auf **F9**, um das **Boot** menü aufzurufen.
- **2.** Wählen Sie ein Boot-Gerät aus der Liste, drücken Sie dann die Eingabetaste und folgen Sie den Anleitungen auf dem Bildschirm.

# **TPM-BIOS-Einstellungen (nur bestimmte Produkte)**

**WICHTIG:** Stellen Sie vor der Aktivierung der TPM-Funktion (Trusted Platform Module) auf diesem Gerät sicher, dass die beabsichtigte Verwendung von TPM in Übereinstimmung mit den jeweils geltenden lokalen Gesetzen, Bestimmungen und Richtlinien erfolgt und Genehmigungen oder Lizenzen, sofern erforderlich, eingeholt wurden. Sie allein haften für jegliche Compliance-Probleme im Zusammenhang mit dem Betrieb/der Nutzung von TPM. HP übernimmt keinerlei Haftung für Compliance-Probleme.

TPM bietet zusätzliche Sicherheit für Ihren Computer. Sie können die TPM-Einstellungen in Computer Setup (BIOS) ändern.

**HINWEIS:** Wenn Sie die TPM-Einstellung in "Ausgeblendet" ändern, ist TPM im Betriebssystem nicht sichtbar.

<span id="page-88-0"></span>So greifen Sie auf die TPM-Einstellungen in Computer Setup zu:

- 1. Rufen Sie Computer Setup auf. Siehe [Starten von Computer Setup auf Seite 75](#page-84-0).
- **2.** Wählen Sie **Security** (Sicherheit) und **TPM Embedded Security** und folgen Sie dann den Anleitungen auf dem Bildschirm.

# **Verwenden von HP Sure Start (nur bestimmte Produkte)**

Bestimmte Computermodelle sind mit HP Sure Start konfiguriert, einer Technologie, die das BIOS des Computers auf Angriffe oder Beschädigung prüft. Wird das BIOS beschädigt oder von einem Virus infiziert, stellt HP Sure Start das BIOS automatisch in einem früheren sicheren Zustand wieder her, ohne dass der Benutzer eingreifen muss.

HP Sure Start ist konfiguriert und bereits aktiviert, sodass die meisten Benutzer die Standardkonfiguration von HP Sure Start verwenden können. Die Standardkonfiguration kann von fortgeschrittenen Benutzern angepasst werden.

Um auf das neueste Benutzerhandbuch von HP Sure Start zuzugreifen, gehen Sie zu [http://www.hp.com/](http://www.hp.com/support) [support](http://www.hp.com/support). Wählen Sie **Finden Sie Ihr Produkt** und folgen Sie den Anleitungen auf dem Bildschirm.

# <span id="page-89-0"></span>**12 Verwendung der HP PC Hardware Diagnostics (UEFI)**

HP PC Hardware Diagnostics ist eine Unified Extensible Firmware Interface (UEFI), mit der Sie Diagnosetests ausführen können, um zu überprüfen, ob die Computer-Hardware ordnungsgemäß funktioniert. Das Tool wird außerhalb des Betriebssystems ausgeführt, um Hardwareausfälle von Problemen, die möglicherweise durch das Betriebssystem oder andere Software-Komponenten verursacht werden, zu trennen.

Wenn HP PC Hardware Diagnostics UEFI einen Fehler erkennt, der einen Hardware-Austausch erfordert, wird ein Fehler-ID-Code mit 24 Ziffern generiert. Dieser ID-Code kann dann dem Support bereitgestellt werden, um eine Lösung des Problems zu finden.

Gehen Sie zum Starten von HP PC Hardware Diagnostics (UEFI) folgendermaßen vor:

- **1.** Schalten Sie das Tablet aus. Drücken Sie die Ein/Aus-Taste zusammen mit der Leiser-Taste, bis das Startmenü angezeigt wird.
- **2.** Tippen Sie auf **F2**.

Das BIOS sucht an drei Stellen nach den Diagnose-Tools, und zwar in der folgenden Reihenfolge:

- **a.** Angeschlossenes USB-Laufwerk
- **HINWEIS:** Weitere Informationen zum Herunterladen des HP PC Hardware Diagnostics (UEFI) Tools auf ein USB-Laufwerk, finden Sie unter Herunterladen von HP PC Hardware Diagnostics (UEFI) auf ein USB-Gerät auf Seite 80.
- **b.** Festplatte
- **c.** BIOS
- **3.** Wenn sich das Diagnose-Tool Ñffnet, wählen Sie den Diagnosetesttyp, den Sie ausführen möchten, und folgen Sie dann den Anleitungen auf dem Bildschirm.

**EY HINWEIS:** Um einen Test zu stoppen, drücken Sie die Taste, über die Sie auf UEFI zugegriffen haben.

## **Herunterladen von HP PC Hardware Diagnostics (UEFI) auf ein USB-Gerät**

**FINWEIS:** Die Anweisungen zum Herunterladen von HP PC Hardware Diagnostics (UEFI) sind nur in englischer Sprache verfügbar und Sie müssen einen Windows Computer zum Herunterladen und Erstellen der HP UEFI Support Environment verwenden, da nur .exe-Dateien bereitgestellt werden.

Es gibt zwei Möglichkeiten zum Herunterladen von HP PC Hardware Diagnostics auf ein USB-Gerät.

#### **Laden Sie die neueste UEFI-Version herunter:**

- **1.** Gehen Sie zu<http://www.hp.com/go/techcenter/pcdiags>. Die Startseite von HP PC Diagnostics wird angezeigt.
- 2. Wählen Sie im Abschnitt "HP PC Hardware Diagnostics" den Link **Herunterladen** und anschließend **Ausführen**.

#### **Laden Sie die gewünschte Version von UEFI für ein bestimmtes Produkt herunter**

- **1.** Gehen Sie zu [http://www.hp.com/support.](http://www.hp.com/support)
- **2.** Wählen Sie **Software/Treiber erhalten**.
- **3.** Geben Sie den Produktnamen oder die Nummer ein.
- **4.** Wählen Sie Ihren Computer und wählen Sie dann Ihr Betriebssystem aus.
- **5.** Folgen Sie im Bereich **Diagnostik** den Anleitungen auf dem Bildschirm, um die gewünschte UEFI-Version auszuwählen und herunterzuladen.

# <span id="page-91-0"></span>**13 Technische Daten**

# **Eingangsleistung**

Die Informationen zur elektrischen Leistung in diesem Abschnitt können hilfreich sein, wenn Sie den Computer auf Auslandsreisen mitnehmen möchten.

Der Computer wird mit Gleichstrom betrieben, der aus einer Wechsel- oder Gleichstromquelle stammen kann. Die Netzstromquelle muss für 100–240 V, 50–60 Hz bemessen sein. Obwohl der Computer über eine autonome Gleichstromquelle betrieben werden kann, wird dringend empfohlen, ihn nur mit einem Netzteil oder einer Gleichstromquelle zu betreiben, das bzw. die von HP geliefert oder genehmigt wurde.

Der Computer ist für Gleichstrom ausgelegt, wobei die folgenden Spezifikationen eingehalten werden müssen.

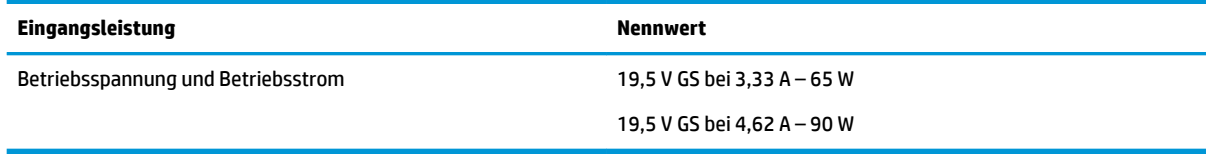

**HINWEIS:** Dieses Gerät wurde für IT-Stromversorgungsnetze in Norwegen mit einer Effektivspannung zwischen Phasen von nicht mehr als 240 V entwickelt.

**HINWEIS:** Die Angaben zu Betriebsspannung und Betriebsstrom des Computers finden Sie auf dem Zulassungsetikett des Systems.

# **Betriebsumgebung**

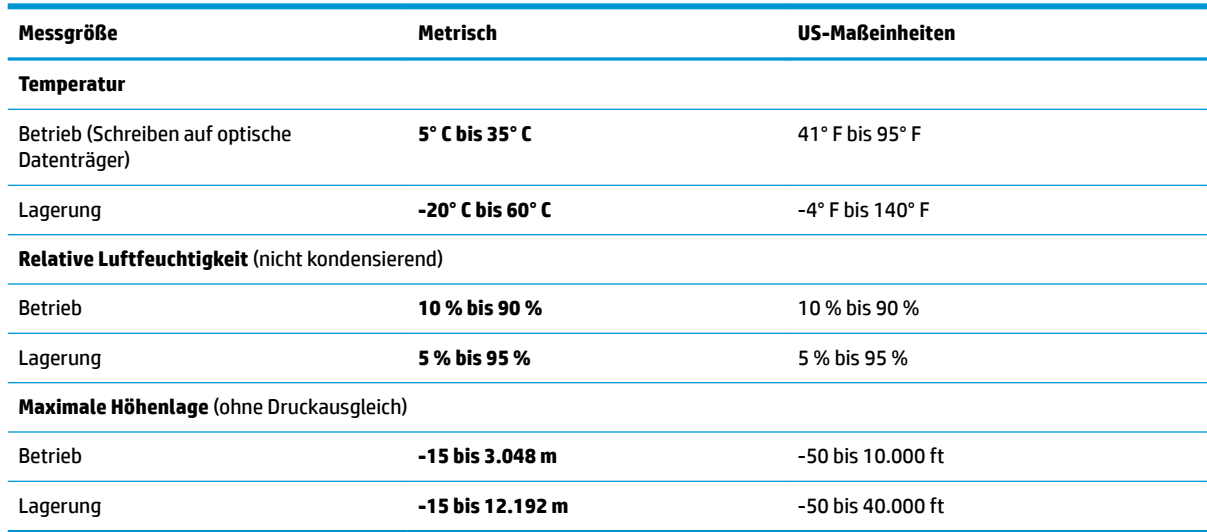

# <span id="page-92-0"></span>**14 Elektrostatische Entladung**

Unter elektrostatischer Entladung wird die Freisetzung statischer Ladung beim Kontakt zweier Objekte verstanden, beispielsweise der elektrische Schlag, den Sie spüren, wenn Sie über einen Teppichboden gehen und eine Türklinke aus Metall anfassen.

Die Entladung statischer Elektrizität über einen Finger oder einen anderen Leiter kann elektronische Bauteile beschädigen.

Beachten Sie folgende Vorsichtsmaßnahmen, um Schäden am Computer oder an den Laufwerken und einen Datenverlust zu vermeiden:

- Wenn die Anleitungen zur Installation oder zum Ausbau vorschreiben, dass die Stromzufuhr zum Computer unterbrochen werden muss, stellen Sie sicher, dass er ordnungsgemäß geerdet ist.
- Bewahren Sie die Komponenten bis zur Installation in gegen elektrostatische Aufladung geschützten Behältnissen auf.
- Vermeiden Sie es, Stifte, Leitungen und Schaltungsbauteile zu berühren. Vermeiden Sie möglichst den Kontakt mit elektronischen Komponenten.
- Verwenden Sie nicht-magnetische Werkzeuge.
- Bevor Sie Komponenten berühren, entladen Sie statische Elektrizität, indem Sie eine unlackierte Metalloberfläche berühren.
- Wenn Sie eine Komponente entfernen, bewahren Sie sie in einem elektrostatikgeschützten Behältnis auf.

# <span id="page-93-0"></span>**15 Zugänglichkeit**

HP entwirft, produziert und vermarket Produkte und Dienstleistungen, die von allen, einschließlich Menschen mit Behinderungen, entweder auf eigenständiger Basis oder mit entsprechenden assistiven Geräte verwendet werden können.

# **Unterstützte assistive Technologien**

HP Produkte unterstützen eine Vielzahl von assistiven Technologien für das Betriebssystem und können so konfiguriert werden, dass sie mit zusätzlichen assistiven Technologien funktionieren. Verwenden Sie die Suchfunktion auf Ihrem Gerät, um weitere Informationen zu assistiven Funktionen finden.

# **Kontaktieren des Supports**

Wir stimmen kontinuierlich die Eingabehilfen für unsere Produkte und Dienstleistungen ab und begrüßen Feedback von Benutzern. Wenn Sie mit einem Produkt ein Problem haben, oder wenn Sie uns über Eingabehilfefunktionen informieren möchten, die Ihnen geholfen haben, kontaktieren Sie uns bitte unter der Telefonnummer +1 (888) 259-5707, Montag bis Freitag von 06:00 - 21:00 Uhr, Mountain Time (Nordamerika). Wenn Sie gehörlos oder schwerhörig sind und TRS/VRS/WebCapTel verwenden, kontaktieren Sie uns bitte unter der Telefonnummer +1 (877) 656-7058, Montag bis Freitag von 06:00 - 21:00 Uhr, Mountain Time (Nordamerika), wenn Sie technischen Support benötigen oder Fragen zu Eingabehilfen haben.

**HINWEIS:** Support ist nur in englischer Sprache verfügbar.

**<sup>&</sup>lt;sup>2</sup> HINWEIS:** Für weitere Informationen zu einem bestimmten assistiven Technologieprodukt wenden Sie sich an den Kunden-Support für dieses Produkt.

# **Index**

### **A**

Administratorkennwort [59](#page-68-0) Akkuanzeige [4](#page-13-0) Akkubetrieb [53](#page-62-0) Akkuladung [54](#page-63-0) Akkus, Informationen [54](#page-63-0) Aktionstasten Verwenden [15](#page-24-0) Aktualisieren von Programmen und Treibern [66](#page-75-0) Anpassbare HP Quick Taste, Beschreibung [8](#page-17-0), [10](#page-19-0) anpassbare Taste, indentifiziert [8](#page-17-0), [10](#page-19-0) Anschluss, Stromnetz [5](#page-14-0) Anschlüsse HDMI-Anschluss [5,](#page-14-0) [49](#page-58-0) Miracast [50](#page-59-0) USB 3.x-SuperSpeed Anschluss mit HP Sleep and Charge [5](#page-14-0) USB Type-C Thunderbolt [47](#page-56-0) Antivirensoftware [62](#page-71-0) Audio [46](#page-55-0) Ausschalten des Computers [52](#page-61-0)

## **B**

Batterie Beheben eines niedrigen Akkuladestands [55](#page-64-0) Energie sparen [54](#page-63-0) Entladen [54](#page-63-0) Informationsquellen [54](#page-63-0) Niedriger Akkuladestand [55](#page-64-0) Werksseitig versiegelt [55](#page-64-0) Benutzerkennwort [59](#page-68-0) Betriebsumgebung [82](#page-91-0) BIOS Aktualisieren [77](#page-86-0) Ermitteln der Version [77](#page-86-0) Update herunterladen [77](#page-86-0) Bluetooth Etikett [23](#page-32-0) Bluetooth Gerät [27](#page-36-0) Bluetooth-Gerät [26](#page-35-0) Boot-Reihenfolge Ändern [73](#page-82-0)

Buchsen Combo-Buchse für den Audioausgang (Kopfhörer)/ Audioeingang (Mikrofon) [6](#page-15-0)

### **C**

Combo-Buchse für den Audioausgang (Kopfhörer)/Audioeingang (Mikrofon), Beschreibung [6](#page-15-0) Computer Setup BIOS administrator password (BIOS-Administratorkennwort) [60](#page-69-0) Navigieren und Auswählen [75](#page-84-0) Wiederherstellen der Standardeinstellungen [76](#page-85-0)

### **D**

Datenträgerbereinigung, Software [65](#page-74-0) Defragmentierung, Software [65](#page-74-0) Diebstahlsicherung, Öffnung [7](#page-16-0) Dockinganschluss, Beschreibung [20](#page-29-0) Drei-Finger-Streichbewegung (TouchPad) [32](#page-41-0)

### **E**

Ein/Aus-Taste, Beschreibung [6](#page-15-0) Eingangsleistung [82](#page-91-0) Einleiten des Standbymodus und des Ruhezustands [51](#page-60-0) Elektrostatische Entladung [83](#page-92-0) Energieeinstellungen, Verwenden [53,](#page-62-0) [57](#page-66-0) esc-Taste, Beschreibung [14](#page-23-0) Etiketten Bluetooth [23](#page-32-0) Seriennummer [21](#page-30-0) Service [21](#page-30-0) WLAN [23](#page-32-0) Zulassung [23](#page-32-0) Zulassungsetiketten für Wireless-Geräte [23](#page-32-0) Experten Grafikprogramme Software-Einstellungen [42](#page-51-0)

Experten Grafikprogramme Software-Einstellungen importieren [42](#page-51-0) Externe Netzstromversorgung, Anschließen [56](#page-65-0)

### **F**

Fingerabdrücke registrieren [61](#page-70-0) Fingerabdruck-Lesegerät [63](#page-72-0) Fingerabdruck-Lesegerät, Beschreibung [5](#page-14-0) Firewallsoftware [62](#page-71-0) Firmen-WLAN, Verbindung [27](#page-36-0) Flugzeugmodus-Taste [26](#page-35-0) fn-Taste [14](#page-23-0) Funktionstasten, Beschreibung [14](#page-23-0) Funktion und Modus-LED, Beschreibung [9](#page-18-0)

### **G**

GPS [27](#page-36-0) Grafikprogramm-Einstellungen sichern [42](#page-51-0) Graphics Software benutzerdefiniert [34](#page-43-0)

### **H**

HDMI, Konfigurieren von Audio [49](#page-58-0) HDMI-Anschluss [5](#page-14-0) HDMI Port Anschließen [49](#page-58-0) Headsets, anschließen [46](#page-55-0) Herunterfahren [52](#page-61-0) High-Definition-Geräte, anschließen [49](#page-58-0) High-Definition-Geräte anschließen [50](#page-59-0) HP 3D DriveGuard [65](#page-74-0) HP Client Security [63](#page-72-0) HP Create Control Panel Software Aktualisieren [42](#page-51-0) benutzerdefiniert [34](#page-43-0) Ermitteln der Version [43](#page-52-0) Fehlerbehebung [44](#page-53-0) Geräte hinzufügen [40](#page-49-0)

Herunterladen [43](#page-52-0) Hinzufügen von Apps [39](#page-48-0) Installation [34](#page-43-0) Tools hinzufügen [41](#page-50-0) Tools löschen [41](#page-50-0) Verwenden [34](#page-43-0) Virtueller Desktop [41](#page-50-0) Zuordnung ansehen [41](#page-50-0) HP Fast Charge [54](#page-63-0) HP MAC Address Manager [29](#page-38-0) HP PC-Hardware Diagnostics (UEFI) Fehler-ID-Code [80](#page-89-0) HP PC Hardware Diagnostics UEFI Verwenden [80](#page-89-0) HP Quick Tasten, benutzerdefiniert [34](#page-43-0) HP Recovery Manager Korrektur von Boot-Problem [73](#page-82-0) Start [72](#page-81-0) HP Recovery Medien Wiederherstellung [73](#page-82-0) HP Ressourcen [2](#page-11-0) HP Touchpoint Manager [63](#page-72-0) HP Wiederherstellungsmedien Erstellen [69](#page-78-0) HP Wiederherstellungspartition Entfernen [73](#page-82-0) Wiederherstellung [72](#page-81-0)

### **I**

Informationen finden Hardware [4](#page-13-0) Software [4](#page-13-0) Infrarot-Kamera-Licht, Beschreibung [9](#page-18-0) Integrierter Ziffernblock, Erkennung [14](#page-23-0) Interne Mikrofone [9](#page-18-0)

### **K**

Kamera identifizieren 9.21 Verwenden [45](#page-54-0) Kennwörter Administratorkennwort [59](#page-68-0) Benutzerkennwort [59](#page-68-0) BIOS-Administratorkennwort [60](#page-69-0) Kickstand Zugriff Registerkarte, Beschreibung [6](#page-15-0), [7](#page-16-0)

Klickbereich Linke TouchPad-Taste [11](#page-20-0) Rechte TouchPad-Taste [11](#page-20-0) Komponenten Linke Seite [6](#page-15-0) Oberseite [20](#page-29-0) Rechte Seite [4](#page-13-0) Rückseite [20](#page-29-0) Tastaturbasis [11](#page-20-0) Unterseite [20](#page-29-0) Vorderseite [8](#page-17-0) Kopfhörer, anschließen [45](#page-54-0) Kritischer Akkuladestand [55](#page-64-0)

### **L**

Lauter-Taste [7](#page-16-0) Lautsprecher [20](#page-29-0) Verbinden [45](#page-54-0) LED für den num-Modus [12](#page-21-0) LEDs Batterie [4](#page-13-0) num-Taste [12](#page-21-0) Stummschalten des Mikrofons [12](#page-21-0) Tastarurstatus [13](#page-22-0) Leiser-Taste [7](#page-16-0) Lüftungsschlitze, Beschreibung [5](#page-14-0), [7](#page-16-0), [20](#page-29-0)

### **M**

Menü auf dem Bildschirm benutzerdefiniert [40](#page-49-0) Verwenden [40](#page-49-0) Mikrofon-Stummschalt-LED, Beschreibung [12](#page-21-0) Mikrofon-Stummschalttaste, Beschreibung [15](#page-24-0) Minimierte Image-Wiederherstellung [72](#page-81-0) Minimiertes Image, erstellen [72](#page-81-0) Miracast [50](#page-59-0) Modus ändernde Taste nach unten, identifizierend [8](#page-17-0) Modus nach oben ändern, identifizierend [9](#page-18-0)

### **N**

Netzanschluss, Erkennung [5](#page-14-0) NFC [28](#page-37-0) NFC-Bereich Near Field Communication [11](#page-20-0) Niedriger Akkuladestand [55](#page-64-0)

### **O**

Öffentliches WLAN, Verbindung [27](#page-36-0)

### **P**

Pflegehinweise [66](#page-75-0) POGO-Steckverbinder, Beschreibung [20](#page-29-0) Ports USB-Anschluss von Thunderbolt, Type C [5](#page-14-0) Produktname und -nummer des Computers [21](#page-30-0)

## **R**

Radial Menu benutzerdefiniert [40](#page-49-0) Verwenden [40](#page-49-0) Radierer [36](#page-45-0) Reinigung und PƮege Ihres Computers [66](#page-75-0) Reisen mit dem Computer [23](#page-32-0) Ruhezustand Beenden [52](#page-61-0) Einleiten [52](#page-61-0) Einleiten bei kritischem Akkuladestand [55](#page-64-0)

## **S**

**Schalter** Stromversorgung [6](#page-15-0) Schaltflächen-Zuordnung [41](#page-50-0) Schaltfläche wählen oder bestätigen, Beschreibung [8](#page-17-0), [9](#page-18-0) Seriennummer [21](#page-30-0) Seriennummer des Computers [21](#page-30-0) Service-Etiketten, Position [21](#page-30-0) Setup Utility Navigieren und Auswählen [75](#page-84-0) Wiederherstellen der Standardeinstellungen [76](#page-85-0) Sicherungen [69](#page-78-0) Sleep (Pause) Beenden [51](#page-60-0) Einleiten [51](#page-60-0) Smart Card Steckplatz [16](#page-25-0) **Software** Antivirensoftware [62](#page-71-0) Datenträgerbereinigung [65](#page-74-0)

Defragmentierung [65](#page-74-0) Firewall [62](#page-71-0) HP 3D DriveGuard [65](#page-74-0) Software-Updates installieren [62](#page-71-0) Sound-Einstellungen, verwenden [46](#page-55-0) Speicherkarten-Lesegerät, Beschreibung [5](#page-14-0) Standbymodus und Ruhezustand Einleiten [51](#page-60-0) Ständer, Beschreibung [6,](#page-15-0) [7,](#page-16-0) [21](#page-30-0) Steckplätze Diebstahlsicherung [7](#page-16-0) Smart Card [16](#page-25-0) Stifthalter [16](#page-25-0) Stift [24](#page-33-0) benutzerdefiniert [34,](#page-43-0) [35](#page-44-0) Erweiterte Optionen [39](#page-48-0) Kalibrieren [35](#page-44-0), [38](#page-47-0) Streichbewegung mit einem Finger (Touchscreen) [33](#page-42-0) Streichbewegung mit zwei Fingern (TouchPad-Bewegung) [31](#page-40-0) **Stromversorgung** Batterie [53](#page-62-0) Externes Laufwerk [56](#page-65-0) Sure Start Verwenden [79](#page-88-0) Symbol "Energieanzeige", Verwenden [53](#page-62-0), [57](#page-66-0) System reagiert nicht [52](#page-61-0) Systemwiederherstellung [72](#page-81-0) Systemwiederherstellungspunkt Erstellen [71](#page-80-0) Systemwiederherstellungspunkt, erstellen [69](#page-78-0)

### **T**

Tablet-Einstellung "Utility-Datei" [42](#page-51-0) Tastaturbasis drahtlos verwenden [18](#page-27-0) Entfernen [18](#page-27-0) Komponenten [11](#page-20-0) Kopplung [18](#page-27-0) Verbinden [17](#page-26-0) Tastatur-Batterie Beheben eines niedrigen Akkuladestands [57](#page-66-0) Tastatur-Status-LED, identifizieren [13](#page-22-0)

Tastaturtaste [13](#page-22-0) Tastatur und optionale Maus Verwenden [33](#page-42-0) Tasten benutzerdefiniert [34](#page-43-0) esc [14](#page-23-0) fn-Taste [14](#page-23-0) Lauter [7](#page-16-0) Leiser [7](#page-16-0) Windows Anwendung [14](#page-23-0) Windows-Taste [14](#page-23-0) Tastenkombinationen Stummschalten des Mikrofons [15](#page-24-0) Tastenkombinationen, Verwendung [16](#page-25-0) **Thunderbolt** Anschluss von USB Type-C [47](#page-56-0) USB Type-C [5](#page-14-0) Tippen (TouchPad und Touchscreen) [30](#page-39-0) **TouchPad** Klickbereich [11](#page-20-0) Verwenden [30](#page-39-0) TouchPad-Bewegungen Drei-Finger-Streichbewegung [32](#page-41-0) Streichbewegung mit zwei Fingern [31](#page-40-0) Vier-Finger-Tippen [32](#page-41-0) Zwei-Finger-Tippen [31](#page-40-0) TouchPad-Feld Beschreibung [11](#page-20-0) TouchPad- und Touchscreen-Bewegungen Tippen [30](#page-39-0) Zwei-Finger-Pinch-Zoom [31](#page-40-0) Touchscreen-Bewegungen Streichbewegung mit einem Finger [33](#page-42-0) TPM-Einstellungen [78](#page-87-0)

### **U**

Unterseite [23](#page-32-0) Unterstützte Discs, Wiederherstellung [70](#page-79-0) USB 3.x-SuperSpeed Anschluss mit HP Sleep and Charge, Beschreibung [5](#page-14-0)

Transportieren des Computers [68](#page-77-0)

USB Type-C-Anschluss, Verbindung [47](#page-56-0) USB Type-C-Thunderbolt-Anschluss, Beschreibung [5](#page-14-0)

### **V**

Verbindung zu einem WLAN [27](#page-36-0) Versand des Computers [68](#page-77-0) Verwaltung der Energieversorgung [51](#page-60-0) Verwenden der Energieeinstellungen [53,](#page-62-0) [57](#page-66-0) Verwenden der externen Netzstromversorgung [56](#page-65-0) Verwenden der Sound-Einstellungen [46](#page-55-0) Verwenden der Tastatur und einer optionalen Maus [33](#page-42-0) Verwenden des Symbols "Energieanzeige" [53,](#page-62-0) [57](#page-66-0) Verwenden des TouchPads [30](#page-39-0) Video [47](#page-56-0) Vier-Fingen-Tippen (TouchPad) [32](#page-41-0) Virtuelle Desktop-Überschneidung benutzerdefiniert [34](#page-43-0) Kundenspezifisch [10](#page-19-0) Virtueller Desktop Zuordnung ansehen [41](#page-50-0)

### **W**

Wartung Aktualisieren von Programmen und Treibern [66](#page-75-0) Datenträgerbereinigung [65](#page-74-0) Defragmentierung [65](#page-74-0) HP 3D DriveGuard [65](#page-74-0) Werksseitig versiegelter Akku [55](#page-64-0) Wiederherstellen Optionen [71](#page-80-0) wiederherstellen, Grafikprogramme-Einstellungen [42](#page-51-0) Wiederherstellen des Originalzustands des Systems [72](#page-81-0) Wiederherstellung Datenträger [70](#page-79-0) Discs [73](#page-82-0) HP Recovery Manager [72](#page-81-0) Medien [73](#page-82-0) mit HP Recovery Medien [70](#page-79-0) Start [72](#page-81-0)

System [72](#page-81-0) Unterstützte Discs [70](#page-79-0) USB-Flash-Laufwerk [73](#page-82-0) Wiederherstellungsmedien Erstellen [69](#page-78-0) mit dem HP Recovery Manager erstellen [70](#page-79-0) Wiederherstellungspartition Entfernen [73](#page-82-0) **Windows** Systemwiederherstellungspunk t [69](#page-78-0), [71](#page-80-0) Windows Anwendungstaste, Beschreibung [14](#page-23-0) Windows Hello Verwenden [61](#page-70-0) Windows-Taste, Beschreibung [14](#page-23-0) Windows-Tools Verwenden [71](#page-80-0) Wireless-Bedienelemente Betriebssystem [26](#page-35-0) Taste [26](#page-35-0) Wireless-Gerät, Zulassungsetikett [23](#page-32-0) Wireless-LED [26](#page-35-0) Wireless-Netzwerk (WLAN) Firmen-WLAN, Verbindung [27](#page-36-0) Öffentliches WLAN, Verbindung [27](#page-36-0) Reichweite [27](#page-36-0) Verbindung herstellen [27](#page-36-0) Wireless-Taste [26](#page-35-0) WLAN-Antennen, Beschreibung [9](#page-18-0) WLAN-Etikett [23](#page-32-0) WLAN-Gerät [23](#page-32-0)

### **Z**

Ziffernblock Integrierter Ziffernblock [14](#page-23-0) Zugänglichkeit [84](#page-93-0) Zulassungsinformationen Wireless-Gerät, Zulassungsetiketten [23](#page-32-0) Zulassungsetikett [23](#page-32-0) Zwei-Finger-Pinch-Zoom (TouchPad und Touchscreen) [31](#page-40-0) Zwei-Finger-Tippen (TouchPad) [31](#page-40-0)